# **SmartSlice GRT1-DRT**

# **DeviceNet Communications Unit**

# **OPERATION MANUAL**

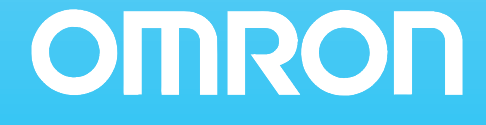

# **SmartSlice GRT1-DRT DeviceNet Communications Unit**

**Operation Manual**

Revised April 2008

# *Notice:*

OMRON products are manufactured for use according to proper procedures by a qualified operator and only for the purposes described in this manual.

The following conventions are used to indicate and classify precautions in this manual. Always heed the information provided with them. Failure to heed precautions can result in injury to people or damage to property.

- $\bigwedge$  DANGER Indicates an imminently hazardous situation which, if not avoided, will result in death or serious injury. Additionally, there may be severe property damage.
- $\sqrt{N}$  WARNING Indicates a potentially hazardous situation which, if not avoided, could result in death or serious injury. Additionally, there may be severe property damage.
- $\triangle$  Caution Indicates a potentially hazardous situation which, if not avoided, may result in minor or moderate injury, or property damage.

# *OMRON Product References*

All OMRON products are capitalized in this manual. The word "Unit" is also capitalized when it refers to an OMRON product, regardless of whether or not it appears in the proper name of the product.

The abbreviation "Ch," which appears in some displays and on some OMRON products, often means "word" and is abbreviated "Wd" in documentation in this sense.

The abbreviation "PLC" means Programmable Controller. "PC" is used, however, in some Programming Device displays to mean Programmable Controller.

### *Visual Aids*

The following headings appear in the left column of the manual to help you locate different types of information.

- **Note** Indicates information of particular interest for efficient and convenient operation of the product.
- *1,2,3...* 1. Indicates lists of one sort or another, such as procedures, checklists, etc.

#### **OMRON, 2005**

All rights reserved. No part of this publication may be reproduced, stored in a retrieval system, or transmitted, in any form, or by any means, mechanical, electronic, photocopying, recording, or otherwise, without the prior written permission of OMRON.

No patent liability is assumed with respect to the use of the information contained herein. Moreover, because OMRON is constantly striving to improve its high-quality products, the information contained in this manual is subject to change without notice. Every precaution has been taken in the preparation of this manual. Nevertheless, OMRON assumes no responsibility for errors or omissions. Neither is any liability assumed for damages resulting from the use of the information contained in this publication.

# **TABLE OF CONTENTS**

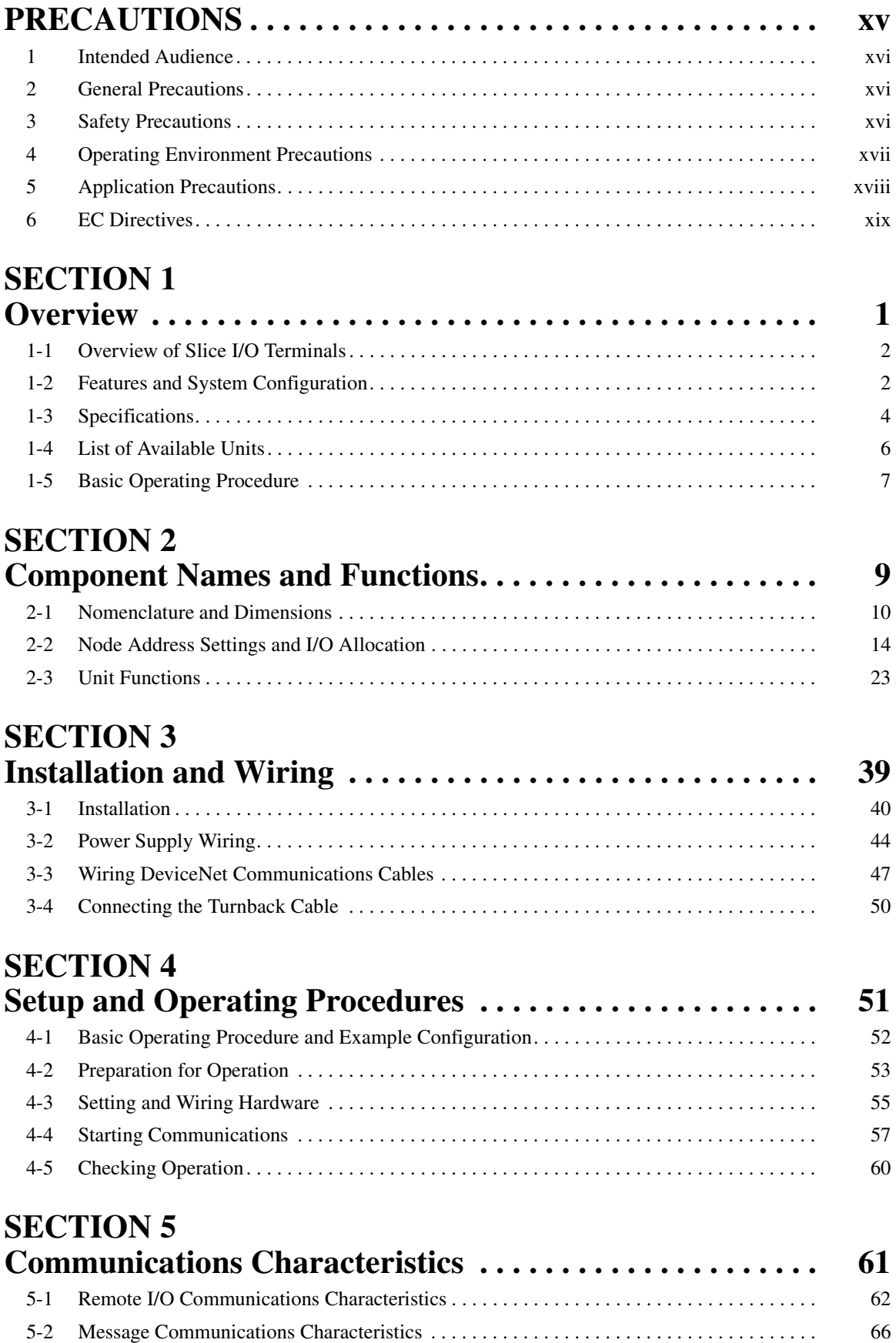

# **TABLE OF CONTENTS**

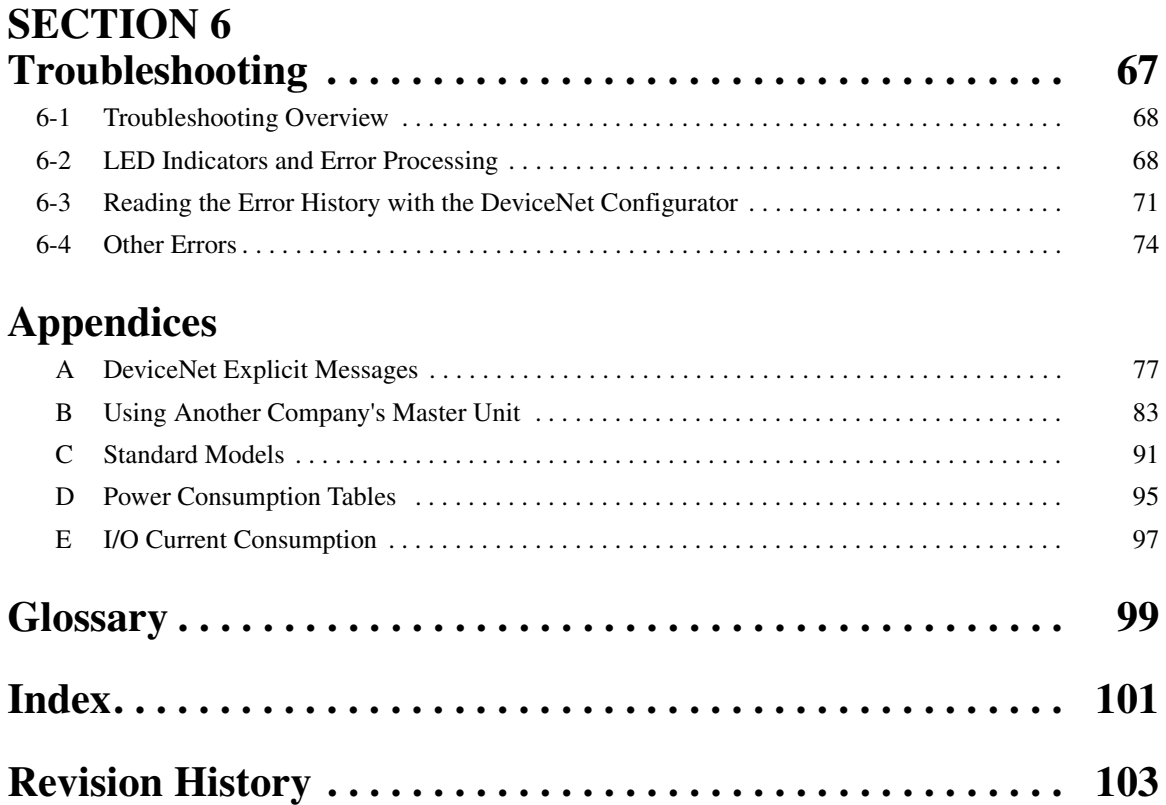

# *About this Manual:*

This manual describes the installation and operation of the DeviceNet Communications Unit for Slice I/ O Terminals and includes the sections described below. The DeviceNet Communications Unit for Slice I/O Terminals is an interface Unit that connects Slice I/O Units with a DeviceNet Master.

Please read this manual carefully and be sure you understand the information provided before attempting to install or operate the DeviceNet Communications Units. **Be sure to read the precautions provided in the following section.**

The following manuals also cover information related to DeviceNet applications. Use the DeviceNet Operation Manual together with other required manuals.

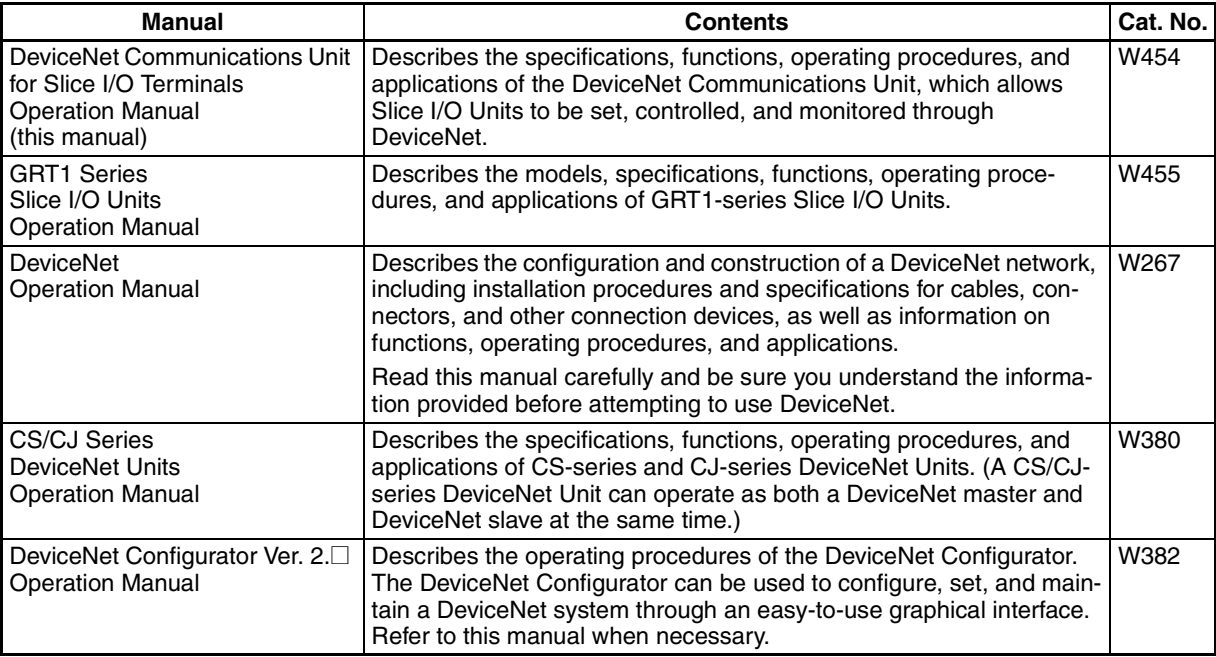

*Precautions* provides general precautions for planning, installing, and operating the DeviceNet Communications Unit and related devices.

**Section 1** provides an overview of the DeviceNet Communications Unit with information such as the features and system configuration.

**Section 2** describes the DeviceNet Communications Unit's components, describes the Unit's functions in detail, and explains how to allocate I/O.

**Section 3** explains how to install and wire the DeviceNet Communications Unit and Slice I/O Terminals.

**Section 4** describes the procedures required to begin actual communications between the DeviceNet Communications Unit and Slice I/O Terminals.

**Section 5** provides information on communications using the remote I/O communications function and message communications function, such as response times and transmission delays.

**Section 6** explains how to monitor and correct errors that occur in a DeviceNet Communications Unit or Slice I/O Unit, interpret the Unit's LED indicators, and read the error history from the DeviceNet Configurator.

**Appendix** explains how to handle EDS setting files required for multivendor environments and how to list the device profile of the DeviceNet Communications Unit and information on related products.

 $\bigwedge$  WARNING Failure to read and understand the information provided in this manual may result in personal injury or death, damage to the product, or product failure. Please read each section in its entirety and be sure you understand the information provided in the section and related sections before attempting any of the procedures or operations given.

# *Read and Understand this Manual*

Please read and understand this manual before using the product. Please consult your OMRON representative if you have any questions or comments.

# *Warranty and Limitations of Liability*

#### *WARRANTY*

OMRON's exclusive warranty is that the products are free from defects in materials and workmanship for a period of one year (or other period if specified) from date of sale by OMRON.

OMRON MAKES NO WARRANTY OR REPRESENTATION, EXPRESS OR IMPLIED, REGARDING NON-INFRINGEMENT, MERCHANTABILITY, OR FITNESS FOR PARTICULAR PURPOSE OF THE PRODUCTS. ANY BUYER OR USER ACKNOWLEDGES THAT THE BUYER OR USER ALONE HAS DETERMINED THAT THE PRODUCTS WILL SUITABLY MEET THE REQUIREMENTS OF THEIR INTENDED USE. OMRON DISCLAIMS ALL OTHER WARRANTIES, EXPRESS OR IMPLIED.

#### *LIMITATIONS OF LIABILITY*

OMRON SHALL NOT BE RESPONSIBLE FOR SPECIAL, INDIRECT, OR CONSEQUENTIAL DAMAGES, LOSS OF PROFITS OR COMMERCIAL LOSS IN ANY WAY CONNECTED WITH THE PRODUCTS, WHETHER SUCH CLAIM IS BASED ON CONTRACT, WARRANTY, NEGLIGENCE, OR STRICT LIABILITY.

In no event shall the responsibility of OMRON for any act exceed the individual price of the product on which liability is asserted.

IN NO EVENT SHALL OMRON BE RESPONSIBLE FOR WARRANTY, REPAIR, OR OTHER CLAIMS REGARDING THE PRODUCTS UNLESS OMRON'S ANALYSIS CONFIRMS THAT THE PRODUCTS WERE PROPERLY HANDLED, STORED, INSTALLED, AND MAINTAINED AND NOT SUBJECT TO CONTAMINATION, ABUSE, MISUSE, OR INAPPROPRIATE MODIFICATION OR REPAIR.

# *Application Considerations*

### *SUITABILITY FOR USE*

OMRON shall not be responsible for conformity with any standards, codes, or regulations that apply to the combination of products in the customer's application or use of the products.

At the customer's request, OMRON will provide applicable third party certification documents identifying ratings and limitations of use that apply to the products. This information by itself is not sufficient for a complete determination of the suitability of the products in combination with the end product, machine, system, or other application or use.

The following are some examples of applications for which particular attention must be given. This is not intended to be an exhaustive list of all possible uses of the products, nor is it intended to imply that the uses listed may be suitable for the products:

- Outdoor use, uses involving potential chemical contamination or electrical interference, or conditions or uses not described in this manual.
- Nuclear energy control systems, combustion systems, railroad systems, aviation systems, medical equipment, amusement machines, vehicles, safety equipment, and installations subject to separate industry or government regulations.
- Systems, machines, and equipment that could present a risk to life or property.

Please know and observe all prohibitions of use applicable to the products.

NEVER USE THE PRODUCTS FOR AN APPLICATION INVOLVING SERIOUS RISK TO LIFE OR PROPERTY WITHOUT ENSURING THAT THE SYSTEM AS A WHOLE HAS BEEN DESIGNED TO ADDRESS THE RISKS, AND THAT THE OMRON PRODUCTS ARE PROPERLY RATED AND INSTALLED FOR THE INTENDED USE WITHIN THE OVERALL EQUIPMENT OR SYSTEM.

#### *PROGRAMMABLE PRODUCTS*

OMRON shall not be responsible for the user's programming of a programmable product, or any consequence thereof.

# *Disclaimers*

#### *CHANGE IN SPECIFICATIONS*

Product specifications and accessories may be changed at any time based on improvements and other reasons.

It is our practice to change model numbers when published ratings or features are changed, or when significant construction changes are made. However, some specifications of the products may be changed without any notice. When in doubt, special model numbers may be assigned to fix or establish key specifications for your application on your request. Please consult with your OMRON representative at any time to confirm actual specifications of purchased products.

#### *DIMENSIONS AND WEIGHTS*

Dimensions and weights are nominal and are not to be used for manufacturing purposes, even when tolerances are shown.

#### *PERFORMANCE DATA*

Performance data given in this manual is provided as a guide for the user in determining suitability and does not constitute a warranty. It may represent the result of OMRON's test conditions, and the users must correlate it to actual application requirements. Actual performance is subject to the OMRON Warranty and Limitations of Liability.

#### *ERRORS AND OMISSIONS*

The information in this manual has been carefully checked and is believed to be accurate; however, no responsibility is assumed for clerical, typographical, or proofreading errors, or omissions.

# **PRECAUTIONS**

This section provides general precautions for installing and using the DeviceNet Communications Unit and related devices.

**The information contained in this section is important for the safe and reliable application of the DeviceNet Communications Unit. You must read this section and understand the information contained before attempting to set up or operate a DeviceNet network using a DeviceNet Communications Unit.**

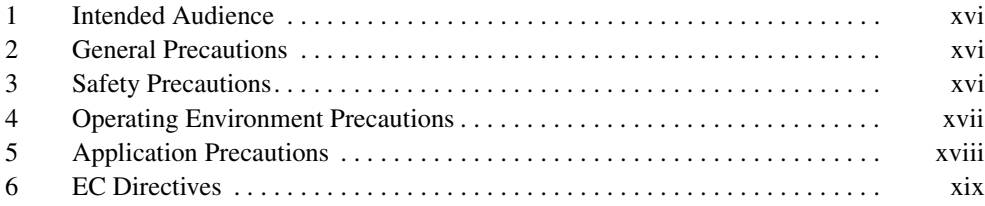

#### **1 Intended Audience**

This manual is intended for the following personnel, who must also have knowledge of electrical systems (an electrical engineer or the equivalent).

- Personnel in charge of purchasing FA systems.
- Personnel in charge of designing FA systems.
- Personnel in charge of installing and connecting FA systems.
- Personnel in charge of managing FA systems and facilities.

#### **2 General Precautions**

The user must operate the product according to the specifications described in the operation manuals.

Before using the product under conditions which are not described in the manual or applying the product to nuclear control systems, railroad systems, aviation systems, vehicles, combustion systems, medical equipment, amusement machines, safety equipment, and other systems, machines, and equipment that may have a serious influence on lives and property if used improperly, consult your OMRON representative.

Make sure that the ratings and performance characteristics of the product are sufficient for the systems, machines, and equipment, and be sure to provide the systems, machines, and equipment with redundant safety mechanisms.

This manual provides information for installing and operating OMRON DeviceNet products. Be sure to read this manual before operation and keep this manual close at hand for reference during operation.

 $\sqrt{N}$  WARNING It is extremely important that a PLC and all PLC Units be used for the specified purpose and under the specified conditions, especially in applications that can directly or indirectly affect human life. You must consult with your OMRON representative before applying a PLC system to the above mentioned applications.

#### **3 Safety Precautions**

 $\sqrt{N}$  WARNING Never attempt to disassemble any Units or touch the terminal block while power is being supplied. Doing so may result in serious electrical shock or electrocution.

- $\sqrt{N}$  WARNING Provide safety measures in external circuits (i.e., not in the Programmable Controller), including the following items, to ensure safety in the system if an abnormality occurs due to malfunction of the PLC or another external factor affecting the PLC operation. Not doing so may result in serious accidents.
	- Emergency stop circuits, interlock circuits, limit circuits, and similar safety measures must be provided in external control circuits.
	- The PLC will stop operation when its self-diagnosis function detects any error or when a severe failure alarm (FALS) instruction is executed. As a countermeasure for such errors, external safety measures must be provided to ensure safety in the system.

**xvi**

- When the 24-V DC output (service power supply to the PLC) is overloaded or short-circuited, the voltage may drop and result in the outputs being turned OFF. As a countermeasure for such problems, external safety measures must be provided to ensure safety in the system.
- Slice I/O Terminals will continue operating even if one or more I/O Units is removed from or falls out of the Slice I/O Terminal, i.e., the other I/O Units will continue control operations, including outputs. As a countermeasure for such a possibility, external safety measures must be provided to ensure safety in the system.
- $\sqrt{N}$  WARNING The CPU Unit refreshes I/O even when the program is stopped (i.e., even in PROGRAM mode). Confirm safety thoroughly in advance before changing the status of any part of memory allocated to Output Units, Special I/O Units, or CPU Bus Units. Any changes to the data allocated to any Unit may result in unexpected operation of the loads connected to the Unit. Any of the following operations may result in changes to memory status.
	- Transferring I/O memory data to the CPU Unit from a Programming Device
	- Changing present values in memory from a Programming Device
	- Force-setting/-resetting bits from a Programming Device
	- Transferring I/O memory files from a Memory Card or EM file memory to the CPU Unit
	- Transferring I/O memory from a host computer or from another PLC on a network

#### **4 Operating Environment Precautions**

Install the system properly according to the directions in this manual. Do not operate the control system in the following places.

- Locations subject to direct sunlight.
- Locations subject to temperatures or humidity outside the range specified in the specifications.
- Locations subject to condensation as the result of severe changes in temperature.
- Locations subject to corrosive or flammable gases.
- Locations subject to dust (especially iron dust) or salts.
- Locations subject to water, oil, or chemicals (General Units)
- Locations subject to acid or chemicals.
- Locations subject to shock or vibration.

Take appropriate and sufficient countermeasures when installing systems in the following locations:

- Locations subject to static electricity or other forms of noise.
- Locations subject to strong electromagnetic fields.
- Locations subject to possible exposure to radioactivity.
- Locations close to power supplies.

 $\triangle$  Caution The operating environment of the PLC System can have a large effect on the longevity and reliability of the system. Improper operating environments can lead to malfunction, failure, and other unforeseeable problems with the PLC System. Be sure that the operating environment is within the specified conditions at installation and remains within the specified conditions during the life of the system.

#### **5 Application Precautions**

Observe the following precautions when using the DeviceNet Communications Unit.

- Fail-safe measures must be taken by the customer to ensure safety in the event of incorrect, missing, or abnormal signals caused by broken signal lines, momentary power interruptions, or other causes.
- Provide external interlock circuits, limit circuits, and other safety circuits in addition to any provided within the PLC to ensure safety.
- Use the power supplies specified in the operation manuals.
- If the system is installed at a site with poor power supply conditions, take appropriate measures to ensure that the power supply remains within the rated voltage and frequency specifications.
- Provide circuit breakers and other safety measures to provide protection against shorts in external wiring.
- Always ground the system to 100  $\Omega$  or less when installing the system to protect against electrical shock.
- Mount the PLC securely on DIN Track or with screws.
- Always turn OFF the power supply when mounting a DeviceNet Communications Unit.
- Always turn OFF the communications power supply and the power supplies to the PLC and Slaves before attempting any of the following.
	- Mounting or removing a Unit such as an I/O Unit, CPU Unit, Memory Cassette, or Master Unit.
	- Mounting or removing Remote I/O Terminal circuit sections.
	- Assembling any devices or racks.
	- Setting rotary switches.
	- Connecting or wiring cables.
	- Connecting or disconnecting connectors.
- Do not attempt to disassemble, repair, or modify any Units.
- Be sure that all the terminal screws are tightened to the torque specified in the relevant manuals. Loose screws may cause fire, malfunction, or damage the Unit.
- Be sure that all the mounting screws and cable connector screws are tightened to the torque specified in the relevant manuals.
- Be sure that all the communications connector screws are tightened securely. (The communications connector screw torque is 0.5 to 0.6 N•m.)
- Do not remove the label from a Unit before wiring. Always remove the label after completing wiring, however, to ensure proper heat dispersion.
- Use the correct wiring components when wiring.
- Use crimp terminals for wiring. Do not connect bare stranded wires directly to terminals.
- Double-check all wiring before turning ON the power supply.
- Always follow the electrical specifications for terminal polarity, communications path wiring, power supply wiring, and I/O jumpers. Incorrect wiring can cause failures.
- Always wire the Unit as shown in the manual.
- Be sure to press terminals until they are fully seated.
- Mount Units only after checking terminal blocks completely.
- Be sure that the communications cable connectors and other items with locking devices are properly locked into place.
- Do not drop the Unit or subject the Unit to excessive vibration or shock. Doing so may cause malfunction or damage to the Unit.
- Use the special packing box when transporting the Unit. Ensure that the product is handled carefully so that no excessive vibration or impact is applied to the product during transportation.
- Check the user program for proper execution before actually running it with the system.
- Do not bend or pull the cables excessively.
- When connecting communications cables, always turn OFF the PLC power supply, all Slave power supplies, and all communications power supplies.
- Observe the following precautions when wiring the communications cables.
	- Wire the communications cables separately from the power lines or high-tension lines.
	- Do not bend the communications cables excessively.
	- Do not pull on the communications cables excessively.
	- Do not place objects on top of the communications cables.
	- Route communications cables inside ducts.
- Always enable the scan list before operation.
- Before clearing the scan list of a Unit that has user-allocated remote I/O, always confirm that no errors occur after the I/O Area setting is changed to fixed allocation.
- When adding a new node to the network, check that the new node's baud rate is the same as the baud rate set on the other nodes.
- Do not extend connection distances beyond the ranges given in the specifications.

#### **6 EC Directives**

DeviceNet products conform to EMS and low-voltage level directives as follows:

#### **EMC Directives**

OMRON devices that comply with EC Directives also conform to the related EMC standards, so that they can more easily be built in to other devices or the overall machine. The actual products have been checked for conformity to EMC standards. Whether they conform to the standards in the system used by the customer, however, must be checked by the customer.

EMC-related performance of the OMRON devices that comply with EC Directives will vary depending on the configuration, wiring, and other conditions of the equipment or control panel on which the OMRON devices are installed. The customer must, therefore, perform the final check to confirm that devices and the overall machine conform to EMC standards.

- *1,2,3...* 1. The DeviceNet Communications Units are designed for installation inside control panels. All DeviceNet Units must be installed within control panels.
	- 2. Use reinforced insulation or double insulation for the DC power supplies used for the communications power supply, internal circuit power supply, and the I/O power supplies. The power supplies must also be able to provide stable output for 10 ms when a momentary power interruption occurs at the input.
	- 3. The DeviceNet Communications Units conform to the EN61131-2 (Immunity Zone A), EN61000-6-2, and EN61000-6-4 standards, but the radiated emission characteristics (10-m regulations) may vary depending on the configuration of the control panel used, other devices connected to the control panel, wiring, and other conditions. You must therefore confirm that the overall machine or equipment complies with EC Directives.

The following examples shows how to reduce noise.

*1,2,3...* 1. Noise from the communications cable can be reduced by installing a ferrite core on the communications cable within 10 cm of the DeviceNet Communications Unit.

**Ferrite Core (Data Line Filter): 0443-164151 (manufactured by Nisshin Electric)**

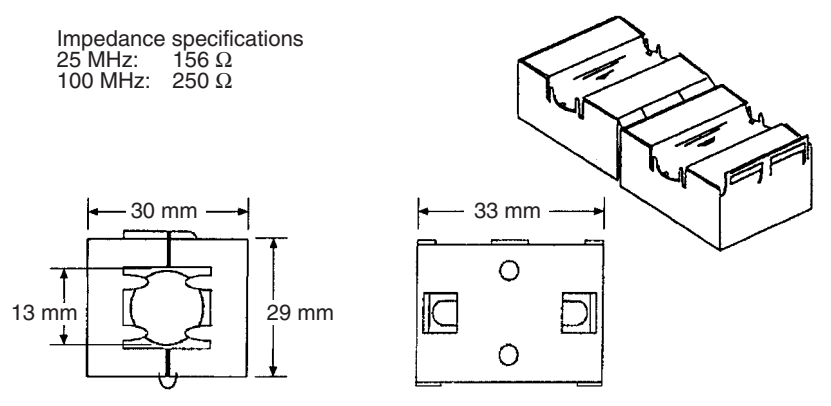

- 2. Wire the control panel with as thick and short cables as possible and ground to 100  $\Omega$  min.
- 3. Keep DeviceNet communications cables as short as possible and ground to 100 Ω min.

# **SECTION 1 Overview**

This section provides an overview of the DeviceNet Communications Unit, including basic information such as the features and system configuration.

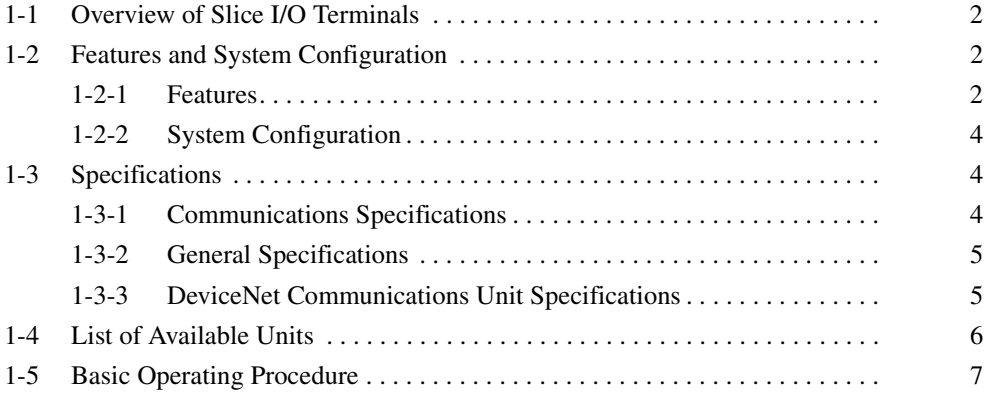

#### **1-1 Overview of Slice I/O Terminals**

Slice I/O Terminals are building-block style Slaves that can be expanded in small I/O increments, so a system can be configured to exactly match various customer applications. Slice I/O Units communicate with the Master by remote I/O communications through a DeviceNet Communications Unit.

DeviceNet Communications Units are equipped with a network power supply monitor function and error history for network diagnosis and Slice I/O Units are equipped with troubleshooting functions such as the I/O power supply function.

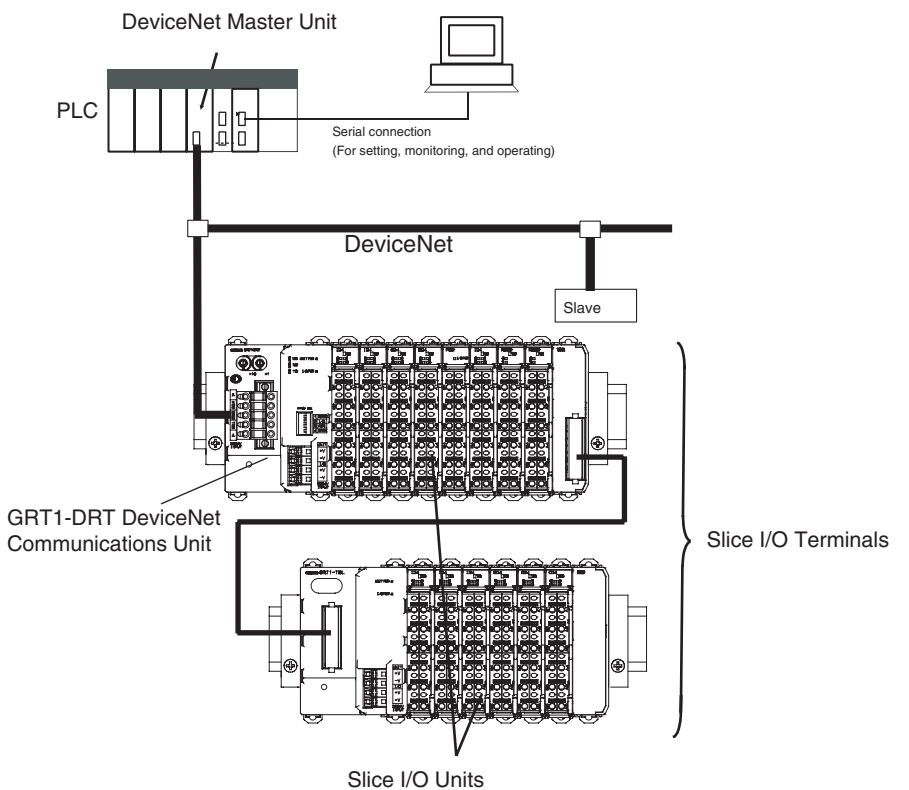

Up to 64 Slice I/O Units can be connected to one DeviceNet Communications Unit.

### **1-2 Features and System Configuration**

#### **1-2-1 Features**

The DeviceNet Communications Unit for Slice I/O controls I/O between the DeviceNet Master and Slice I/O Units over the DeviceNet network.

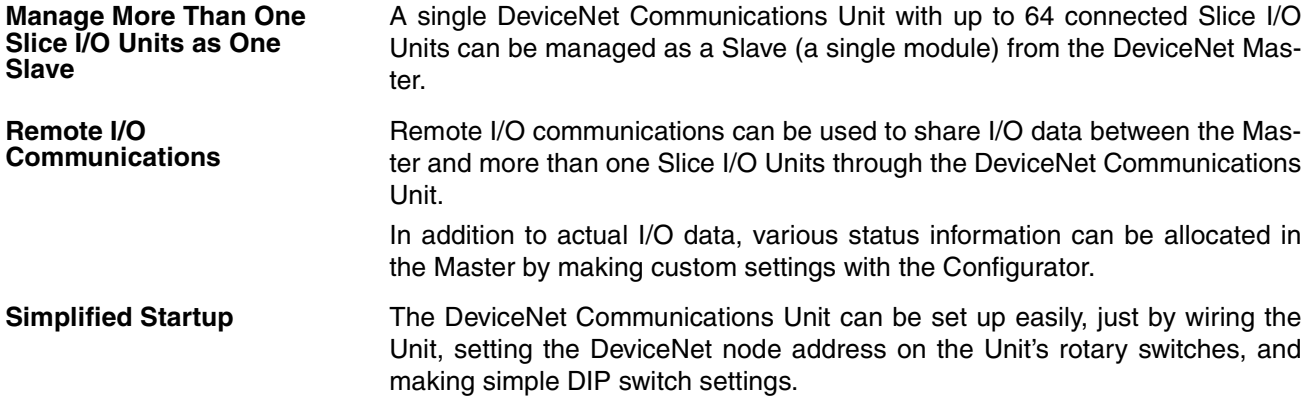

The Unit's configuration is read automatically when the power is turned ON and I/O is also automatically allocated in the Slice I/O Units. It is not necessary to make any settings with a special Programming Device.

- **Simplified I/O Wiring All of the Slice I/O Units that connect to a DeviceNet Communications Unit are** equipped with screw-less clamp terminal blocks. Wiring to external I/O is accomplished just by inserting the wire into the terminals, eliminating the need to tighten terminal screws.
- **Table Registration** The configuration of the Slice I/O Units (mounting order and I/O size) connected to a DeviceNet Communications Unit can be registered in a table simply by switching a pin on the DeviceNet Communications Unit's DIP switch. Once the table has been registered, the actual configuration is compared to the registered configuration each time that the power is turned ON. If the configuration does not match, a status flag can be turned ON in the DeviceNet Master to indicate the error.
- **Communications Error History Monitor** The communications error history in the DeviceNet Communications Unit can record the four most recent communications errors in the DeviceNet network and the 64 most recent Slice I/O Terminal errors. The communications error information (communications error cause code and communications power supply voltage when error occurred) can be read with an explicit message command or from the Configurator.
- **Online Replacement of I/O Units** The Slice I/O Unit's circuit section can be removed, so it isn't necessary to turn OFF the power to replace a Unit. Communications can be maintained in the remaining (connected) Units.
- **Parameter Backup and Restore** Before replacing a Slice I/O Unit for maintenance, the parameter data set in the I/O Unit can be backed up in the DeviceNet Communications Unit by switching a pin on the Communications Unit's DIP switch. After the I/O Unit has been replaced, another DIP switch operation can be used to select the mode that automatically writes the backed-up parameter data to the appropriate Units.
- **Automatic Baud Rate Recognition** The DeviceNet Communications Unit automatically detects the Master's communications baud rate, so it isn't necessary to set the baud rate. (If the Master's baud rate has been changed, the DeviceNet Communications Unit must be turned OFF and then ON again to change its baud rate.)
- **Network Power Supply Voltage Monitor** The DeviceNet network's power supply voltage values (present, maximum, and minimum values) are recorded in the DeviceNet Communications Unit. The Configurator can be used to read the recorded information. Furthermore, a warning voltage level can be set in the DeviceNet Communications Unit in order to notify the Master if the voltage drops below that preset warning level.
- **Unit Power ON Time Monitor** This function records the total time that the DeviceNet Communications Unit's internal circuit power has been ON. The Configurator or explicit messages can be used to read the information. Furthermore, a warning voltage level can be set in the DeviceNet Communications Unit in order to notify the Master if the set warning time is exceeded.
- **Unit Comment** A user-set name can be assigned to each DeviceNet Communications Unit and recorded in the Unit. When making settings or monitoring operation, the comments make it easy to identify individual Units based on their application or location.

**Last Maintenance Date** The dates on which maintenance is performed can be written to the DeviceNet Communications Unit. The recorded date shows when maintenance is required next.

#### **1-2-2 System Configuration**

The DeviceNet Communications Unit connects to the Master by a network cable and it connects to the Slice I/O Units by directly coupling the Units with slide connectors.

The I/O Unit data in the DeviceNet Communications Unit is shared with the Master's Input and Output Areas through the DeviceNet network. The I/O Units' data is collected in the DeviceNet Communications Unit and exchanged with the Master asynchronously.

It is also possible to send explicit message commands addressed to the DeviceNet Communications Unit.

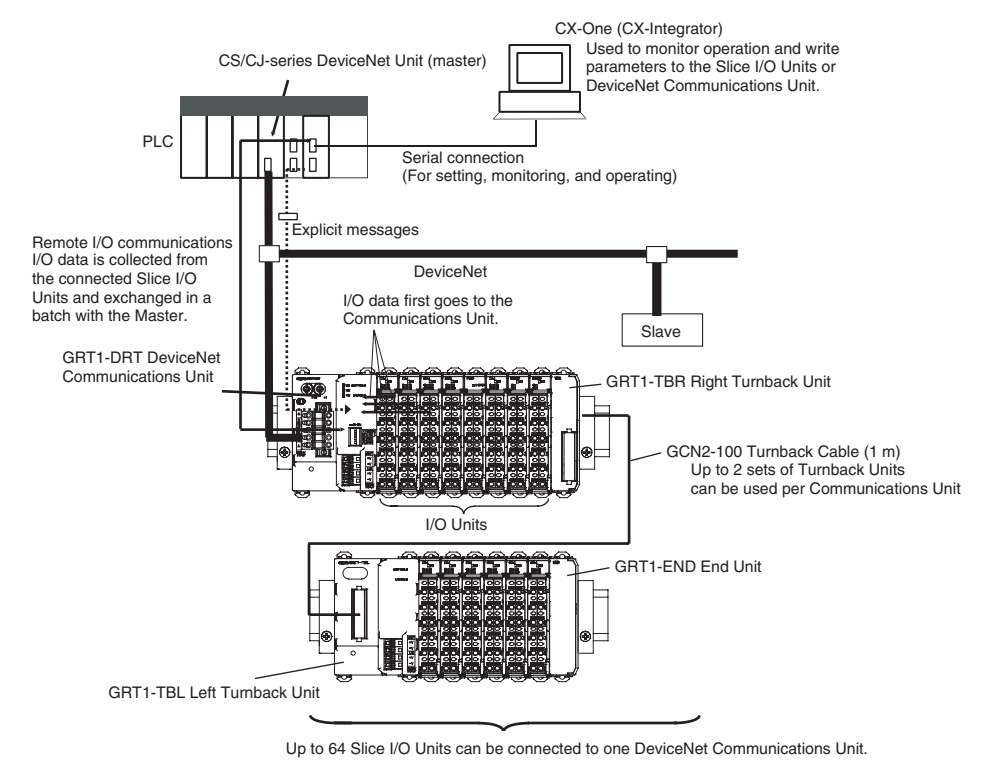

**Note** Always install an End Unit on the last I/O Unit in the last node.

#### **1-3 Specifications**

#### **1-3-1 Communications Specifications**

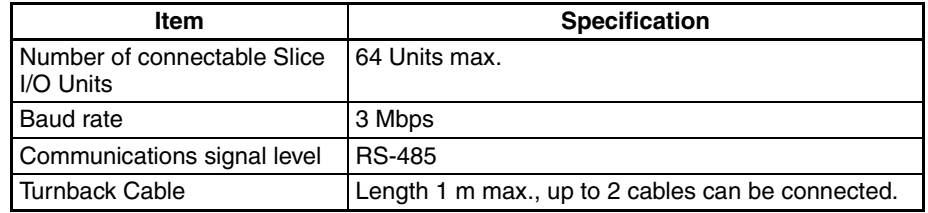

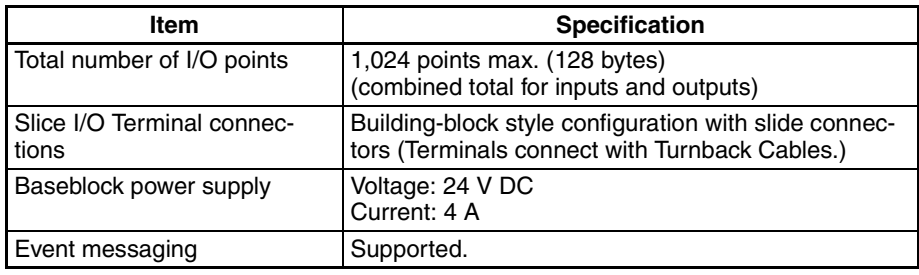

# **1-3-2 General Specifications**

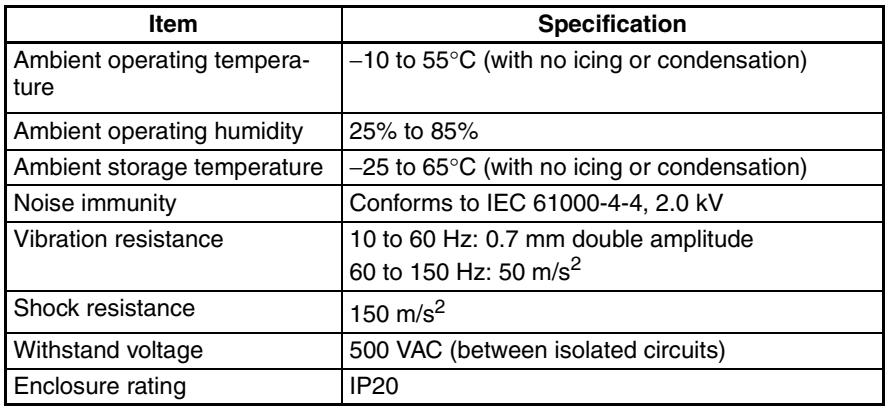

# **1-3-3 DeviceNet Communications Unit Specifications**

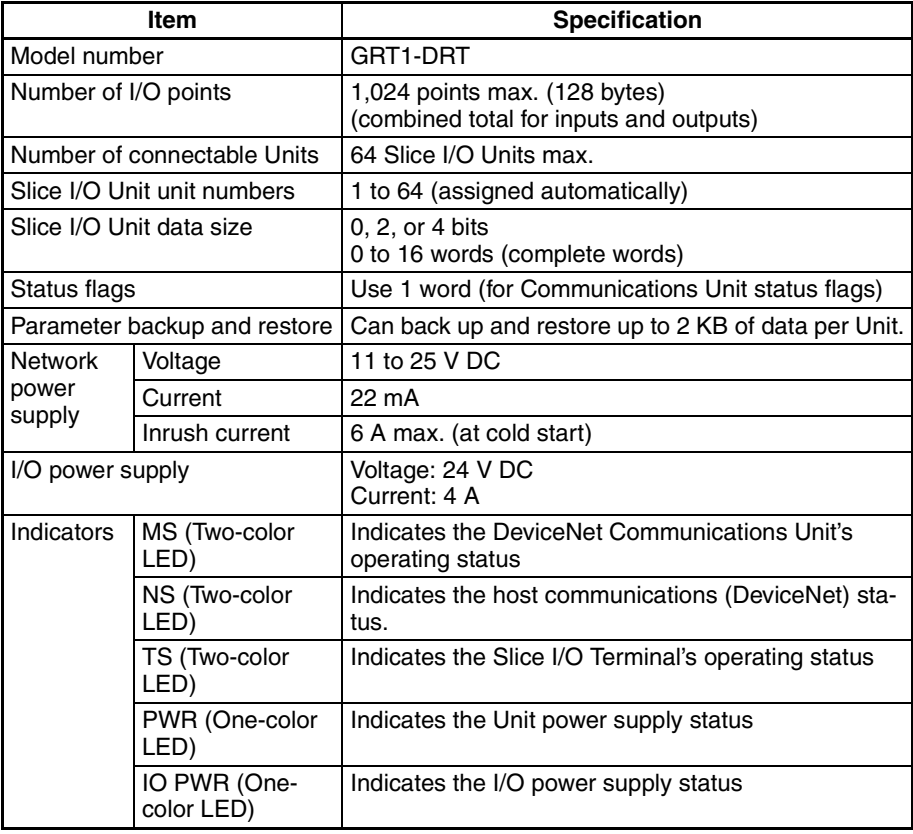

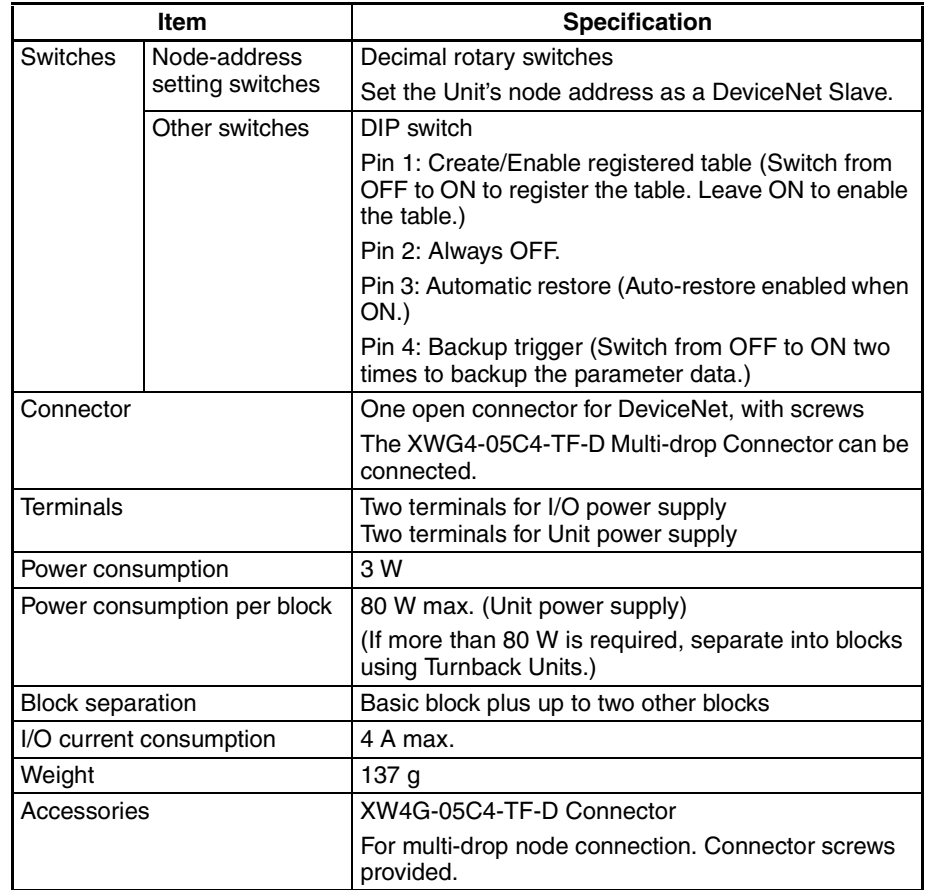

# **1-4 List of Available Units**

The following table shows the Units that can be used in Slice I/O Terminals as well as the devices that can be connected. Refer to the GRT1 Series Slice I/O Units Operation Manual for details, such as Slice I/O Unit specifications.

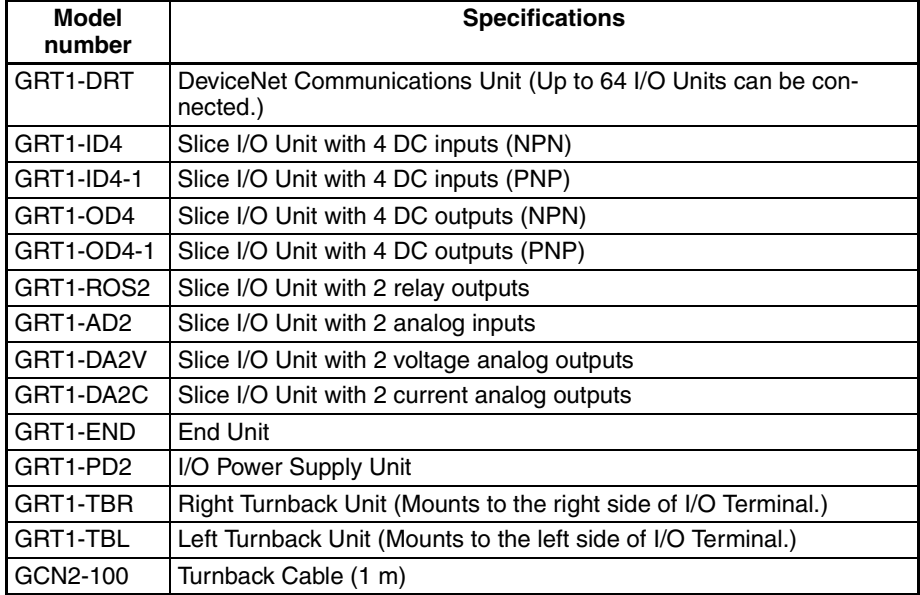

### **1-5 Basic Operating Procedure**

The following procedure shows the basic steps required before using the Slice I/O Terminals.

#### **Operating Procedure**

- *1,2,3...* 1. Connect the DeviceNet Communications Unit to the Master and connect the desired Slice I/O Units.
	- 2. Turn ON the power supply to the DeviceNet Communications Unit.
	- 3. Turn ON (from OFF to ON) pin 1 of the DIP switch on the front of the DeviceNet Communications Unit. When pin 1 is turned ON, the existing Slice I/O Unit configuration (connection order and I/O size) is registered in the DeviceNet Communications Unit as a registered table. (After the table is registered, leave pin 1 ON to enable the table.)
	- 4. The next time that the power is turned ON, the connected Slice I/O Unit configuration at that moment is automatically compared to the registered table and any Slice I/O Units that do not match the registered table (connection order or I/O size) will not participate in I/O communications. I/O communications will start with the other Slice I/O Units.
	- **Note** (1) When a communications error has occurred, the DeviceNet Communications Unit's TS indicator will flash red and the affected Slice I/O Unit's TS indicator will flash red. At the same time, the error code and error details code will be stored in the DeviceNet Communications Unit's error history.
		- (2) For details on the operating procedures, refer to SECTION 4 Setup and Operating Procedures.

# **SECTION 2 Component Names and Functions**

This section describes the names and functions of the components in the DeviceNet Communications Unit.

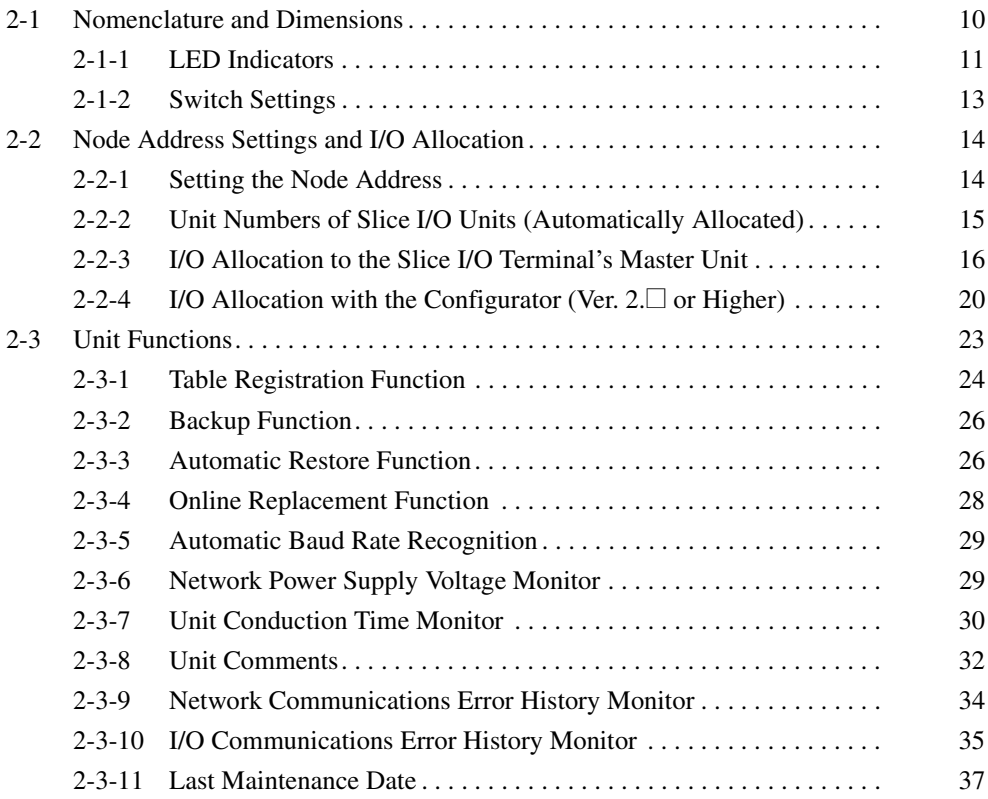

# **2-1 Nomenclature and Dimensions**

#### **Nomenclature**

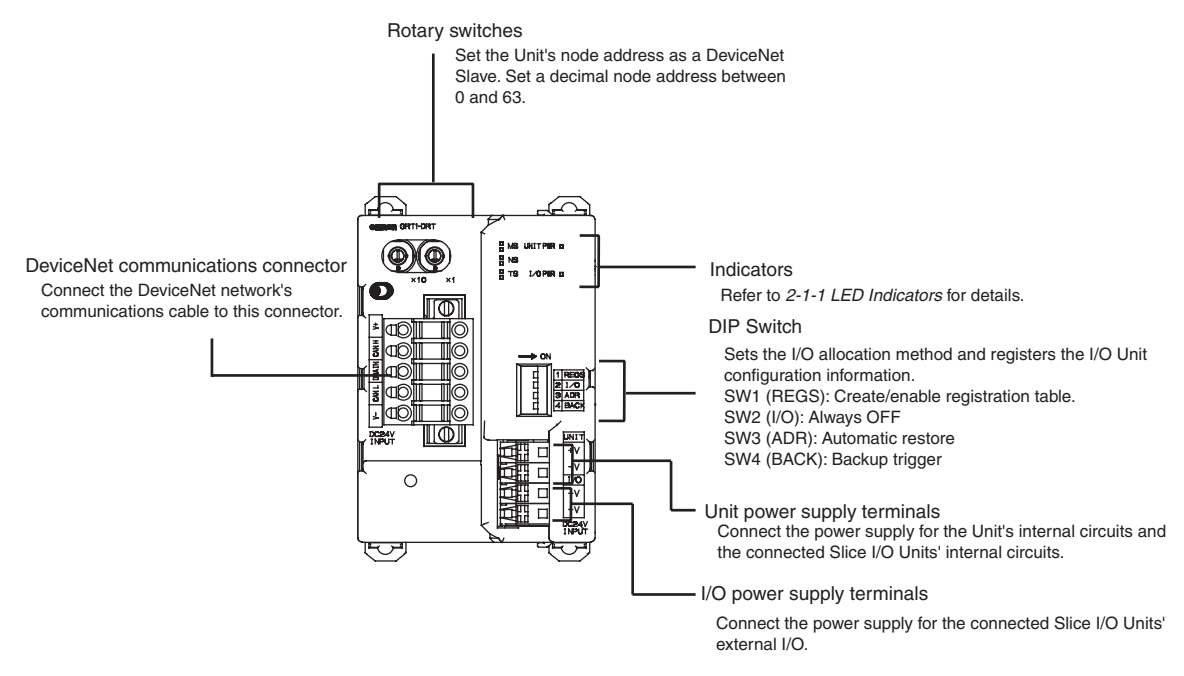

**Dimensions (mm)**

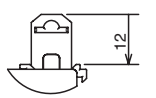

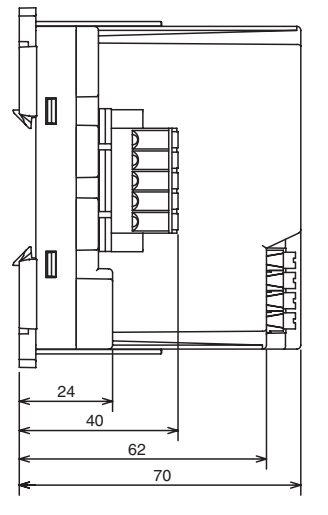

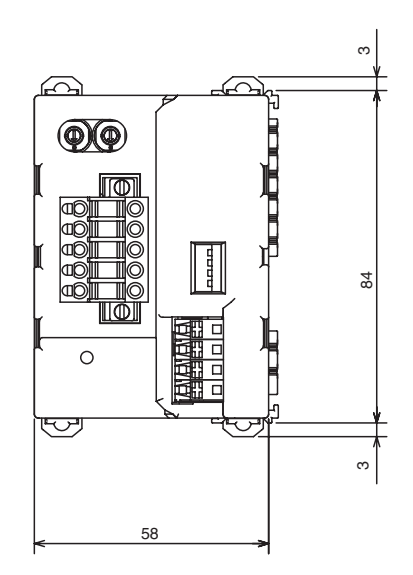

# **Slice I/O Unit Structure** The Slice I/O Unit is made up of three blocks, as shown in the following diagram. When replacement is necessary, individual blocks can be replaced. Main Block Base Block This is the Slice I/O Unit's bus connector. If a faulty Unit is being replaced, this block can be left attached during online replacement. Terminal Block This is the Slice I/O Unit's terminal block. If a faulty Unit is being replaced, the wiring can be left attached and just the Main Block replaced.

**Note** Refer to the GRT1 Series Slice I/O Units Operation Manual (W455) for details such as Slice I/O Unit specifications and standard models.

#### **2-1-1 LED Indicators**

The DeviceNet Communications Unit's LED indicators indicate the status of the Unit, the DeviceNet network, and communications between the Unit and Slice I/O Units.

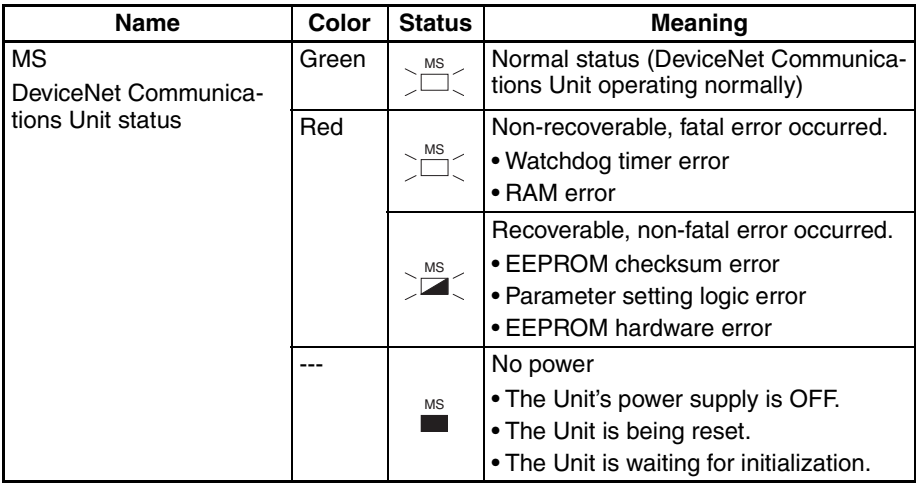

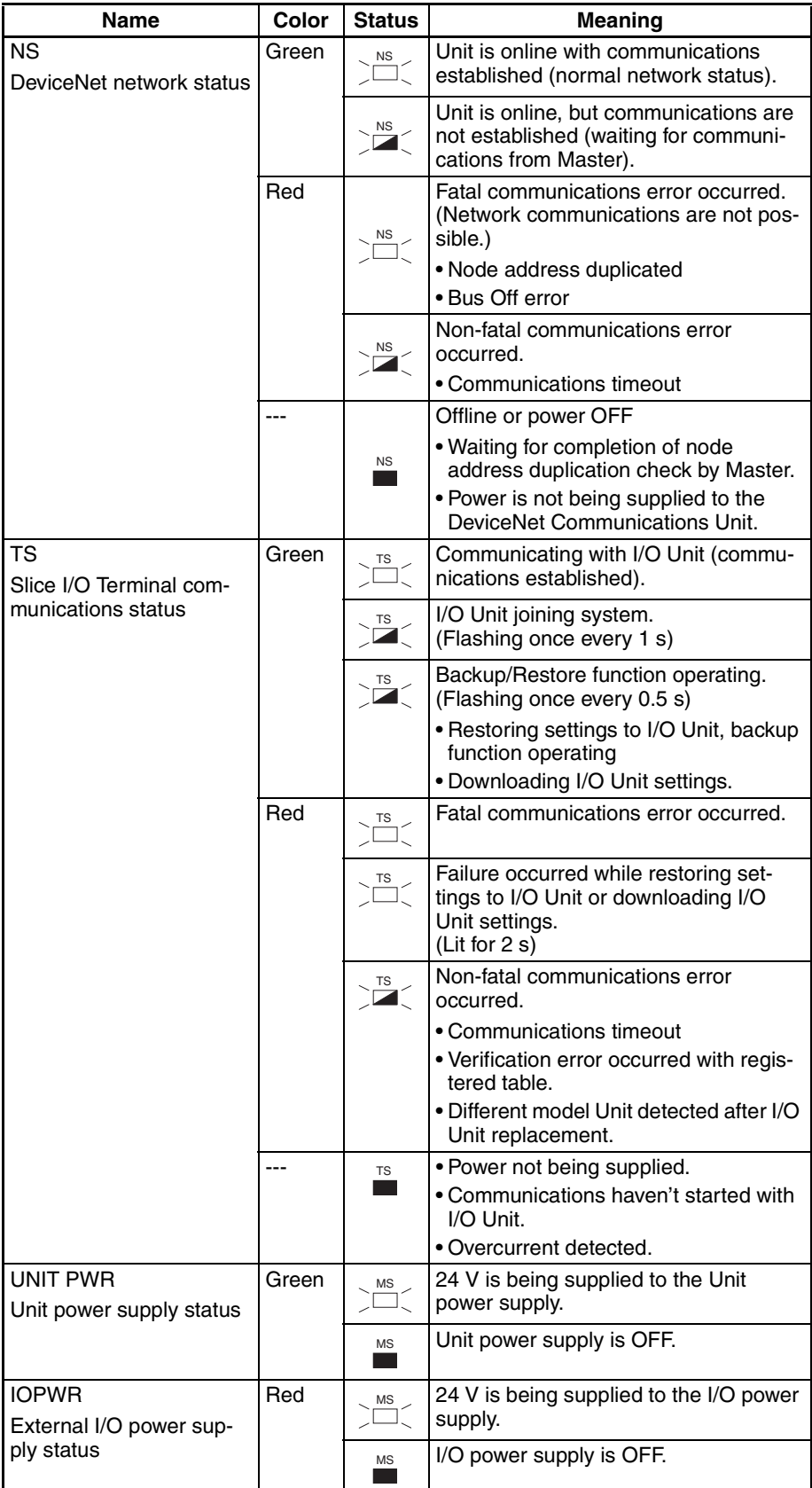

#### **2-1-2 Switch Settings**

**Note** The DeviceNet Communications Unit detects the Master's communications baud rate automatically, so it is not necessary to set the baud rate.

#### **Rotary Switches**

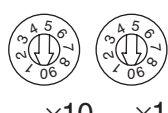

DeviceNet Node address setting

 $\times$ 10 ×1

Use the rotary switches to set the Unit's DeviceNet node address between 00 and 63. (Do not set values 64 to 99.)

**DIP Switch** The DIP switch is used for the Unit settings and operations described below. The DIP switch functions are only introduced here. For details, refer to 2-3 Unit Functions.

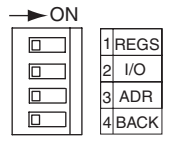

**Create/Enable Registration Table (REGS, pin 1)**

If pin 1 is turned from OFF to ON while the Unit's power is ON, the existing Slice I/O Unit configuration (connection order and I/O size) is registered in the DeviceNet Communications Unit as a registered table.

If pin 1 is ON when the Unit's power is turned ON, the actual Slice I/O Unit configuration at startup is automatically compared to the registered table. Any Slice I/O Units that do not match the registered table will not participate in Slice I/O communications.

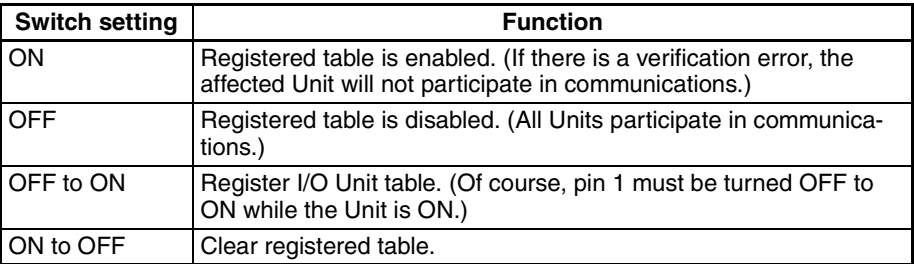

**I/O Allocation Mode (I/O, pin 2)**

**Automatic Restore (ADR, pin 3)**

Always leave pin 2 set to OFF.

When pin 1 is ON (registered table enabled) and pin 3 is ON, parameter data is automatically restored to the Slice I/O Units that had parameter data backed up.

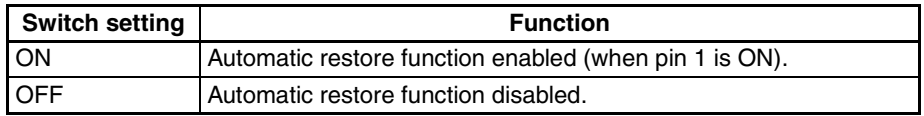

#### **Backup Trigger (BACK, pin 4)**

When pin 1 is ON (registered table enabled) and pin 4 is turned OFF to ON, the parameter data of all connected Slice I/O Units is backed up in the Communications Unit.

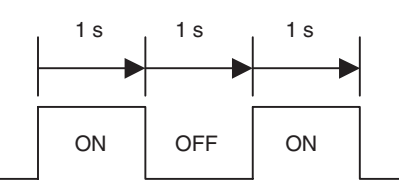

The backup operation starts after pin 4 is turned from ON to OFF to ON within 3 seconds.

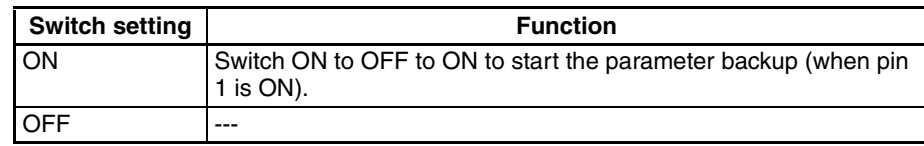

**Note** The factory setting is OFF for all DIP switch pins.

#### **2-2 Node Address Settings and I/O Allocation**

I/O words in the Master (the CPU Unit's I/O memory) are allocated to the Slice I/O Terminal based on the DeviceNet Communications Unit's node address setting. Once the DeviceNet node address is set, I/O will be allocated to the Slice I/O Terminal by default and remote I/O communications will start automatically.

**Note** When the power is turned ON, unit numbers are allocated automatically to the Slice I/O Units in the Slice I/O Terminal.

#### **2-2-1 Setting the Node Address**

The Slice I/O Terminal's node address as a DeviceNet Slave is set with the rotary switches on the front of the DeviceNet Communications Unit. The node address determines the starting word of the area allocated to the Slice I/O Terminal.

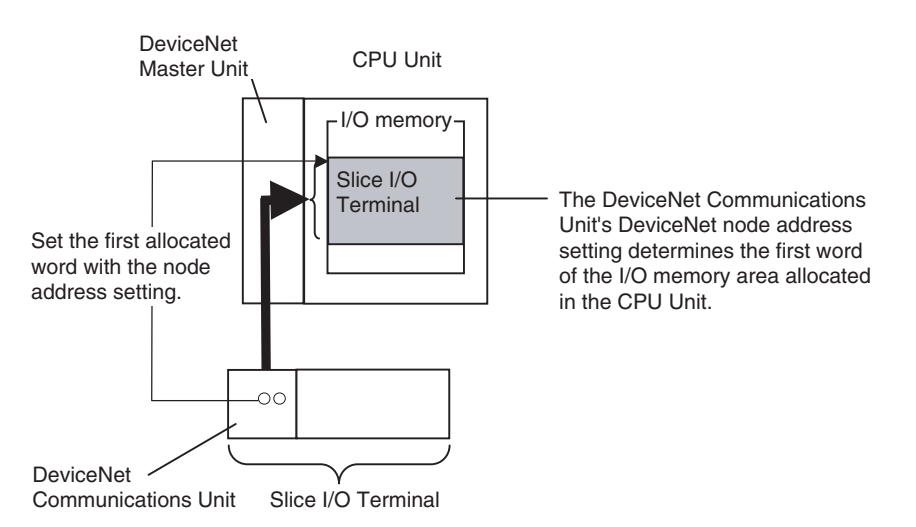

**DeviceNet Node Address Setting**

The left rotary switch sets the ten's digit, and the right rotary switch sets the one's digit. Any number in the allowed range (00 to 63) can be set as long as it is not set on another node (Master, Slave, or Configurator) in the network.

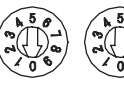

DeviceNet node address setting

 $\times$ 10  $\times$ 1

- **Note** (1) Always turn OFF the DeviceNet communications power supply and DeviceNet Communications Unit's power supply before setting the node address.
	- (2) The factory default setting for the node address is 00.
	- (3) If the node address is duplicated on another node, a node address duplication error will occur and the Unit will not be able to join the network.

#### **2-2-2 Unit Numbers of Slice I/O Units (Automatically Allocated)**

The numbers used to identify the Slice I/O Units in a Slice I/O Terminal are called the Slice I/O Units' unit numbers. These unit numbers are allocated automatically from left to right starting from #1, when the power is turned ON. It is not necessary for the user to set these numbers.

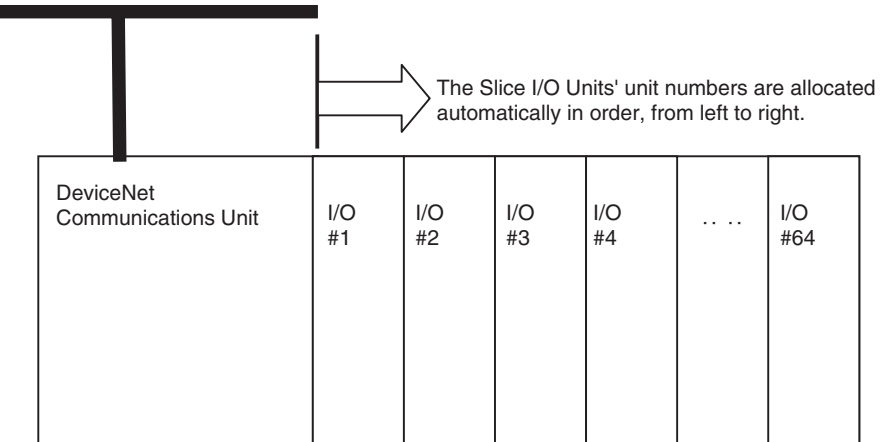

**Note** The unit numbers allocated automatically to the Slice I/O Units are unrelated to the DeviceNet node address set with the rotary switches.

#### **2-2-3 I/O Allocation to the Slice I/O Terminal's Master Unit**

The Slice I/O Terminal's I/O data is allocated in the I/O memory of the CPU Unit in which the Master Unit is mounted and the I/O memory location is determined by the DeviceNet Communications Unit's DeviceNet node address.

The user can set the Slice I/O Terminal's allocated data freely with a DeviceNet Configurator.

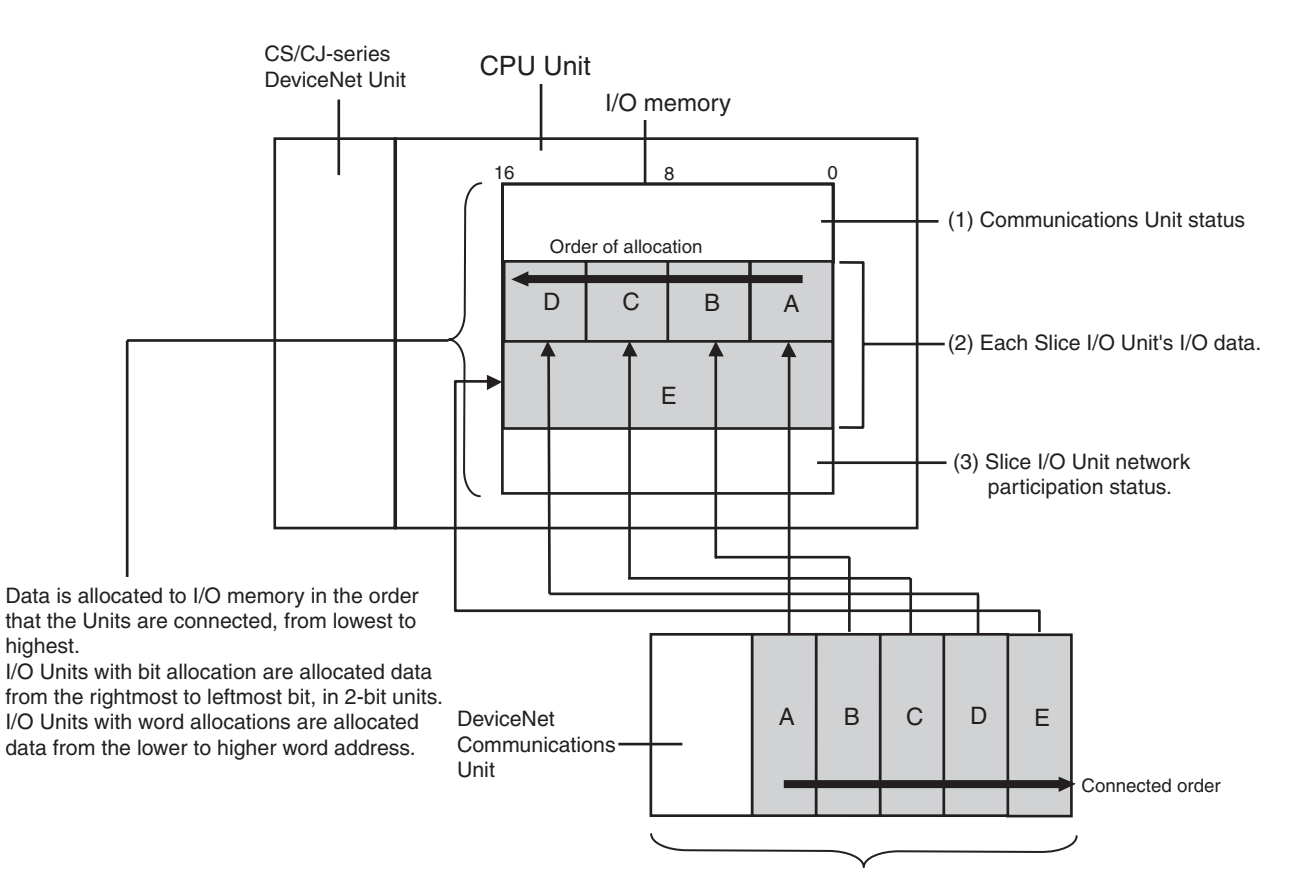

Slice I/O Terminals (Slaves)

#### **I/O Allocation Example**

I/O data is allocated to the I/O Units in the order that they are connected to the Communications Unit, regardless of the I/O Units' models. Unless special allocation data settings are selected with the Configurator, data is allocated from the first word starting with the Communications Unit's status flags and then the leftmost I/O Unit's data.

Data in the Master's input and output areas is allocated to the Slice I/O Units based on their unit numbers.

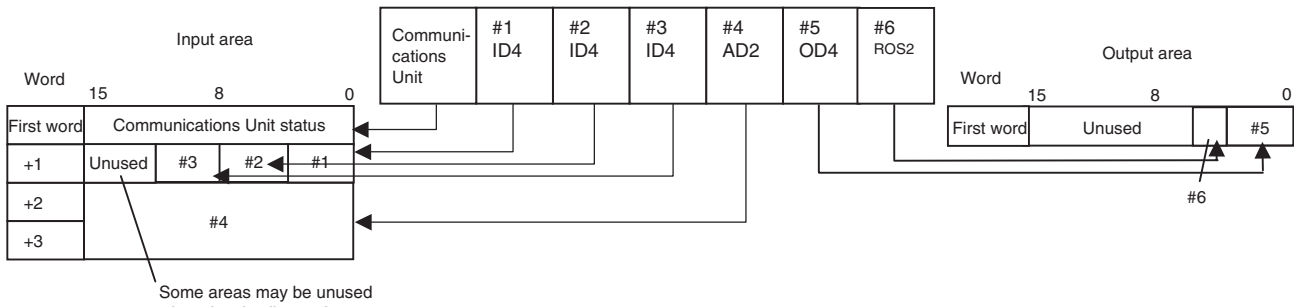

when data is allocated.

**Note** I/O Units with bit allocation (such as the GRT1-ID4/OD4) are allocated data in 2-bit units. I/O Units with word allocation (such as the GRT1-AD2) are allocated data in 1-word units. The following example shows the allocation to an Output Unit.

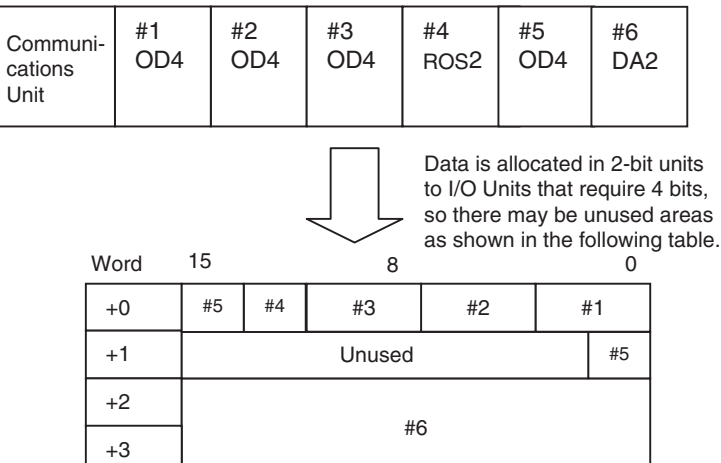

Slice I/O Terminal configuration

#### **Allocated Data Patterns**

The following kinds of data can be allocated in the Master. The Configurator can be used to freely select the kinds/combination of data allocated. If the Configurator isn't used to select the data pattern, the default setting is used, which is I/O data + Communications Unit status flags (pattern number 1 in the following table).

#### **Data Allocated to Master**

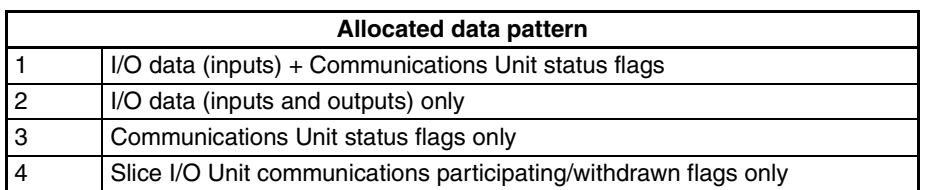

**Note** The Communications Unit's status flags and Slice I/O Units' communications participating/withdrawn flags cannot be allocated in the output area.
## **Allocated Data Size**

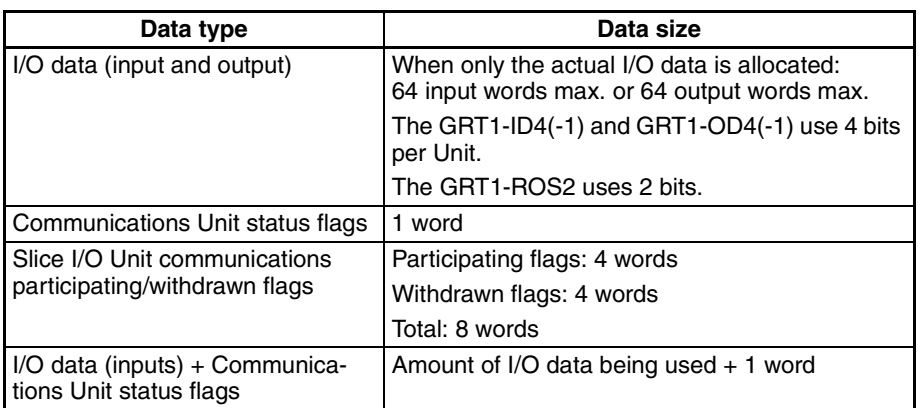

**Note** When allocating data, be sure that it does not exceed the maximum that can be allocated (64 words).

**Status Flags** The status flags can be allocated in the Master independently or together with the I/O data. There are two kinds of status flags, the Communications Unit's status flags and I/O Units' communications participating/withdrawn flags, and these status flags must be allocated in separate areas.

## **Communications Unit's Status Flags** These flags can be used to monitor the status of the connection with the Master and the status of Slice I/O Units connected to the Communications Unit. The status flags take up 2 words and the information is transferred to the Master.

With the default data pattern (pattern 1), these status flags are allocated in the Master together with the I/O data. The status flags can also be read with the Configurator or an explicit message command.

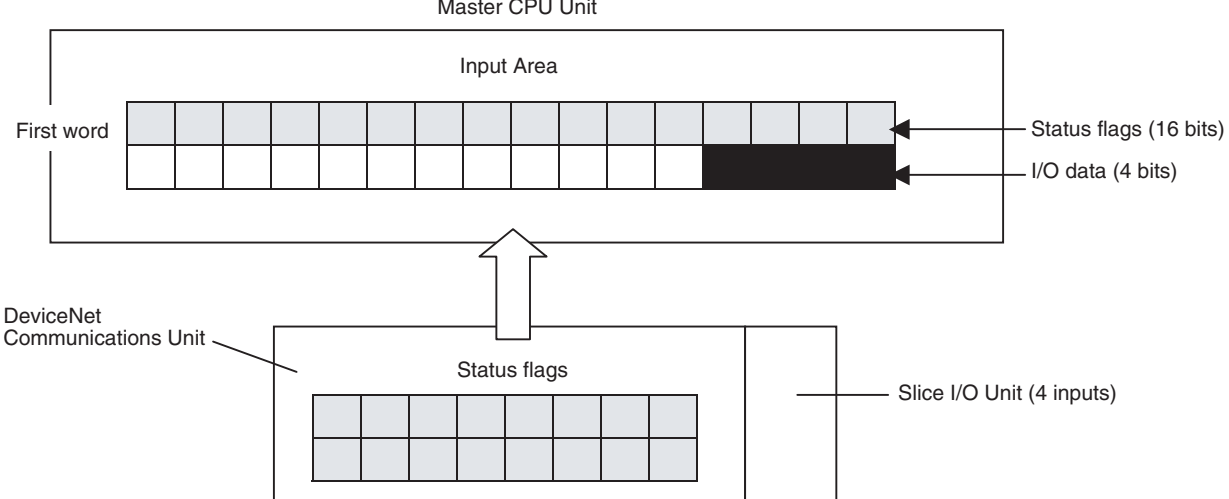

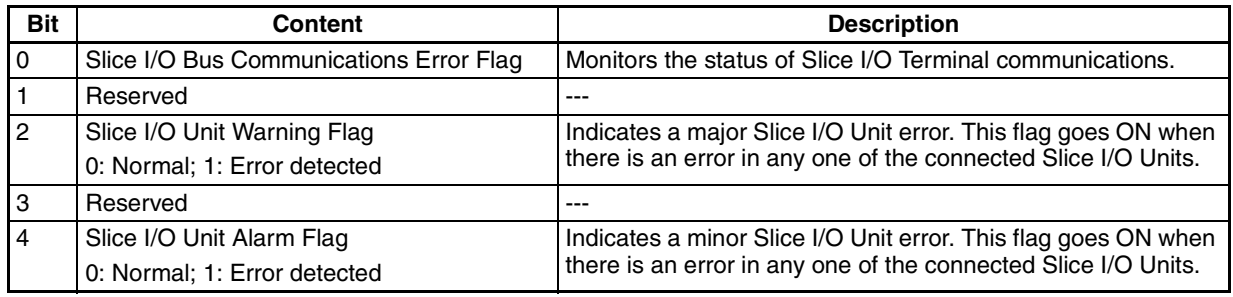

Master CPU Unit

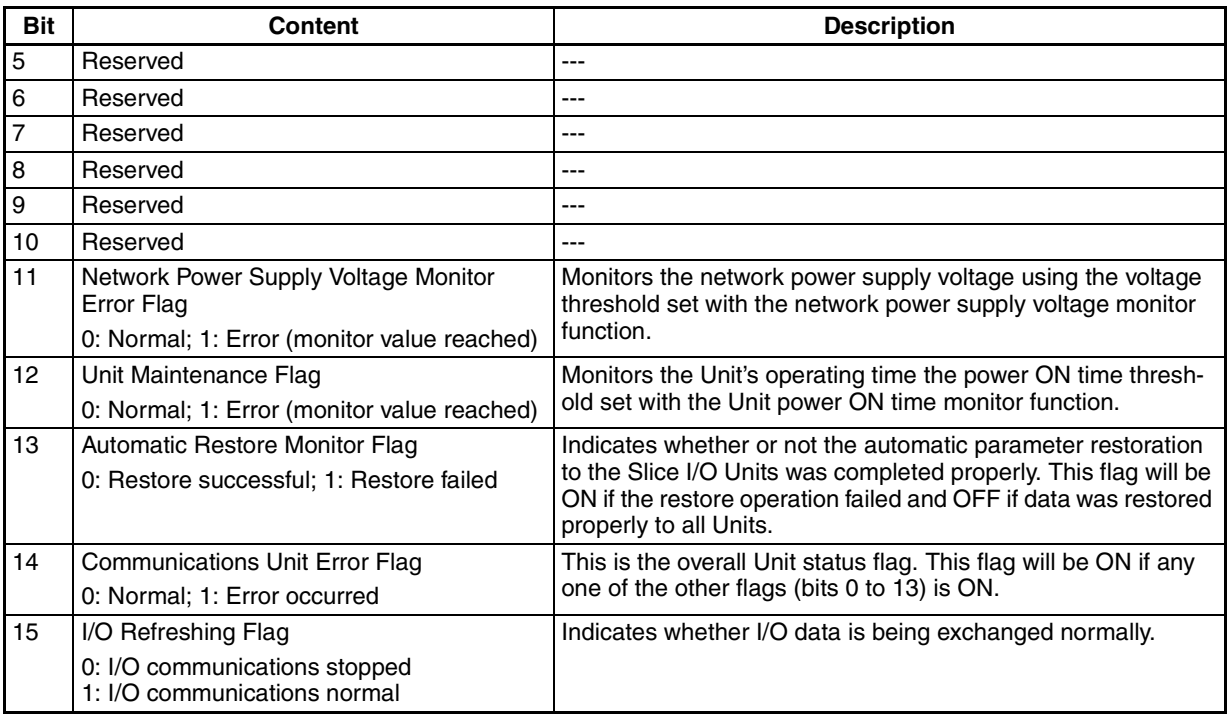

## **Slice I/O Unit Participating/Withdrawn Flags**

These flags can be used to monitor the connection status (participating or withdrawn) of the Slice I/O Units connected to the Communications Unit. There are always 8 words allocated to the Participating/Withdrawn Flags (4 words for the Participating Flags and 4 words for the Withdrawn Flags), regardless of the number of I/O Units that are connected.

These flags are not allocated in the Master by default. The flags must be allocated with the Configurator.

These flags can be read with the Configurator or an explicit message command.

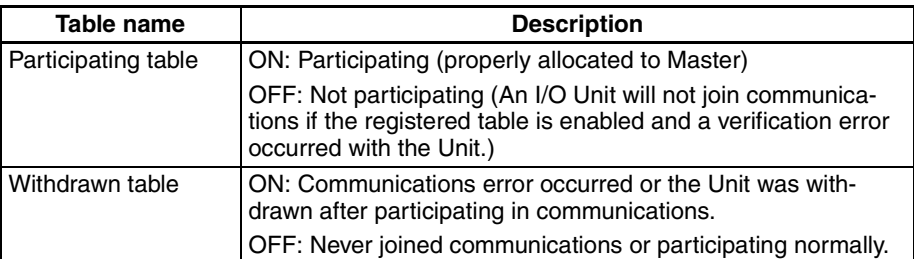

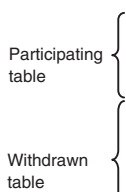

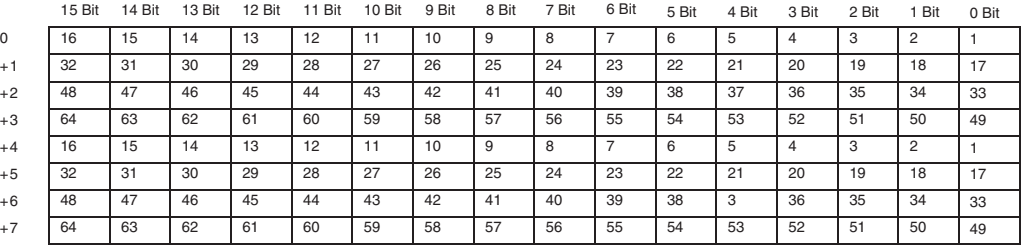

- **Note** (1) Each bit corresponds to the unit number of a connected Slice I/O Unit. (Up to 64 Units can be monitored.)
	- (2) Each Unit's status can also be monitored with the TS indicator on the front of the I/O Unit.

# **2-2-4 I/O Allocation with the Configurator (Ver. 2.**@ **or Higher)**

The following procedure shows how to use the Configurator to select and allocate particular I/O data or status flags in the Master instead of using the default settings.

## **Allocating I/O Data from the Master Unit**

- *1,2,3...* 1. In the Master's Edit Device Parameters Window, select the DeviceNet Communications Unit to be set, and specify the connection in the Advanced Setting Window. Select the I/O data (pattern) in the connection path setting.
	- 2. In the Master's Edit Device Parameters Window, allocate Slave I/O.
		- **Note** For details on connections and connection paths, refer to Appendix B DeviceNet Connections in the DeviceNet Units Operation Manual (W380).

The following setting example shows how to allocate 4 inputs + Communications Unit status flags as the data.

Example: 4 inputs + 4 inputs + Status flags

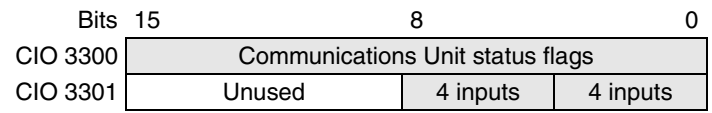

## **Procedure**

*1,2,3...* 1. In the Network Configuration Window, select the Master Unit, and doubleclick or click the right mouse button and select *Parameter – Edit – General*, and then select the Smart Slave to be set.

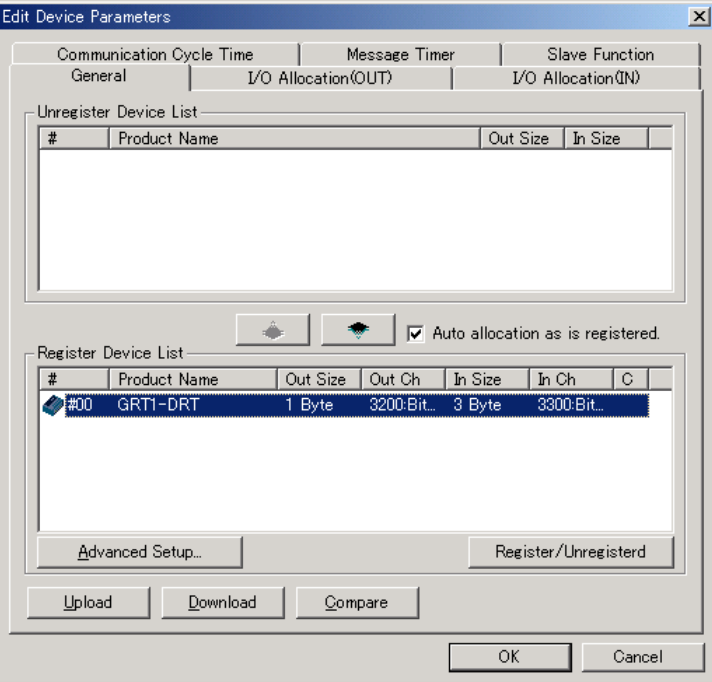

2. Click the **Advanced Setup** Button, click the **Connection** Tab, and select *User Setup*. Select *Use Poll Connection* and *Use COS Connection* and then select *output data*, *input data*, and *generic status* for the respective connection paths. In this example, the IN size for COS connection is set to *generic status*, the IN size for poll connection is set to *input data*, and OUT size for poll connection is set to *output data*.

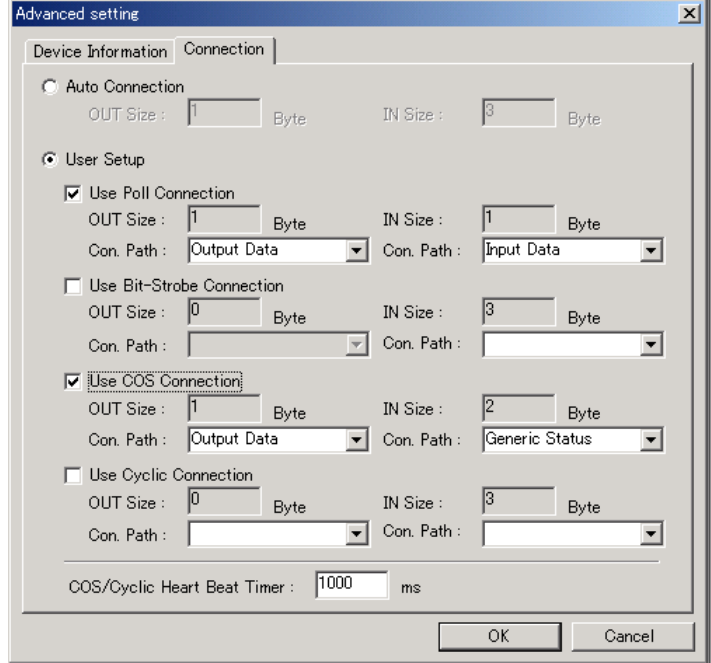

- 3. Click the **OK** Button.
- **Note** If there are checks in the check boxes but the connection path settings are left blank, the following settings will be made automatically.

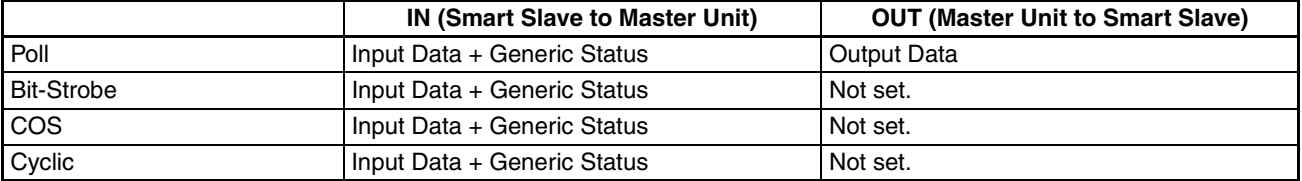

4. Click the **I/O Allocation (IN)** Tab and edit the I/O allocations.

Select the Smart Slave to be set and click the **Edit** Button to display the Edit I/O Allocate Window.

Set the Poll settings (indicates input data) to block 1, allocated 3300. Set the COS settings (indicates generic data) to block 2, allocated 3500.

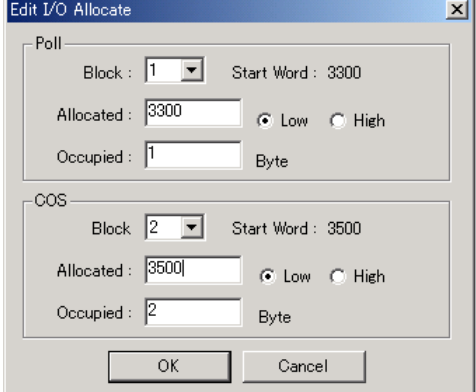

5. Click the **OK** Button.

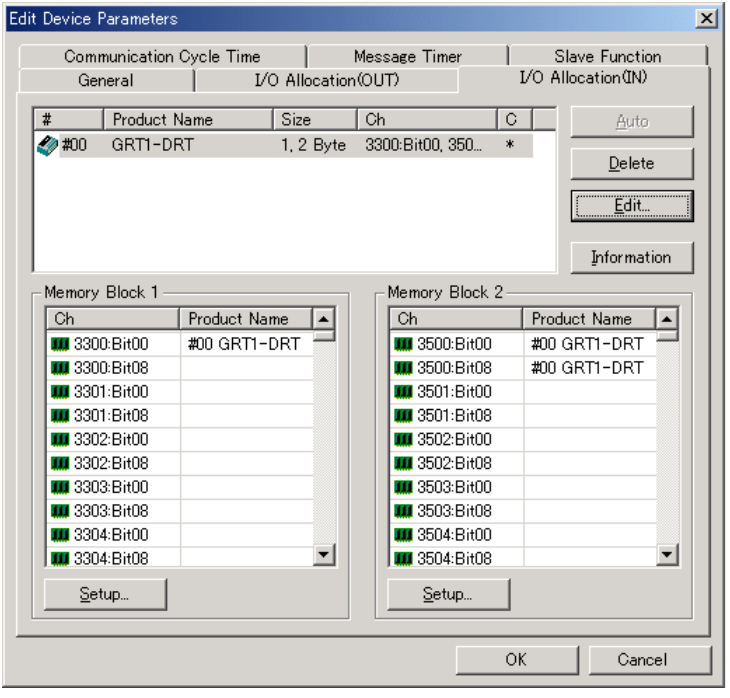

6. In the same way as above, click the **I/O Allocation (OUT)** Tab and edit the I/O allocations. Set to block 1, allocated 3200.

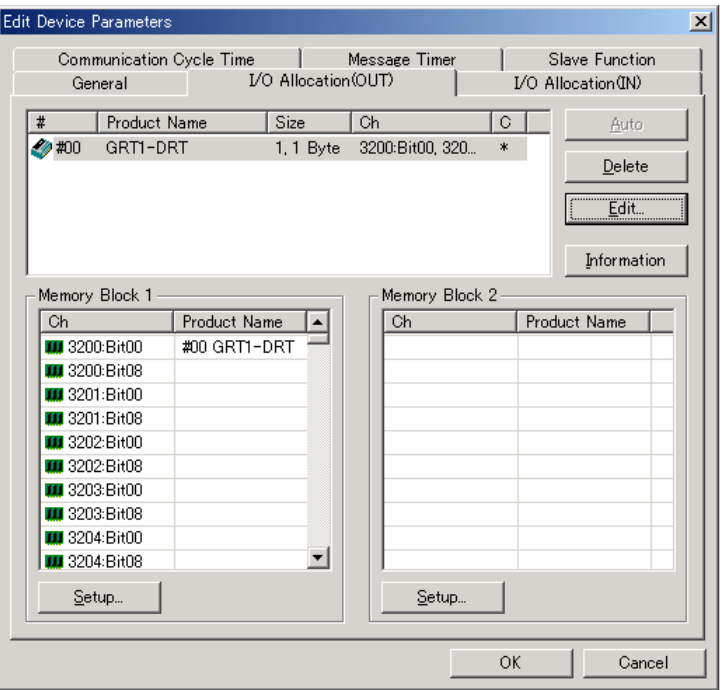

- 7. Return to the General Tab Page and click **Download**.
- **Note** When Auto allocation as is registered. is selected in the General Tab Page, each time the connection path is set, a message will be displayed indicating that the current I/O allocations have been deleted because the connection has been changed. To set the connection path, deselect Auto allocation as is registered. before registering the Slaves.

# **2-3 Unit Functions**

**Function List** The following table lists the DeviceNet Communications Unit's functions.

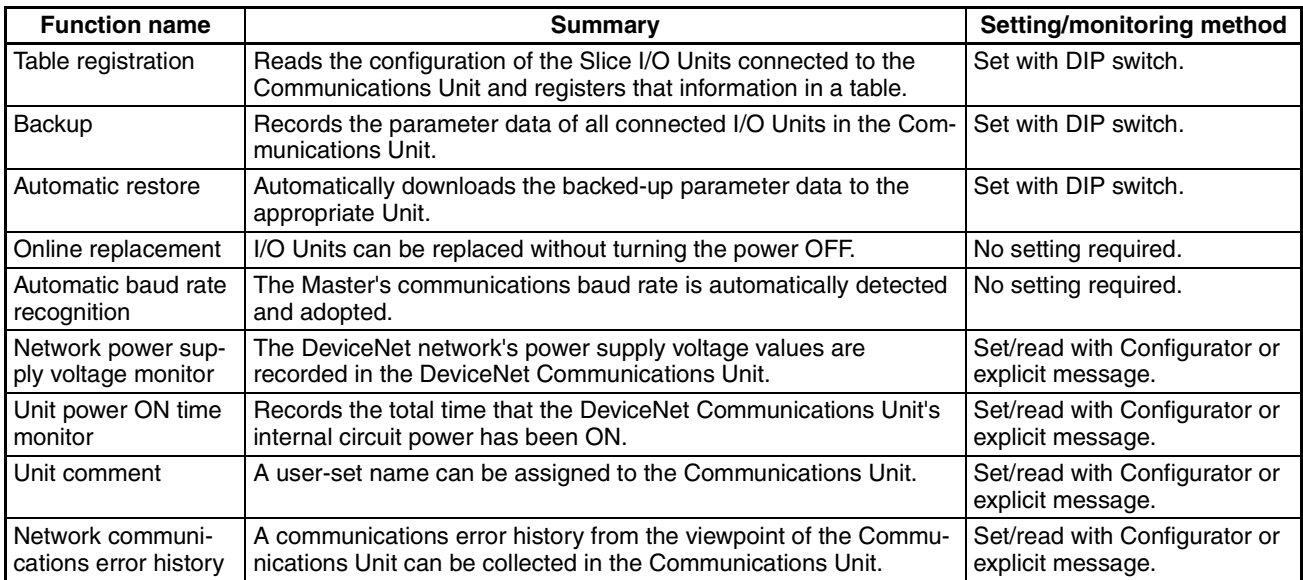

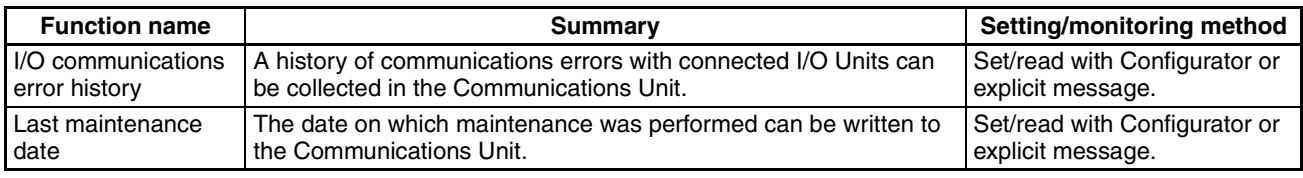

# **2-3-1 Table Registration Function**

**Function Overview** This function registers the configuration of the Slice I/O Units connected to the DeviceNet Communications Unit in a table within the Unit, so that the registered I/O table can be automatically compared with the actual configuration each time that the power is turned ON. The configuration is registered simply by turning ON (OFF to ON) pin 1 of the DeviceNet Communications Unit's DIP switch while the Slice I/O Terminal's power supply is ON. The registered table is enabled if pin 1 is ON when the power is turned ON. If pin 1 is OFF when the power is turned ON, the registered table is disabled and the Communications Unit will automatically detect the actual I/O configuration and start communications.

**Creating a New Registration Table** The Slice I/O Terminal's present I/O configuration can be read and registered in the table just by turning DIP switch pin 1 (REGS) from OFF to ON while the DeviceNet Communications Unit's power supply is ON. If the registration table is being refreshed, the old registration table will be erased.

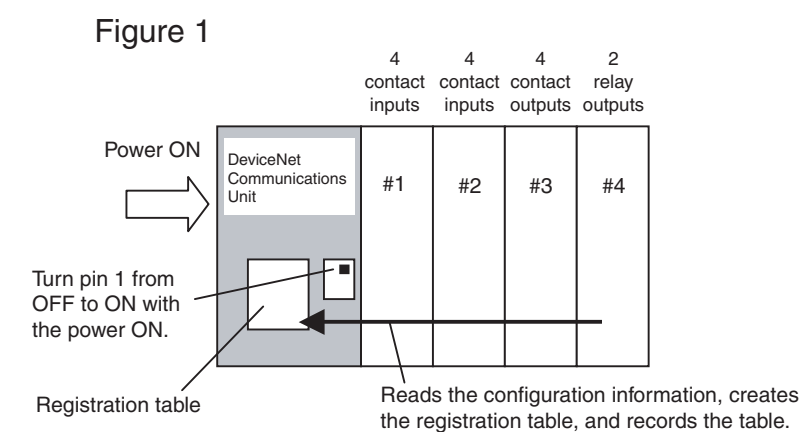

**Note** The configuration information shows the order that the Slice I/O Units are connected and the I/O size (input or output, number of bits) of each Slice I/O Unit. The I/O Unit model numbers are not recorded.

## **Comparison with the Registered Table**

When DIP switch pin 1 (REGS) is ON and an I/O configuration table has been registered in the Communications Unit, the actual I/O configuration is automatically compared to the registered table when the power is turned ON. A verification error will occur if a registered I/O Unit cannot join I/O communications or an unregistered I/O Unit is detected.

If there are verification errors, the affected Slice I/O Units will not join in I/O communications. I/O communications will start with the other Slice I/O Units.

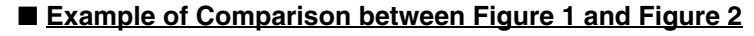

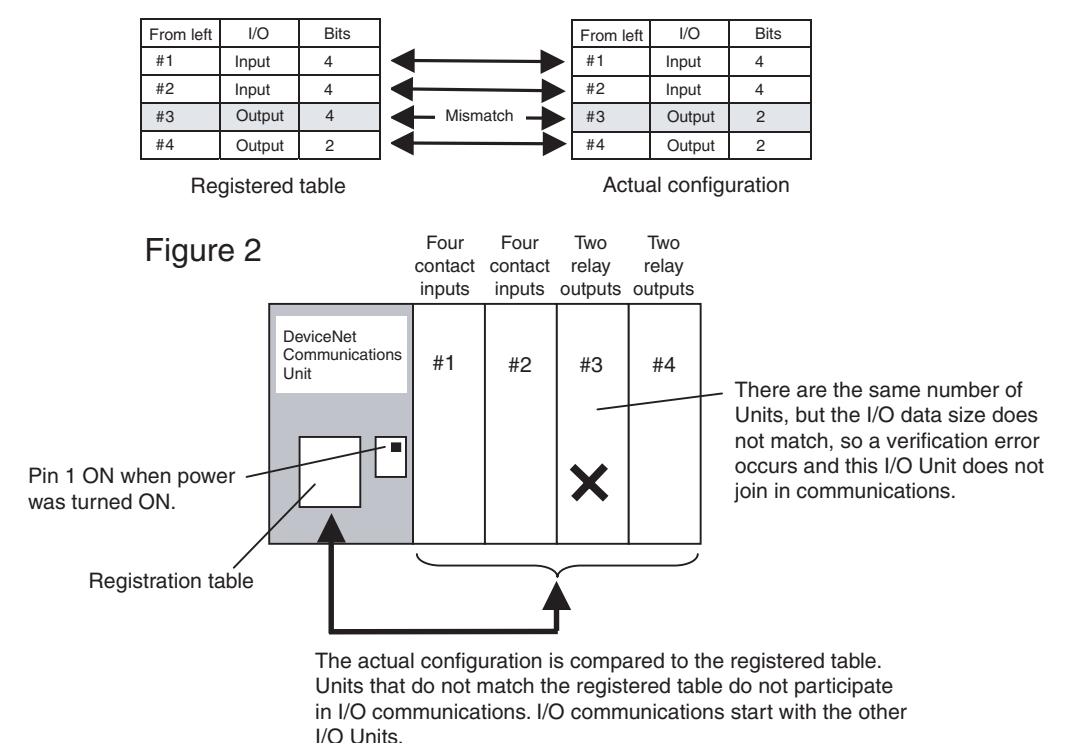

- **Note** (1) Register the I/O configuration table when all of the Slice I/O Units are communicating, i.e., when the DeviceNet Communications Unit's TS indicator is lit green.
	- (2) A mismatch (verification error) with the registered table is indicated at the DeviceNet Communications Unit's TS indicator (flashing red) and can be read from the Configurator. The error details can be read from the Configurator or the error history can be read with an explicit message command.

# **2-3-2 Backup Function**

**Function Overview** The backup function records the parameter data of all Slice I/O Units connected to the DeviceNet Communications Unit. The parameter data recorded in the Communications Unit can be restored to the Slice I/O Units later with the automatic restore function when a Slice I/O Unit has been replaced.

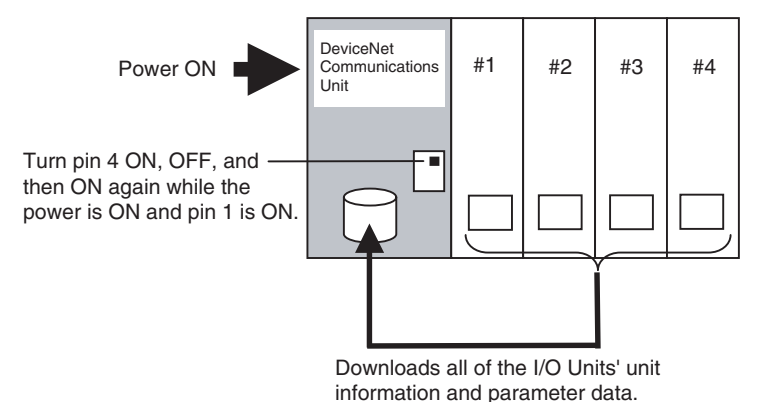

## **Backup Procedure**

- *1,2,3...* 1. Verify that the power is ON, DIP switch pin 1 (REGS) is ON, and all of the Slice I/O Units are participating in I/O communications.
	- 2. Turn DIP switch pin 4 (BACK) ON, then OFF, and then ON again within 3 s to start the back up.
	- 3. While the data is being backed up, the DeviceNet Communications Unit's TS indicator will flash green every 0.5 s. The TS indicator will stop flashing (not lit) when the backup is completed. If the restore operation fails, the TS indicator will be lit red for 2 s.
	-
	- **Note** (1) Do not turn OFF the power supply or reset the Configurator while data is being backed up. The data will not be backed up properly if the power is turned OFF.
		- (2) The backup data will be erased along with the registered I/O configuration table if the power supply is turned ON or the Slave is reset while DIP switch pin 1 (REGS) is turned OFF.
		- (3) We recommend backing up the parameter data in case a Unit fails in the future.

# **2-3-3 Automatic Restore Function**

**Function Overview** When a Slice I/O Unit has been replaced, this function will automatically download (restore) Slice I/O Unit parameter data that was previously backed up in the DeviceNet Communications Unit. The following conditions are required to execute the automatic restore function:

- DIP switch pin 1 (REGS) was ON when the power was turned ON, so the registered table is enabled.
- DIP switch pin 3 (ADR) was ON when the power was turned ON, so the automatic restore function is enabled.
- Parameter data has been backed up in the DeviceNet Communications Unit.

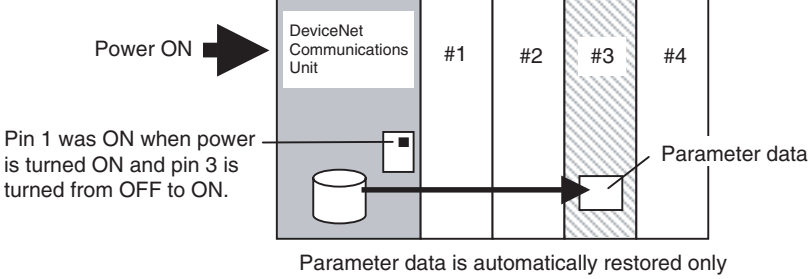

to the replacement Unit (same unit number, same model number, different serial number).

## **Preparation for Data Restoration**

- *1,2,3...* 1. Create backup data in the Communications Unit with the backup function. For details, see 2-3-2 Backup Function.
	- 2. Turn ON DIP switch pin 3 (ADR).

## **Unit Replacement Procedure**

- *1,2,3...* 1. Turn OFF the Slice I/O Terminal's power supply and the I/O power supply.
	- 2. Release the hook on the front of the I/O Unit that you want to replace and remove the terminal block. The wiring can remain connected.
	- 3. Remove the main block of the Slice I/O Unit and replace it with a new I/O Unit.
	- 4. Mount the terminal block that was removed in step 2 and latch the hook that was released.
	- 5. When the power is turned ON again, the Communications Unit will automatically detect the Unit that was replaced and download the backup data. The I/O Unit's TS indicator will indicate the results of the restore operation.
		- If the download was successful, the Unit will be reset automatically and join I/O communications normally. The I/O Unit's TS indicator will be lit green.
		- If the download failed, the I/O Unit's TS indicator will be flash red.
		- If the connected Unit is the wrong model, the I/O Unit's TS indicator will be lit red.
	- **Note** (1) Do not turn OFF the power supply or reset the Configurator while data is being restored. The data will not be restored up properly if the power is turned OFF.
		- (2) When an I/O Unit has been replaced with the power ON and the new I/O Unit joins I/O communications, the new Unit will be compared to the previous one and the parameter data restore operation will start automatically. While data is being restored, the DeviceNet Communications Unit's TS indicator will flash green every 0.5 s. The TS indicator will stop flashing (not lit) when the restore operation is completed. If the restore operation fails, the Automatic Restore Monitor Flag (bit 13 of the Communications Unit status flags) will be turned ON and the Communications Unit's TS indicator will be lit red for 2 s.

# **2-3-4 Online Replacement Function**

**Function Overview** When one of the Slice I/O Units connected to the DeviceNet Communications Unit must be replaced, the Unit can be replaced without turning OFF the power. The Units can be replaced online because the Slice I/O Units are made up of 3 blocks: the base block, main block, and terminal block. When replacing a Slice I/O Unit, leave just the base block connected and replace the main block. I/O communications will continue with the other I/O Units even while the problem Unit is being removed and replaced.

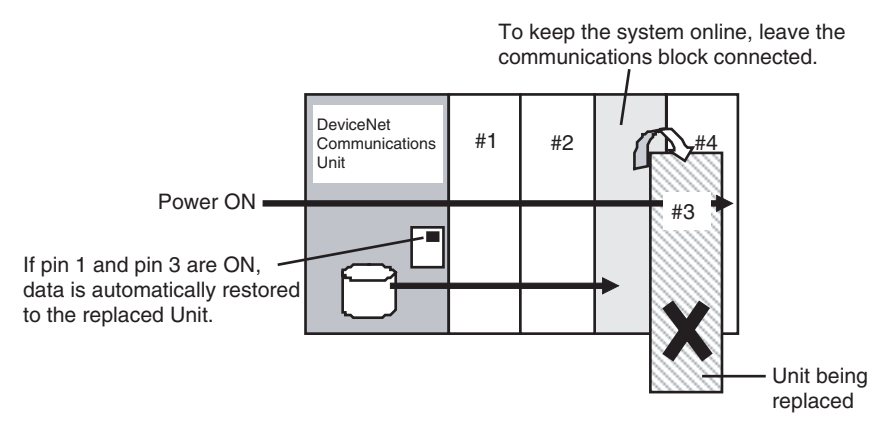

## **Replacement Procedure**

- *1,2,3...* 1. Turn OFF the I/O power supply of the I/O Unit being replaced.
	- 2. Release the hook on the front of the I/O Unit that you want to replace and remove the terminal block. The wiring can remain connected.
	- 3. Remove the main block of the Slice I/O Unit and replace it with a new I/O Unit.
	- 4. Mount the terminal block that was removed in step 2 and latch the hook that was released.
	- 5. Turn ON the I/O power supply.

- **Note** (1) When a Unit withdraws from I/O communications during replacement, the corresponding Slice I/O Unit Communications Withdrawn Flag will go ON and the DeviceNet Communications Unit's TS indicator will flash red.
	- (2) Before using the automatic restore function, the preparation for automatic restoration (creating backup data and turning ON DIP switch pin 3) must be completed. See 2-3-3 Automatic Restore Function for details.
	- (3) Always turn OFF the I/O Unit's I/O power supply before replacement in order to prevent false output signals, false input signals, and electrical shocks. In addition, if external power is supplied to the terminal block for a Unit such as a Relay Output Unit, turn OFF that power supply before replacing the Unit.
	- (4) Only replace one I/O Unit at a time.
	- (5) Always replace the I/O Unit with the same model of I/O Unit. If a Unit is replaced with a different model, there may be unexpected outputs and the restore operation may not be completed properly.
	- (6) If the base block is faulty or damaged, turn OFF the power supply and replace the entire Unit. Even in this case, the I/O Unit's parameter data will be restored automatically if the automatic restore function is enabled when the power is turned ON.

# **2-3-5 Automatic Baud Rate Recognition**

The DeviceNet Communications Unit's baud rate is automatically adjusted to match the Master's baud rate. The Communications baud rate is set and saved after the power is turned ON and communications with the Master are established. The baud rate setting is retained until the next time that the power is turned ON.

**Note** If the Master's baud rate has been changed, the DeviceNet Communications Unit must be turned OFF and then ON again to change its baud rate.

# **2-3-6 Network Power Supply Voltage Monitor**

**Function Overview** The present, bottom, and peak values of the Network power voltage can be recorded in the DeviceNet Communications Unit. A monitor voltage level can be set with the Configurator and recorded in the DeviceNet Communications Unit. The Network Power Voltage Error Flag in the Status Area will be turned ON when the voltage drops below the set monitor value. The current, minimum, and maximum values of the Network power voltage, and the Network Power Voltage Error Flag can be read from the Configurator.

later) is described here.

- **Note** 1. The communications power voltage of the actual DeviceNet is 11 V minimum, so if the communications power voltage drops below 11 V, the operation for reading the measurement values using the Configurator may not function properly.
	- 2. The maximum and minimum Network power voltages are cleared when the Network power is turned OFF.

The method used to set values from the DeviceNet Configurator (Ver. 2.43 or

## **Setting Using the DeviceNet Configurator**

*1,2,3...* 1. Turn ON the DeviceNet Communications Unit's power supply.

2. From the Main Window, open the Network Configuration Window and double-click or click the right mouse button over the icon of the DeviceNet Communications Unit to be set. Select *Parameter* and *Edit* to display the Edit Device Parameters Window.

From the Maintenance Mode Window, click the right mouse button over the icon of the DeviceNet Communications Unit to be set. Select *Parameter* and *Edit* to display the Edit Device Parameters Window.

## 3. Select the **General** Tab.

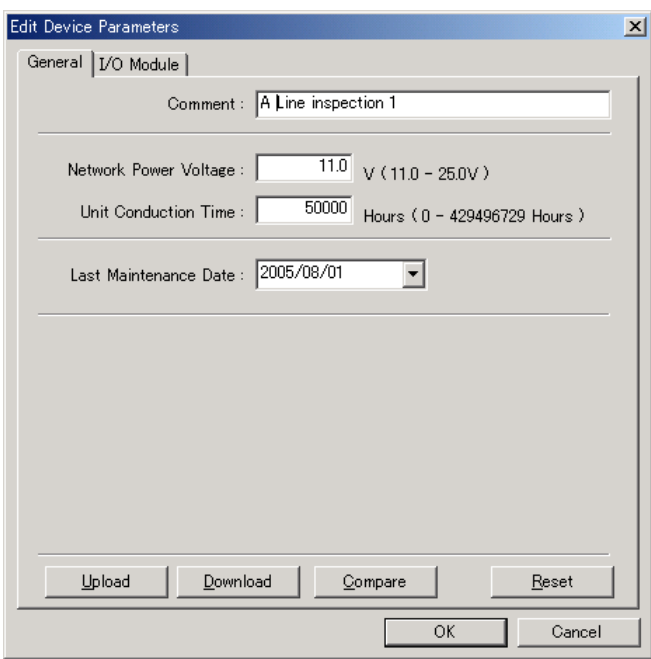

- 4. Enter the desired value in the Network Power Voltage field. (The default value is 11 V.)
- 5. Click the **Download** Button, and then click the **Reset** Button to reset the Unit.
- 6. Click the **OK** Button.

# **2-3-7 Unit Conduction Time Monitor**

**Function Overview** The total ON time (unit: 0.1 h) of the DeviceNet Communications Unit's internal circuit power can be calculated and recorded.

> The monitor value can be maintained in the DeviceNet Communications Unit and the Unit Maintenance Flag in the Status Area will be turned ON when the total time reaches the set monitor value. The total ON time can be read using the Configurator or explicit messages.)

- Measured time: 0 to 429496729 hours (stored data: 00000000 to FFFFFFFF Hex)
- Measuring unit: 0.1 hr

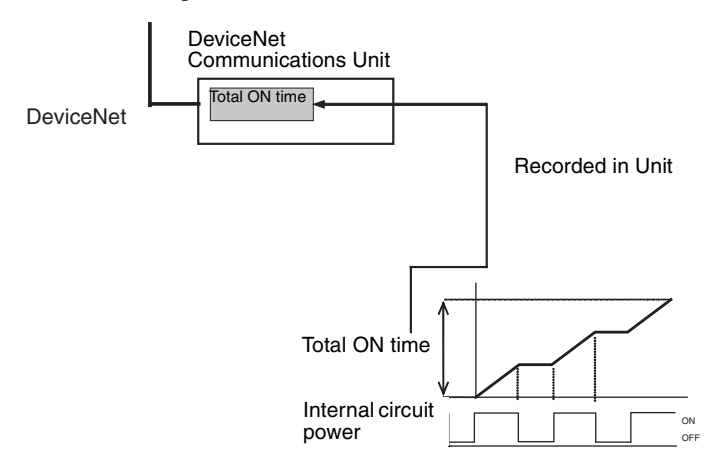

**Note** The Unit conduction time monitor (Power ON time monitor) calculates the total time that the Smart Slave's Network power supply is ON. The total time is not calculated when the power is OFF.

## **Setting Using the DeviceNet Configurator**

The method used to set values from the DeviceNet Configurator (Ver. 2.43 or later) is described here.

- *1,2,3...* 1. Turn ON the DeviceNet Communications Unit's power supply.
	- 2. From the Main Window, open the Network Configuration Window and double-click or click the right mouse button over the icon of the DeviceNet Communications Unit to be set. Select *Parameter* and *Edit* to display the Edit Device Parameters Window.

From the Maintenance Mode Window, click the right mouse button over the icon of the DeviceNet Communications Unit to be set. Select *Parameter* and *Edit* to display the Edit Device Parameters Window.

3. Select the **General** Tab.

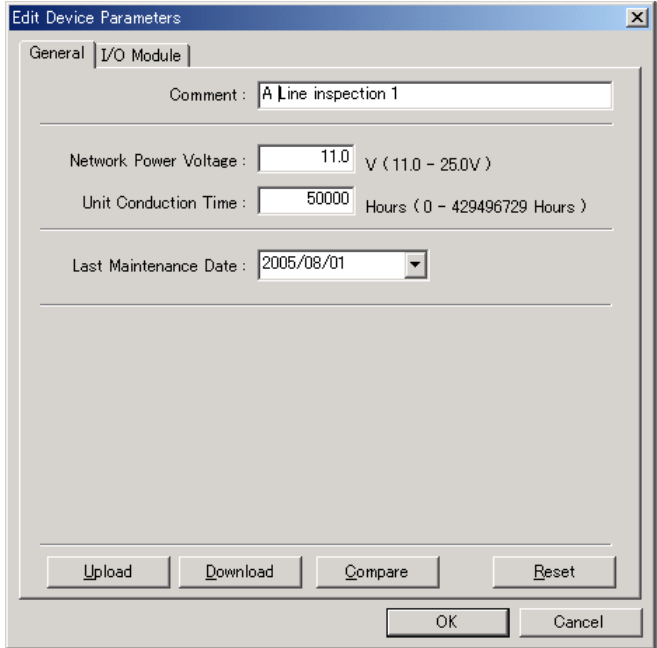

- 4. Enter the desired value in the Unit Conduction Time field.
- 5. Click the **Download** Button, and then click the **Reset** Button to reset the Unit.
- 6. Click the **OK** Button.

# **2-3-8 Unit Comments**

**Function Overview** The user can assign and record a name or comment for every Unit (up to 32 characters). The Configurator or explicit messages can be used to read and write these Unit names (comments).

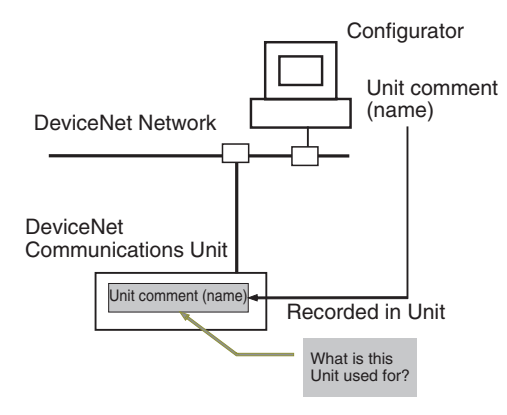

## **Setting Using the DeviceNet Configurator**

## **Setting Method 1**

The method used to set values from the DeviceNet Configurator (Ver. 2.43 or later) is described here.

Either of the following two settings methods can be used.

- *1,2,3...* 1. Turn ON the DeviceNet Communications Unit's power supply.
	- 2. From the Main Window, open the Network Configuration Window and double-click or click the right mouse button over the icon of the DeviceNet Communications Unit to be set. Select *Parameter* and *Edit* to display the Edit Device Parameters Window.

From the Maintenance Mode Window, click the right mouse button over the icon of the DeviceNet Communications Unit to be set. Select *Parameter* and *Edit* to display the Edit Device Parameters Window.

3. Select the **General** Tab.

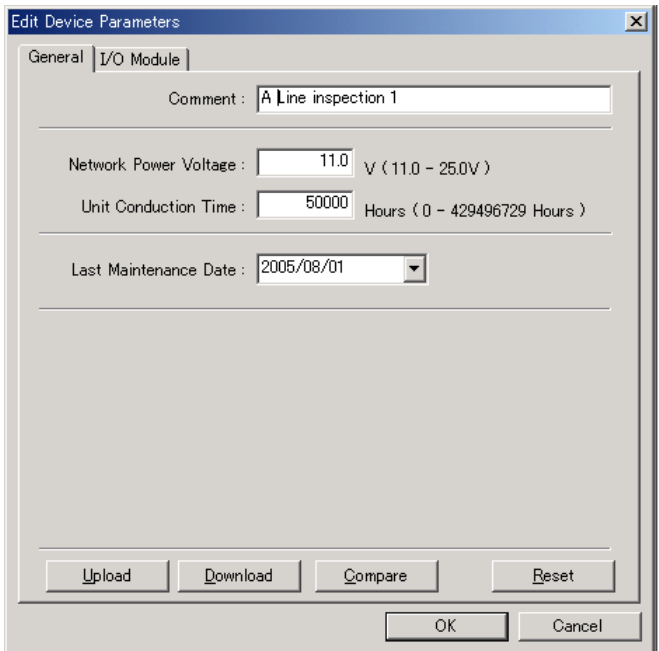

4. Enter the desired name in the Comment field.

- 5. Click the **Download** Button, and then click the **Reset** Button to reset the Unit.
- 6. Click the **OK** Button.

**Setting Method 2** The procedure for this setting method is the same from both the Main Window and the Maintenance Mode Window.

- *1,2,3...* 1. Turn ON the DeviceNet Communications Unit's power supply.
	- 2. Click the right mouse button over the icon of the DeviceNet Communications Unit to be set in the Network Configuration Window, and select *Change Device Comment*.

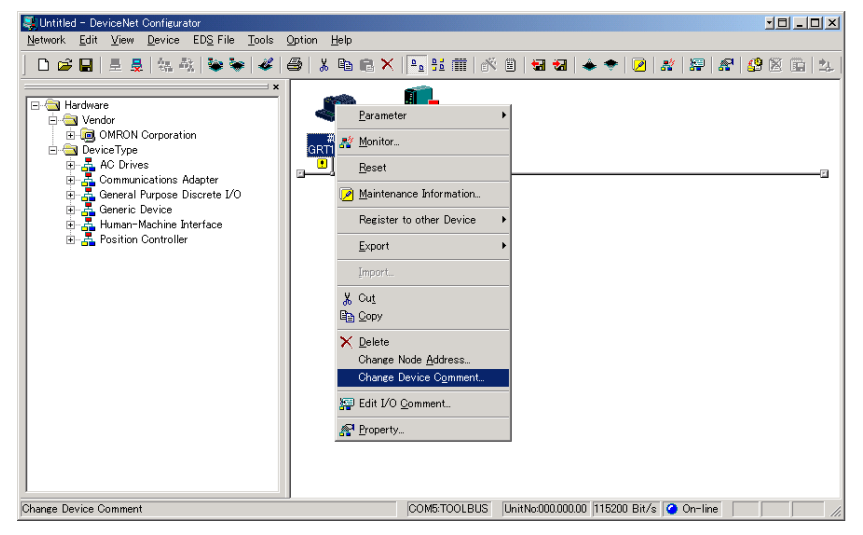

3. The following window will be displayed. Enter the desired name.

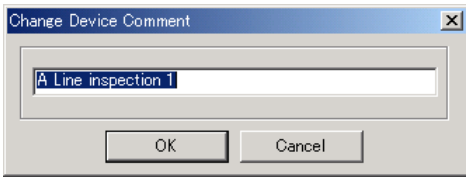

- 4. Click the **OK** Button.
- 5. Click the right mouse button over the icon of the DeviceNet Communications Unit to be set, and select *Parameter* and *Download*.

# **2-3-9 Network Communications Error History Monitor**

**Function Overview** The error status information (communications error code, communications power voltage when the error occurred) for the last four communications errors that occurred between the DeviceNet Communications Unit and Master can be recorded in the DeviceNet Communications Unit.

> (The Configurator or explicit message commands can be used to read the communications error history.)

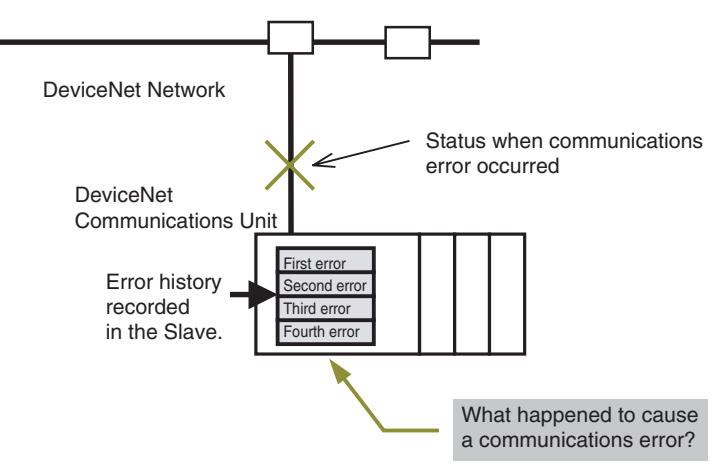

## **Checking Using the DeviceNet Configurator**

The method used to check error information from the DeviceNet Configurator (Ver. 2.43 or later) is described here.

*1,2,3...* 1. Turn ON the DeviceNet Communications Unit's power supply.

2. Click the right mouse button over the icon of the DeviceNet Communications Unit to be set in the Network Configuration Window, and select *Monitor*.

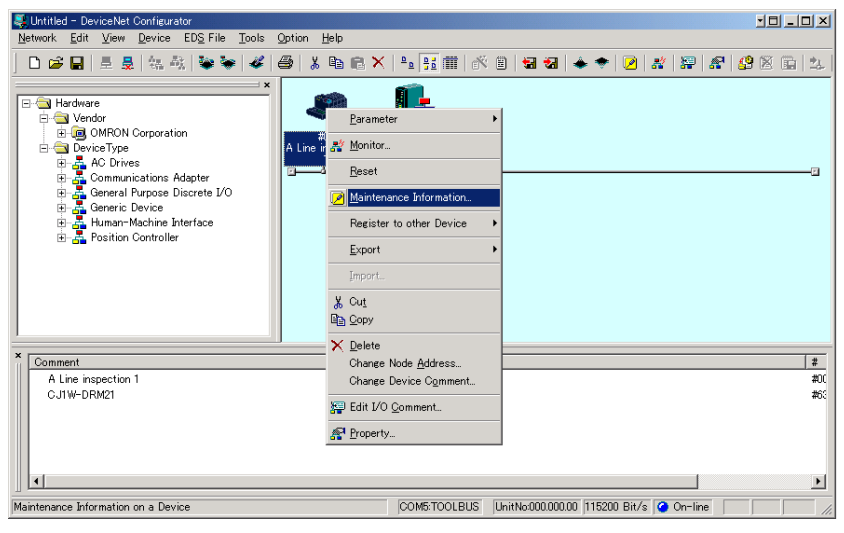

3. Select the **Error History** Tab in the Monitor Device Window. The communications error history for the last four errors that occurred will be displayed, as shown in the following window. To display the most recent error history, click the **Update** Button.

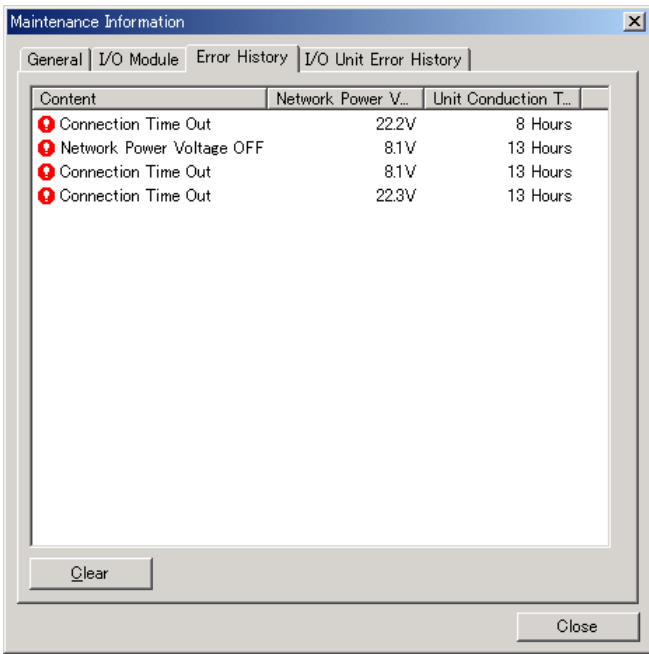

**Note** From the Maintenance Mode Window, double-click the Slave icon, and select the **Error History** Tab from the Maintenance Information Window.

# **2-3-10 I/O Communications Error History Monitor**

**Function Overview** The DeviceNet Communications Unit can record the 64 most recent Slice I/O Terminal communications errors and internal Communications Unit errors in the Unit's error history. When more than 64 errors occur, the oldest entry is deleted to make space for the newest error entry. The communications error history can be read from the Configurator or explicit message commands.

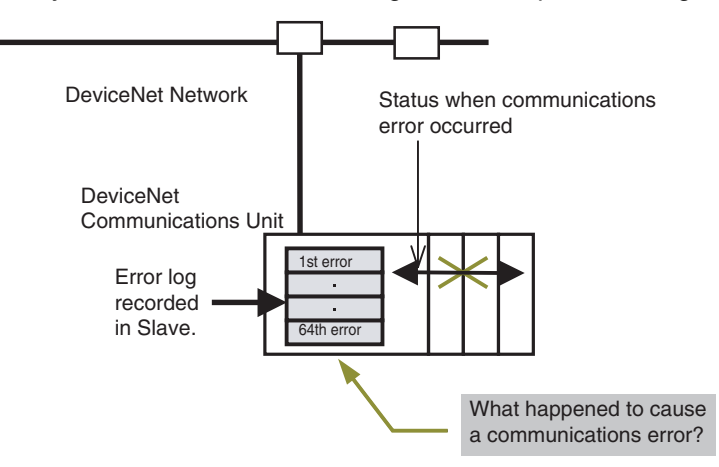

## **Checking Using the DeviceNet Configurator**

The method used to check error information from the DeviceNet Configurator (Ver. 2.43 or later) is described here.

- *1,2,3...* 1. Turn ON the DeviceNet Communications Unit's power supply.
	- 2. Click the right mouse button over the icon of the DeviceNet Communications Unit to be set in the Network Configuration Window, and select *Monitor*.

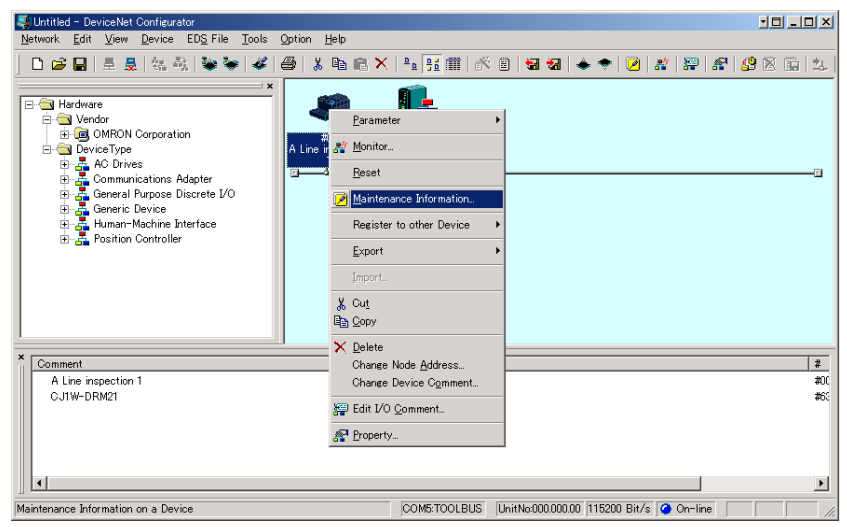

3. Select the **I/O Unit Error History** Tab in the Monitor Device Window. The communications error history for the most recent errors that occurred will be displayed, as shown in the following window. To display the most recent error history, click the **Update** Button.

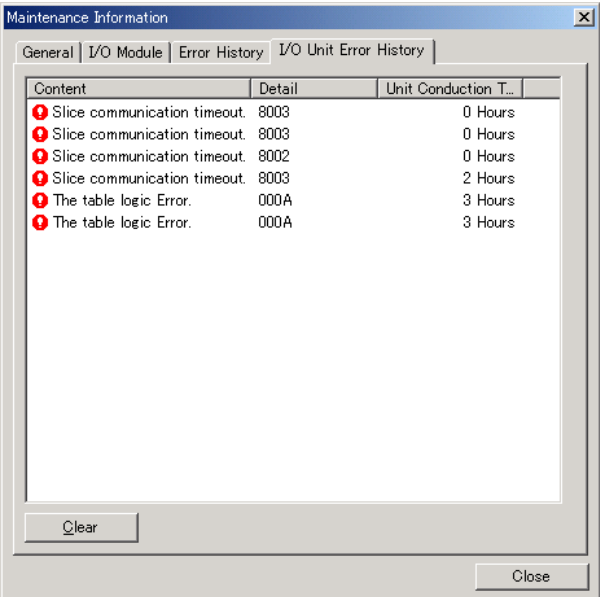

## **2-3-11 Last Maintenance Date**

**Function Overview** This function enables the date on which maintenance was last performed to be written to the Unit. This means that the timing for future maintenance can be judged more easily. The date can be written using the Configurator.

## **Setting Using the DeviceNet Configurator**

- *1,2,3...* 1. From the Main Window, double-click the icon of the DeviceNet Communications Unit to be set to display the Edit Device Parameters Window. (From the Maintenance Mode Window, click the right mouse button over the icon of the DeviceNet Communications Unit to be set and select *Parameter* and *Edit* to display the Edit Device Parameters Window.)
	- 2. Click the **General** Tab, and select the desired date from the pull-down menu for the Last Maintenance Date field. (Click the **Today** Button to enter the current date.)

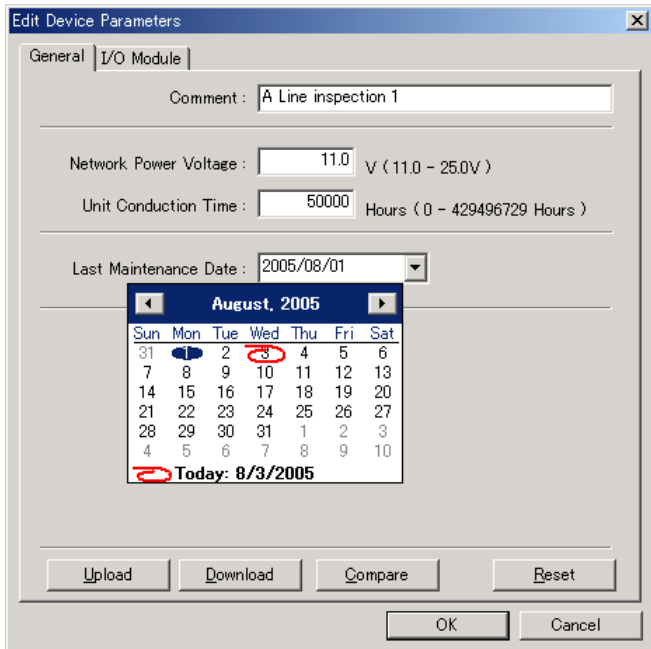

- 3. Click the **Download** Button, and then click the **Reset** Button to reset the Unit.
- 4. Click the **OK** Button.

# **SECTION 3 Installation and Wiring**

This section provides information on installing and wiring a Slice I/O Terminal.

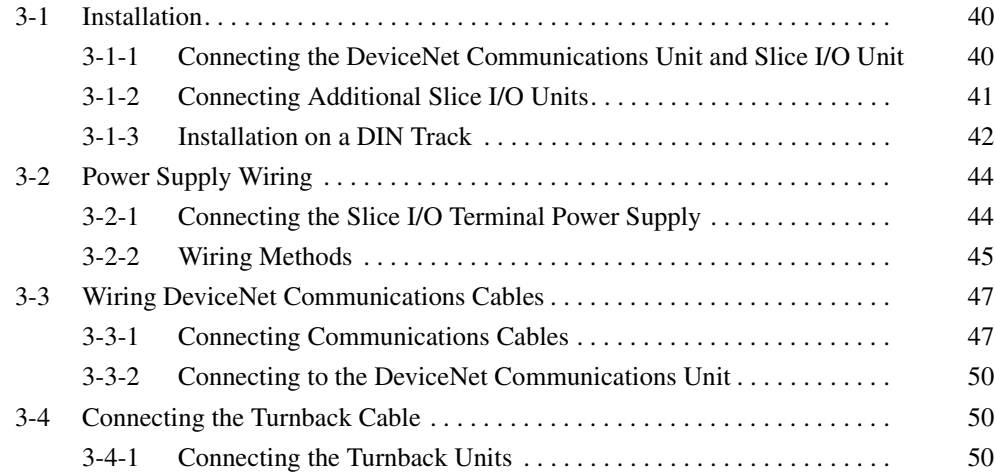

# **3-1 Installation**

The Slice I/O Terminal is installed and set up as a DeviceNet Slave. The DeviceNet Communications Unit's communications connector connects to the Master Unit through a DeviceNet communications cable.

Up to 64 Slice I/O Units can be connected to one DeviceNet Communications Unit.

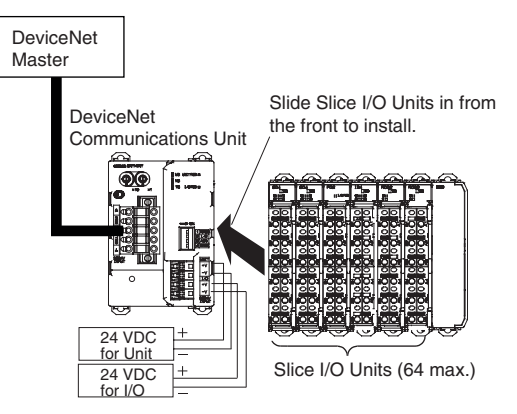

- **Note** (1) Do not connect or disconnect the DeviceNet Communications Unit's communications cable while the DeviceNet network is operating. Short-circuits or poor contacts in the DeviceNet cable may prevent normal communications.
	- (2) Be sure that the power supplies for the DeviceNet Communications Unit, Slice I/O Units connected to the DeviceNet Communications Unit, and external I/O are wired correctly through the DeviceNet Communications Unit's terminal block.

## **3-1-1 Connecting the DeviceNet Communications Unit and Slice I/O Unit**

Connect the first Slice I/O Unit to the DeviceNet Communications Unit by aligning the sides of the Units and sliding in the Slice I/O Unit from the front. Additional Slice I/O Units can be connected consecutively to the first.

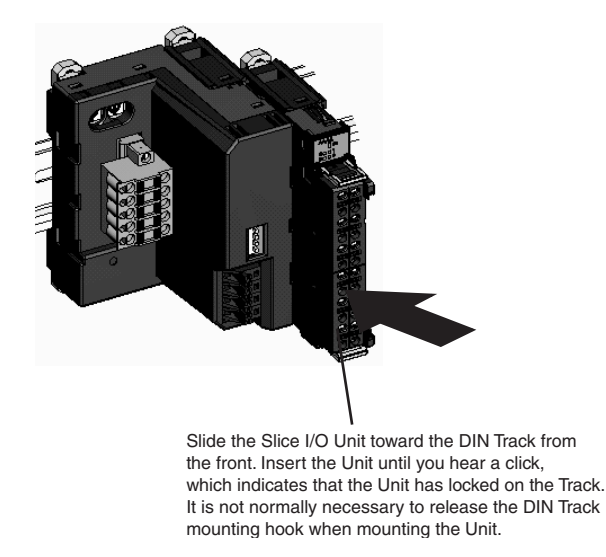

**Note** Do not touch the connector on the Unit's base block.

# **3-1-2 Connecting Additional Slice I/O Units**

Connect additional Slice I/O Units by aligning the sides of the Units and sliding in the next Unit from the front. Up to 64 Slice I/O Units can be connected to one DeviceNet Communications Unit.

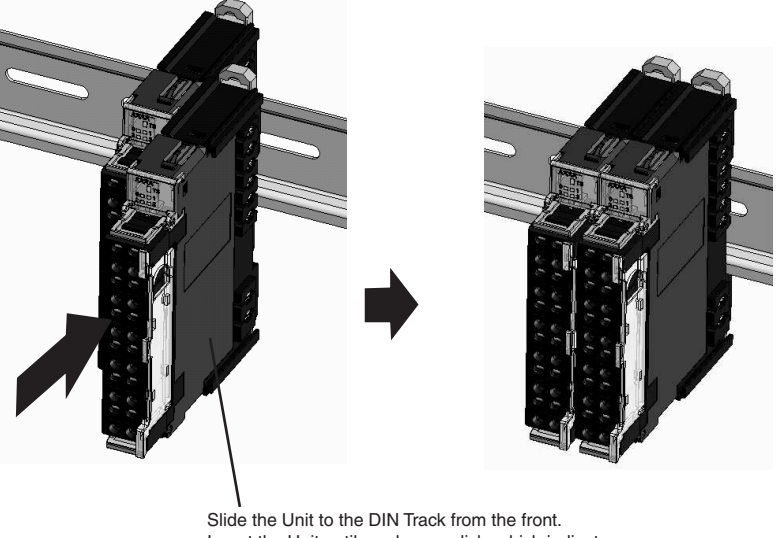

Insert the Unit until you hear a click, which indicates that the Unit has locked on the Track. It is not normally necessary to release the DIN Track mounting hook when mounting the Unit.

## **Connecting Turnback Units**

When a Slice I/O Terminal is divided into blocks, connect a GRT1-TBR Right Turnback Unit to the right end of the first block. Connect a GRT1-TBL Left Turnback Unit to the left side of the expansion block and connect additional Slice I/O Units. Use a GCN2-100 Turnback Cable to connect the Turnback Units together.

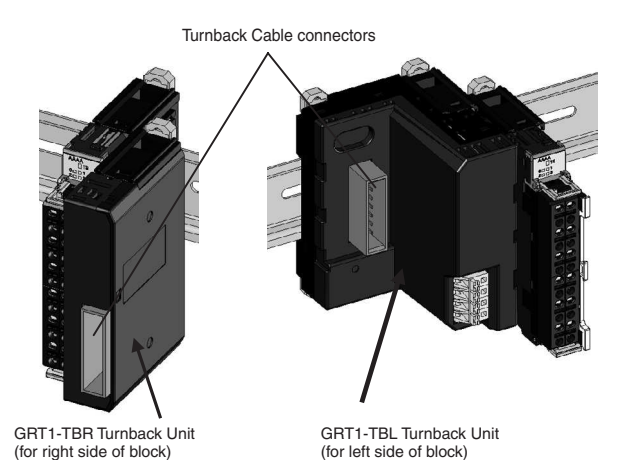

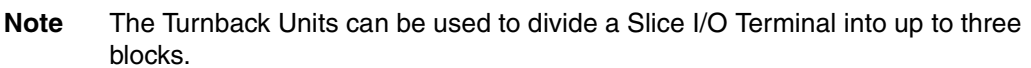

## **Connecting the End Unit**

A GRT1-END End Unit must be connected to the end of the Slice I/O Terminal.

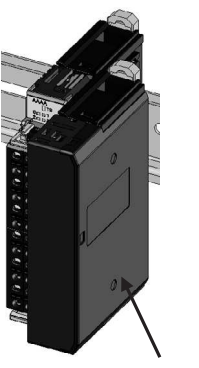

GRT1-END End Unit

# **3-1-3 Installation on a DIN Track**

**PFP-50N (50 cm) or PFP-100N (100 cm) DIN Track**

**DIN Track Installation** Mount the DeviceNet Communications Unit and Slice I/O Units on a DIN Track. Attach the DIN Track with screws in every fourth mounting hole.

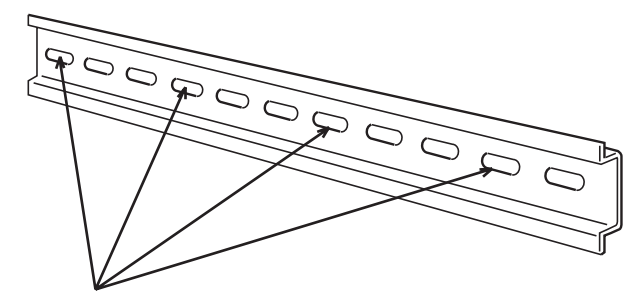

Attach the track with screws at a maximum spacing of 105 mm between adjacent screws.

**PFP-M End Plate (Two Required)**

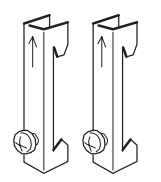

## **Slice I/O Terminal Orientation**

There is no particular restriction on the Slice I/O Terminal's orientation. The Terminal can be mounted in any of the following 6 directions.

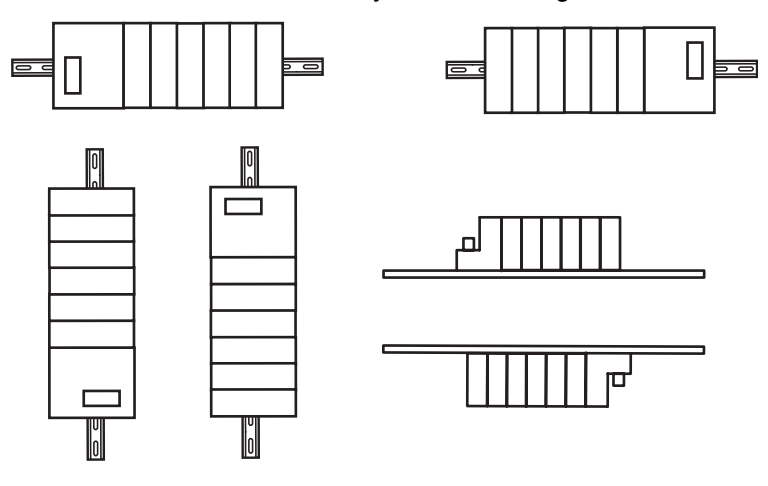

**Installing a Unit** Press the Units onto the DIN Track firmly from the front. Press the Unit firmly until it clicks, indicating that the Unit's DIN Track Mounting Hook has locked onto the DIN Track.

> When the Unit is pushed onto the DIN Track, verify that the Mounting Hooks have locked.

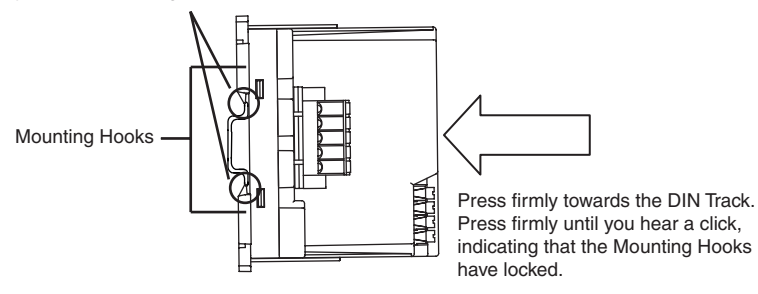

**Removing a Unit** Use a standard screwdriver to release the DIN Track Mounting Hooks at the top and bottom of the Unit and pull the Unit straight away from the DIN Track.

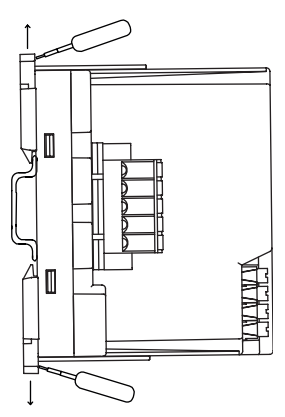

## **Installing the End Plates**

Always secure the Slice I/O Terminal on the DIN Track by installing End Plates on both sides of the Terminal. First hook the bottom of the End Plate on the bottom edge of the DIN Track (1), attach the top of the End Plate, and pull the End Plate down onto the top edge of the DIN Track (2).

Tighten the End Plate's securing screw.

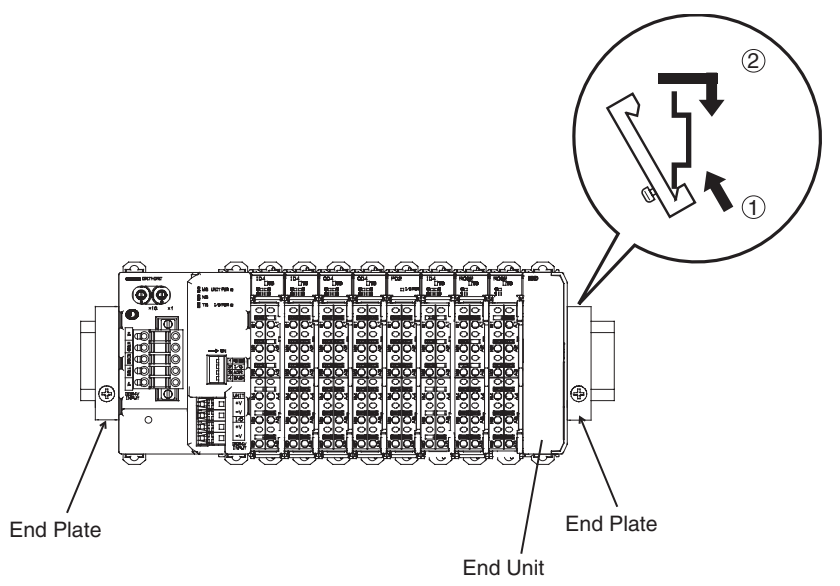

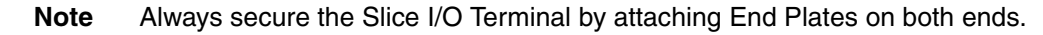

# **3-2 Power Supply Wiring**

Both the Slice I/O Terminal power supply and the external I/O power supply are connected with screwless clamping-type terminals on the DeviceNet Communications Unit.

# **3-2-1 Connecting the Slice I/O Terminal Power Supply**

The DeviceNet Communications Unit has two sets of power supply terminals for the following two systems.

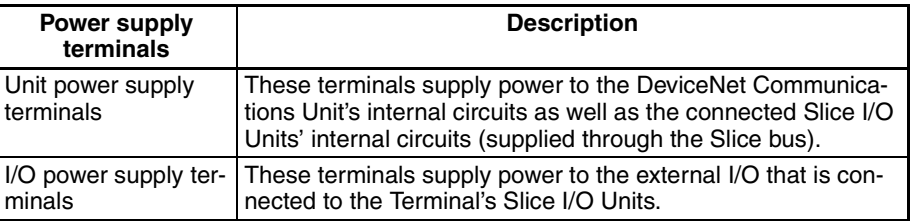

## **Evaluating the Power Supply Requirements**

**Unit Power Supply** The maximum power consumption for a Slice I/O Terminal is 80 W per block.

- *1,2,3...* 1. Calculate the power consumption of all of the Slice I/O Units connected to the DeviceNet Communications Unit.
	- 2. If the power consumption exceeds 80 W, mount a Right Turnback Unit (GRT1-TBR) on the Slice I/O Unit at the point where the power consumption is less than 80 W.
	- 3. Connect the 24 VDC Unit power supply to the Left Turnback Unit (GRT1- TBL).

## **Power Consumption of Slice I/O Units**

Refer to Appendix E I/O Current Consumption for the power consumption of the various Slice I/O Units and Turnback Units.

**Note** When dividing the power supply, always wire (supply) the power from the same power supply. (Refer to the following wiring example.)

**I/O Power Supply** The maximum I/O current consumption is 4 A.

- *1,2,3...* 1. Calculate the total current consumption used by all external I/O of the connected Slice I/O Units (including other Units such as Turnback Units).
	- 2. If the current consumption exceeds 4 A or you want to provide separate systems for inputs and outputs, divide the Slice I/O Units at the desired point with a GRT1-PD2 I/O Power Supply Unit and provide a separate external I/O power supply.
	- 3. It is also possible to provide a separate external I/O power supply at a Left Turnback Unit (GRT1-TBL).

## **Current Consumption for Slice I/O Unit I/O**

Refer to Appendix D Power Consumption Tables for the I/O current consumption of the various Slice I/O Units and Turnback Units.

- **Note** (1) Always use isolated power supplies for the power supplies.
	- (2) Power is not supplied through the GCN2-100 Turnback Cable. (Refer to the following wiring example.)

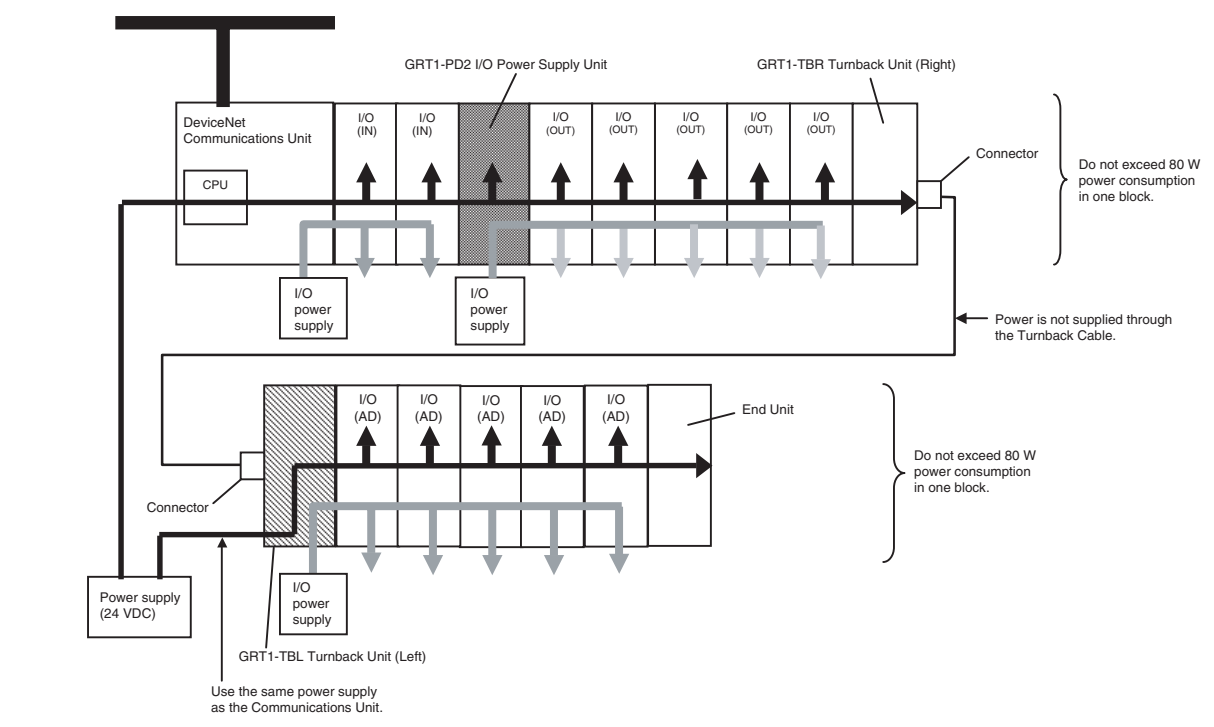

## **Wiring Example**

## **3-2-2 Wiring Methods**

**Supplying Power to the Units**

Connect the power supply wires (24 VDC) to the DeviceNet Communications Unit's screwless clamping power supply terminals. If pin terminals are used on the wire ends, the pin terminals can just be inserted to wire the power.

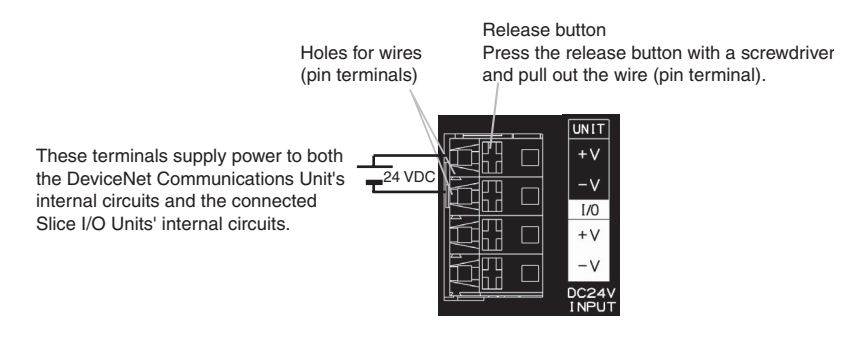

**Note** The GRT1-TBL Left Turnback Unit has the same screwless clamping power supply terminals. Those terminals are wired in the same way as the DeviceNet Communications Unit's terminals, just by inserting the power supply wires.

**Supplying I/O Power** The power supply for I/O devices is supplied through the DeviceNet Communications Unit's screwless clamping power supply terminals. If pin terminals are used on the wire ends, the pin terminals can just be inserted to wire the power.

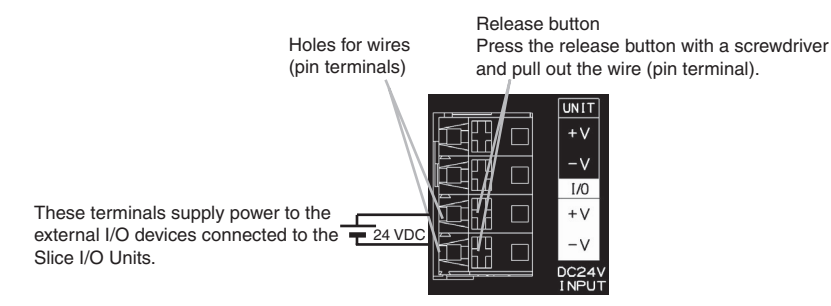

**Note** The GRT1-TBL Left Turnback Unit and GRT1-PD2 I/O Power Supply Unit have the same screwless clamping power supply terminals. Those terminals are wired in the same way as the DeviceNet Communications Unit's terminals, just by inserting the power supply wires.

**Removing Wires Press the release button above the terminal hole with a slotted precision** screwdriver and pull out the wire.

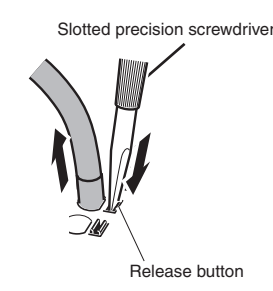

Use the following screwdriver or an equivalent to remove the wires.

## **Recommended Screwdriver**

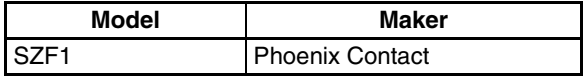

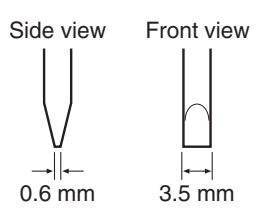

**Recommended Power Supplies** Use a SELV power supply with overcurrent protection. A SELV power supply has redundant or increased insulation between the I/O, an output voltage of 30 Vr.m.s and a 42.4-V peak or maximum of 60 VDC. Recommended power supply: S82K-10024 (OMRON) or S8J-10024D (OMRON)

**Recommended Wire**

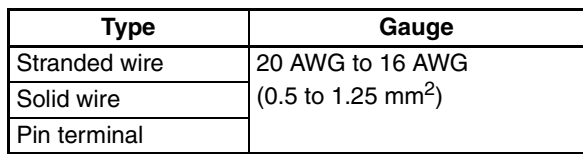

**Strip Length** Strip between 7 and 10 mm of insulation at the ends of the wires (stranded or solid wire).

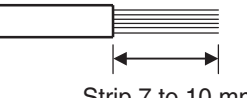

Strip 7 to 10 mm.

**Pin Terminal Length** Use pin terminals with a pin (conductor) length of 8 to 10 mm.

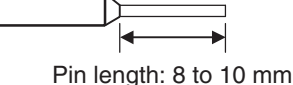

**3-3 Wiring DeviceNet Communications Cables**

This section explains how to prepare the DeviceNet communications cables that connect to the DeviceNet Communications Unit and how to attach communications connectors.

For details on supplying the DeviceNet communications power and grounding the DeviceNet Network, refer to the DeviceNet Operation Manual (W267).

# **3-3-1 Connecting Communications Cables**

Use the following procedure to prepare the communications cables and connect them to the connectors.

The same methods are used to connect the cables to connectors with and without set screws.

*1,2,3...* 1. Remove about 30 to 80 mm of the cable covering, being careful not to damage the mesh shield underneath. Do not remove more than necessary. Removing excessive cable covering may cause a short-circuit.

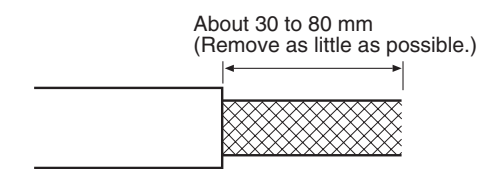

2. Peel back the mesh shield carefully to expose the signal lines, power lines, and the shielding wire. The shielding wire will be loose on the outside of the other lines, but it is harder than the mesh shield and should be easily identified.

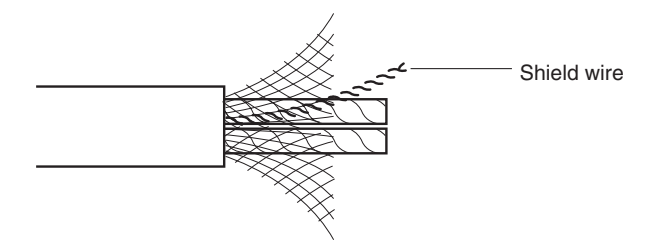

3. Remove the exposed mesh shield, remove the aluminum tape from the signal and power lines, and strip the covering from the signal and power lines to the proper length for the crimp terminal connectors. Twist together the wires of each of the signal and power lines.

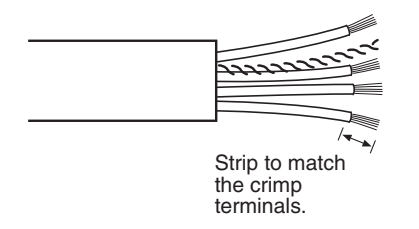

4. Attach the crimp terminals to the lines and then cover any exposed areas of the cable and lines with electrician's tape or heat-shrinking tubes. Orient the connector properly, loosen the line set screws, and then insert the lines in order: Red, white, shield, blue, and then black.

The DeviceNet Communications Unit is equipped with screwless clamping terminals. It is not necessary to secure the lines with screws as with previous connectors. Push up the orange tab and then insert each line into the back of each hole.

Release the orange lever after inserting the lines, and gently pull each line to check that it is securely connected to the connector.

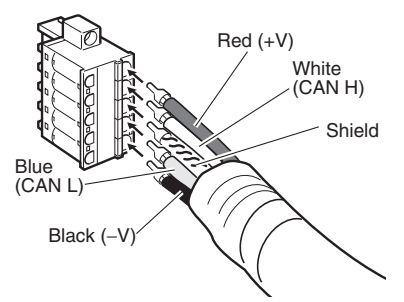

There are colored stickers provided on the Master Unit and Slaves that match the colors of the lines to be inserted. Check that the colors of the lines and stickers match when wiring the connectors.

The colors used are as follows:

| Color        | Signal                              |
|--------------|-------------------------------------|
| Red          | Power line, positive voltage $(+V)$ |
| White        | Communications line, high (CAN H)   |
|              | Shield                              |
| <b>Blue</b>  | Communications line, low (CAN L)    |
| <b>Black</b> | Power line, negative voltage $(-V)$ |

The following connector is included with the Unit.

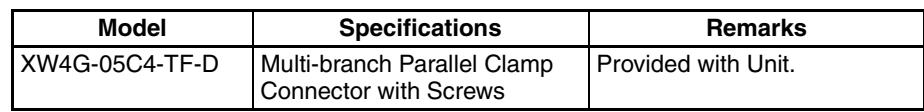

**Note** GRT1-DRT Connector Compatibility

The following table classifies connectors in terms of compatibility with the GRT1-DRT. Before using any connectors other than those shown here, check for incompatibility related to structure or cables.

## • Compatible Connectors

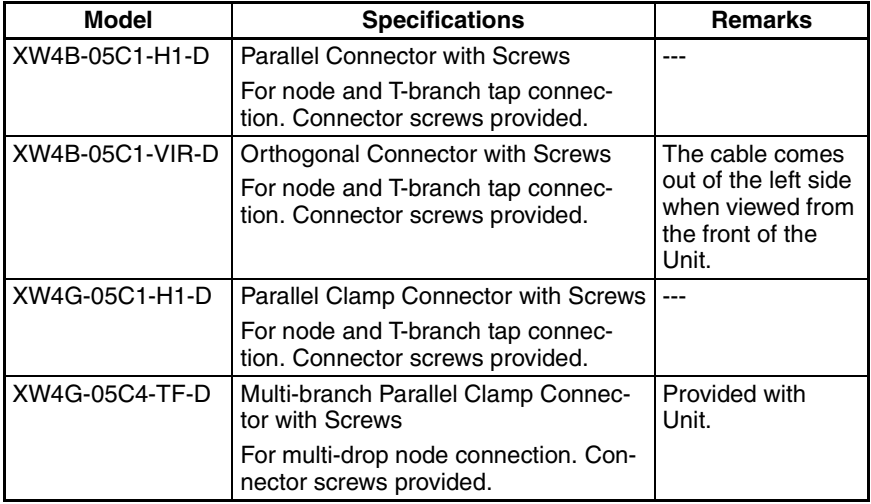

## • Incompatible Connectors

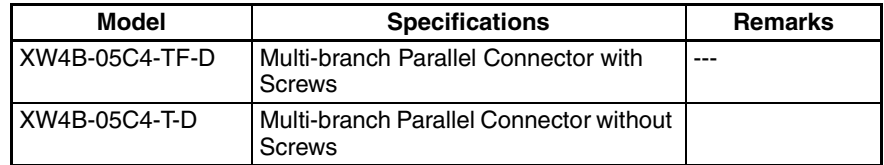

• The following crimp terminals are recommended. Phoenix Contact AI Series and A1 Series

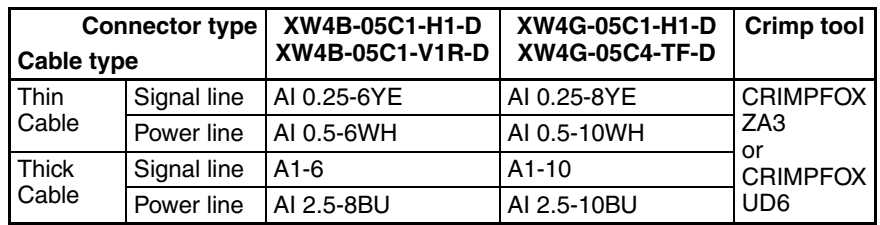

# **3-3-2 Connecting to the DeviceNet Communications Unit**

Align the DeviceNet Communications Unit connector with the cable connector, and insert the cable connector fully into the DeviceNet Communications Unit connector.

Always tighten the connector's screws to a torque between 0.25 and 0.3 N-m to secure the connector.

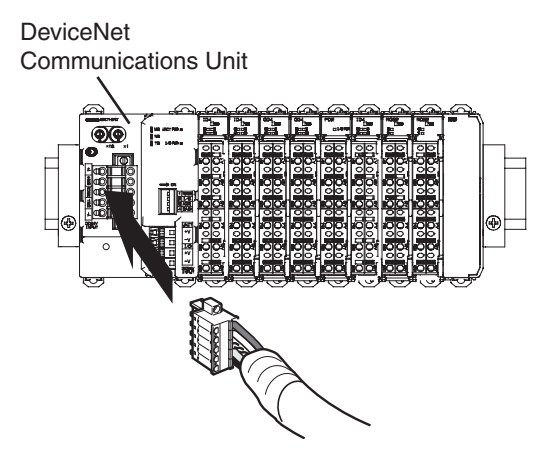

# **3-4 Connecting the Turnback Cable**

When a Slice I/O Terminal is divided into blocks to expand the system, connect a GRT1-TBR Right Turnback Unit to the GRT1-TBL Left Turnback Unit with a GCN2-100 Turnback Cable.

**Note** Power is not supplied through the GCN2-100 Turnback Cable. Always wire (supply) the power to the GRT1-TBL Left Turnback Unit from the same power supply that supplies the DeviceNet Communications Unit.

# **3-4-1 Connecting the Turnback Units**

Connect the Turnback Units with a Turnback Cable, as shown in the following diagram. A single DeviceNet Communications Unit can be expanded with up to two additional blocks, connected with two sets of Turnback Units.

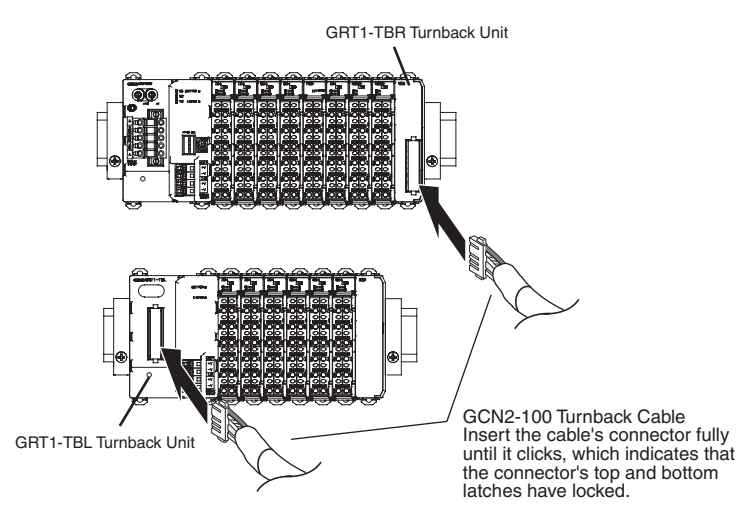

# **SECTION 4 Setup and Operating Procedures**

This section outlines the basic procedures for setting up and operating the DeviceNet Communications Unit.

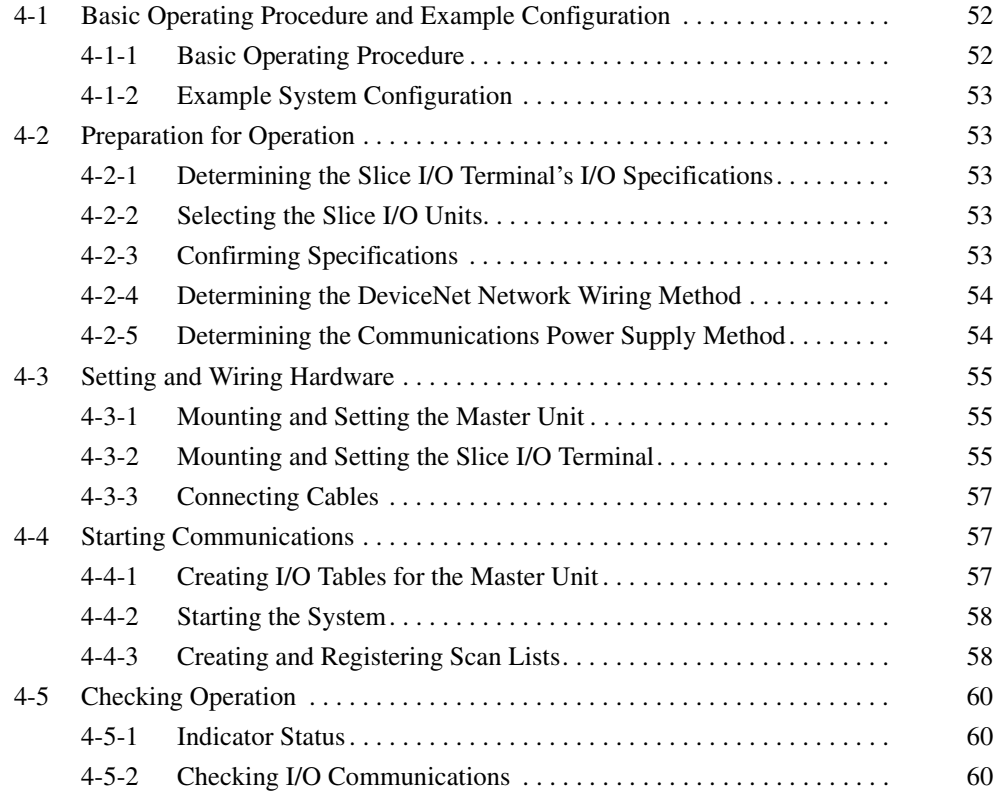

# **4-1 Basic Operating Procedure and Example Configuration**

This section outlines the basic procedure for using a Slice I/O Terminal in a DeviceNet network and describes the basic configuration.

# **4-1-1 Basic Operating Procedure**

The following lists outline the basic operating procedures. Refer to the reference pages provided for details on each step and refer to the DeviceNet master operation manual or GRT1 Series Slice I/O Units Operation Manual when necessary.

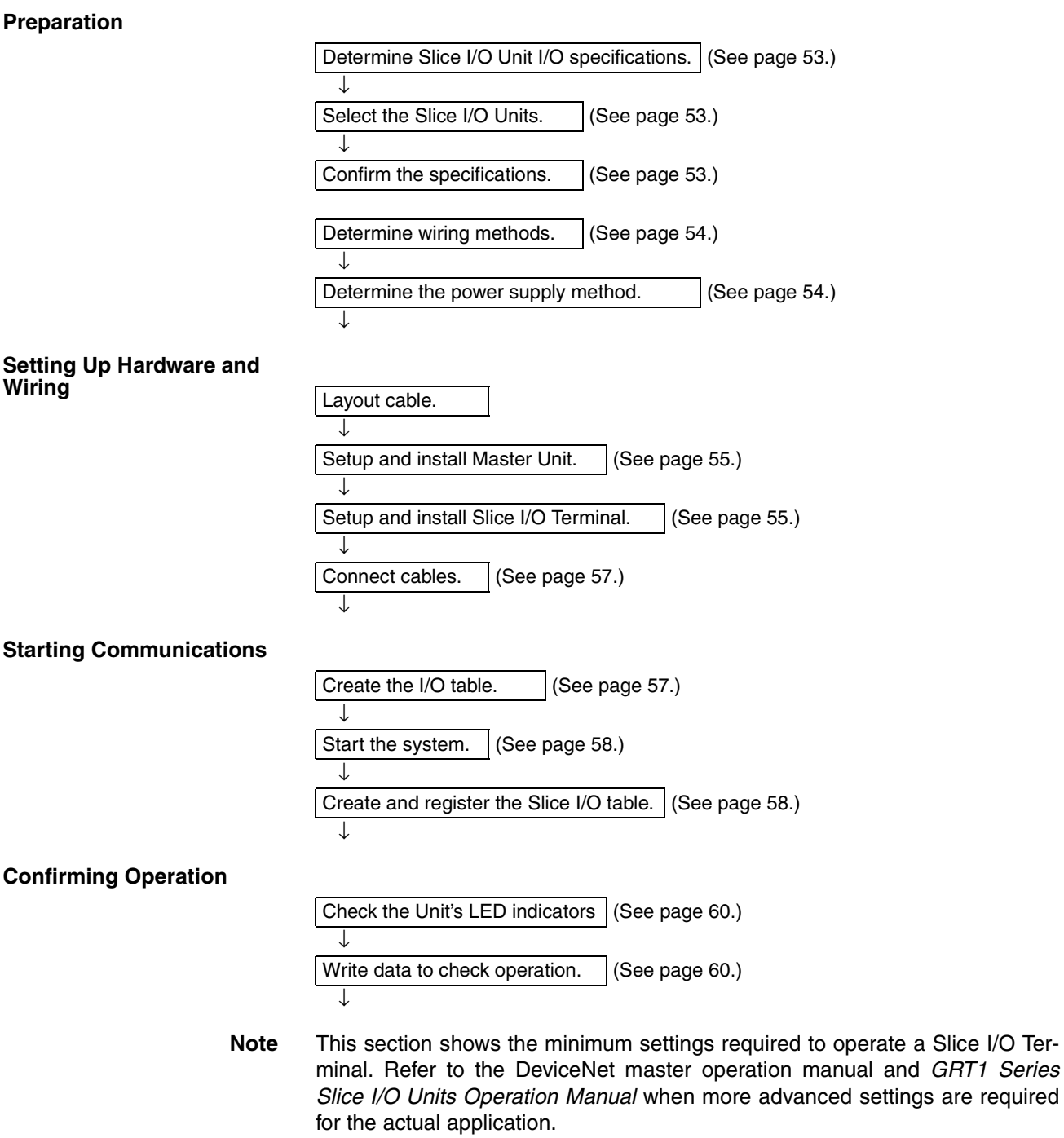

# **4-1-2 Example System Configuration**

This section explains the operating procedure for the following minimal system configuration. Connect the communications cable between the DeviceNet Master Unit and DeviceNet Communications Unit after connecting the desired Slice I/O Units to the DeviceNet Communications Unit.

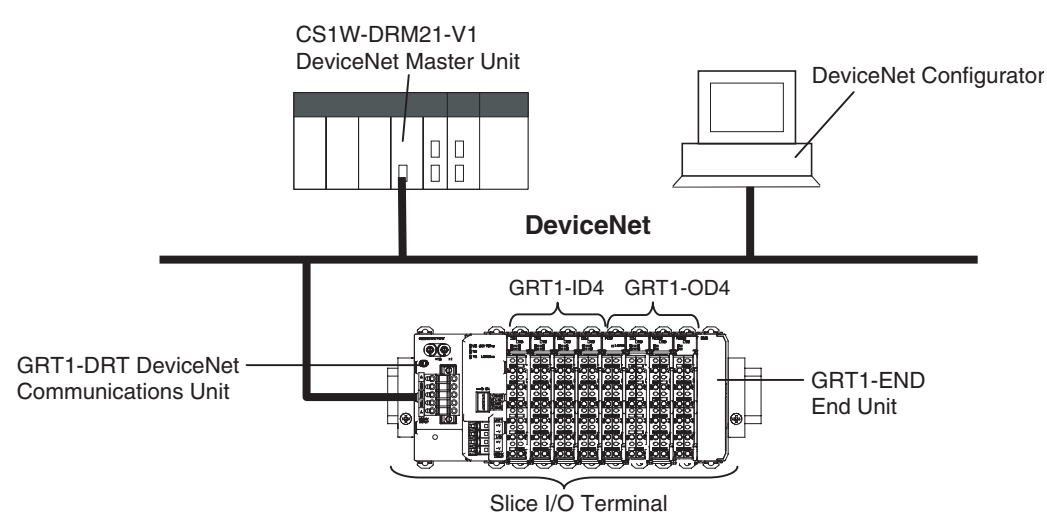

# **4-2 Preparation for Operation**

# **4-2-1 Determining the Slice I/O Terminal's I/O Specifications**

A single GRT1-DRT DeviceNet Communications Unit can control up to 64 Slice I/O Units with up to 1,024 I/O bits (64 words). In this example the Slice I/ O Terminal has the following configuration.

- 16 inputs
- 16 outputs

# **4-2-2 Selecting the Slice I/O Units**

The following devices were selected, as shown in the basic system configuration in 4-1-2 Example System Configuration.

Master Unit: CS1W-DRM21-V1

DeviceNet Communications Unit: GRT1-DRT1

Slice I/O Units: Four GRT1-ID4, four GRT1-OD4, and one GRT1-END

**Note** OMRON has a wide variety of DeviceNet compatible Master Units and Slave Units available. Select the best Units for your application.

# **4-2-3 Confirming Specifications**

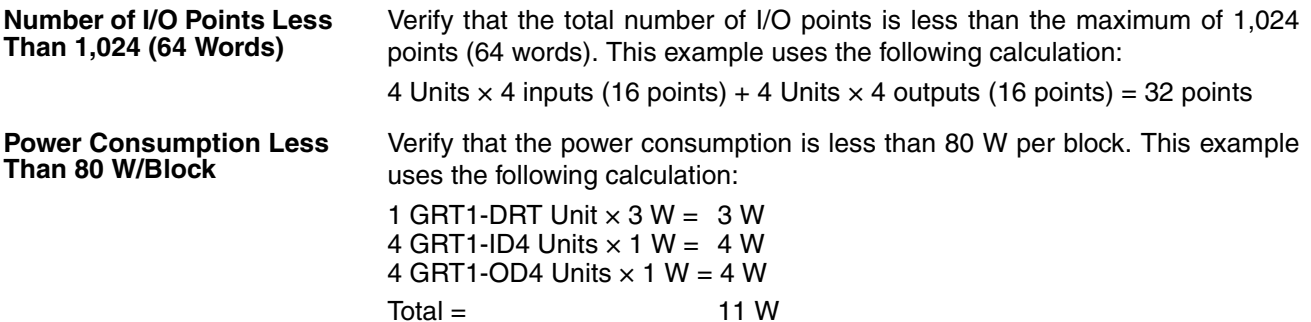
**Note** If the total power consumption of the Slice I/O Units connected to the DeviceNet Communications Unit exceeds 80 W, divide the Slice I/O Terminal into blocks with Turnback Units and supply power to the added block through the GRT1-TBL Left Turnback Unit.

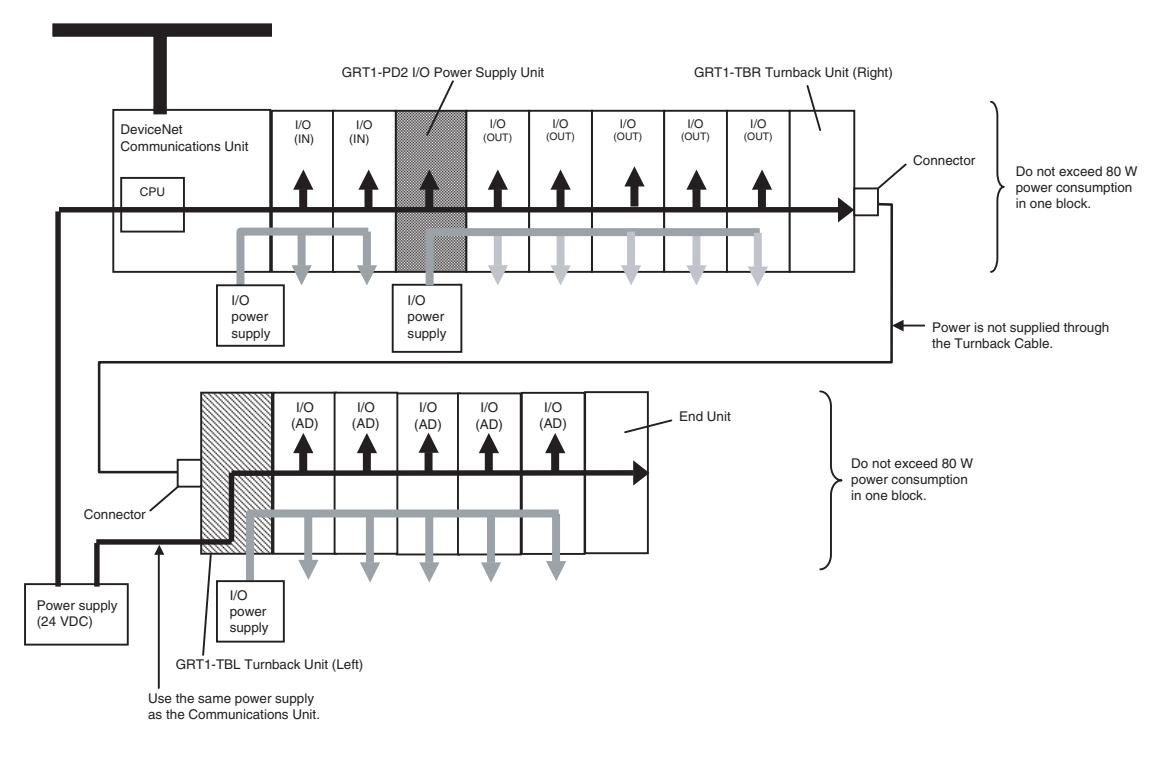

### **4-2-4 Determining the DeviceNet Network Wiring Method**

Either thin cable or thick cable can be used in a DeviceNet network.

The cables can be branched freely using either T-branch Taps or multi-drop connections.

The maximum network length and total branch line length depend on the baud rate and type of cable used. For details on network configurations and specifications, refer to the DeviceNet Operation Manual (W267).

**Note** Use the OMRON Connectors shown below when using Thick Cables and multi-drop connections.

#### **XW4G-05C4-TF-D (With connector screws)**

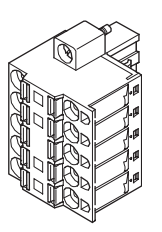

### **4-2-5 Determining the Communications Power Supply Method**

Each node in the DeviceNet network (Master Unit and DeviceNet Communications Unit) must be supplied with a 24 V DC power supply for proper DeviceNet communications. The communications power, however, can be supplied by communications cables and does not require separate wiring.

For details on methods of supplying communications power, refer to the DeviceNet Operation Manual (W267).

### **4-3 Setting and Wiring Hardware**

### **4-3-1 Mounting and Setting the Master Unit**

The following diagrams show the component names and functions of the CS1W-DRM21, CS1W-DRM21-V1 or CJ1W-DRM21 Master Units, which can be mounted to a CS/CJ-series PLC. For details on Master Unit settings, refer to the DeviceNet CS/CJ Series Units Operation Manual (W380).

**CS1W-DRM21 (-V1)** The Master Unit is mounted to the Backplane of the PLC in the same way as other Units are normally mounted.

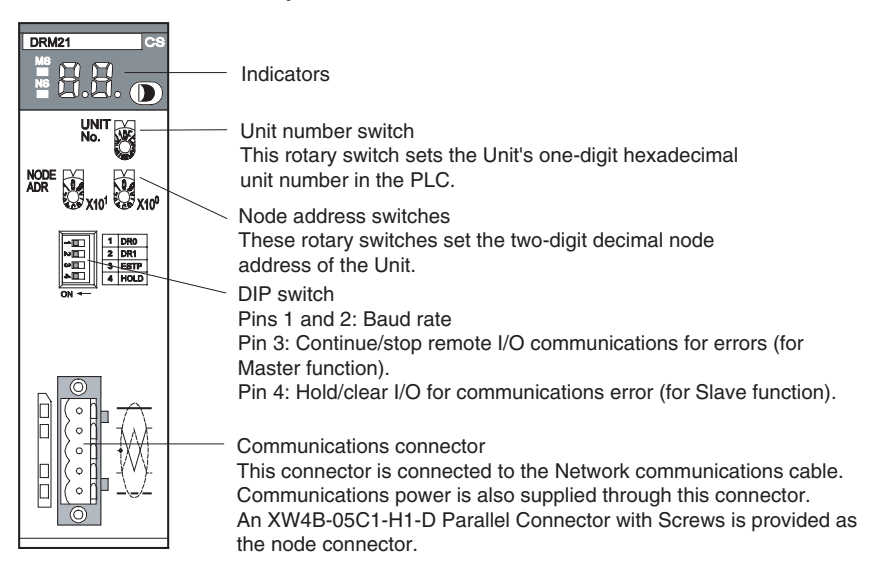

#### **CJ1W-DRM21** The Master Unit does not connect to a Backplane. The Units connect together by joining the connectors on the sides.

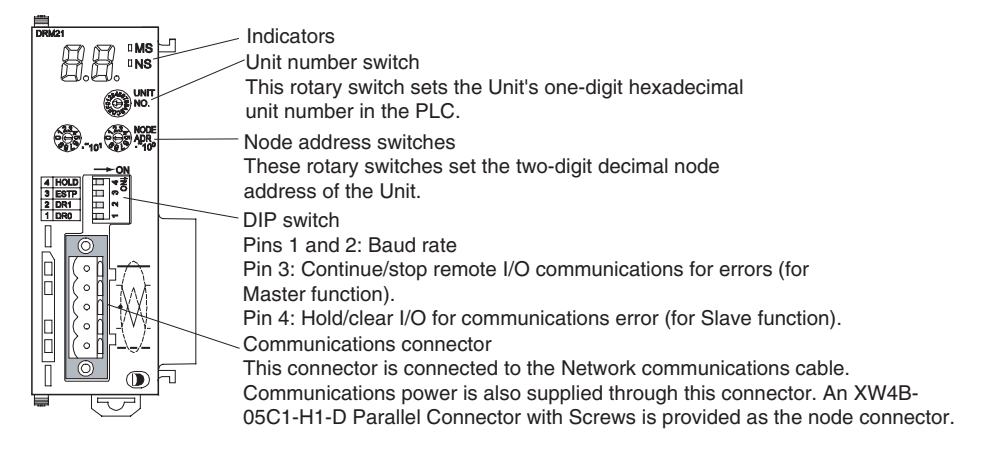

**Note** For details on mounting Master Units to PLCs, and mounting PLCs to control panels, refer to the applicable PLC operation manual.

### **4-3-2 Mounting and Setting the Slice I/O Terminal**

**Setting the DeviceNet Communications Unit**

Use the following flowchart when setting the DeviceNet Communications Unit according to the requirements of the application. For details on setting the Unit, refer to SECTION 2 Component Names and Functions.

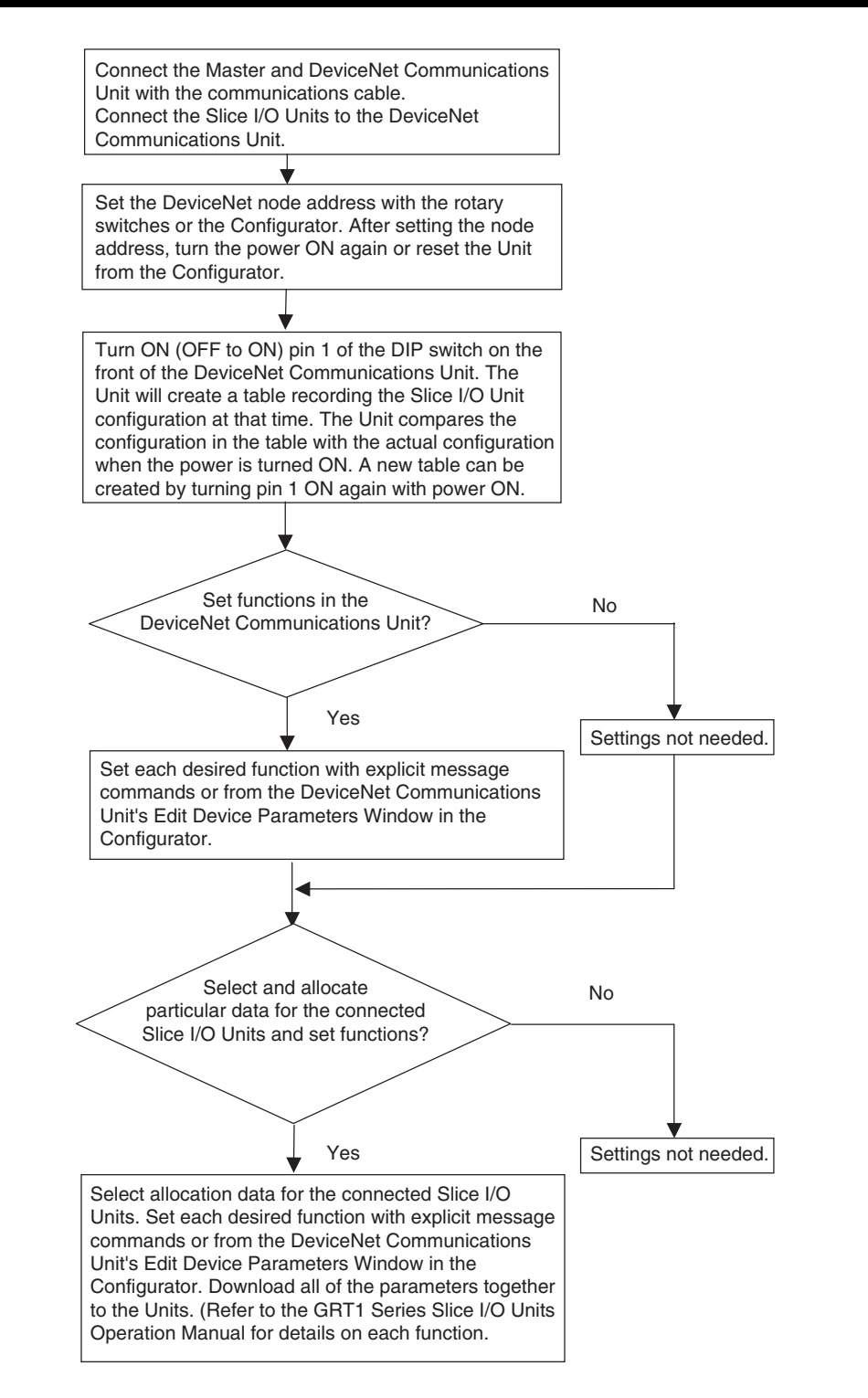

#### **Mounting the Slice I/O Terminal**

Slice I/O Terminals are mounted on to a DIN Track, as shown in the following diagram. Secure the bottom of the Terminal to the 35-mm DIN Track. Also, always secure the Terminal to the track between two End Plates.

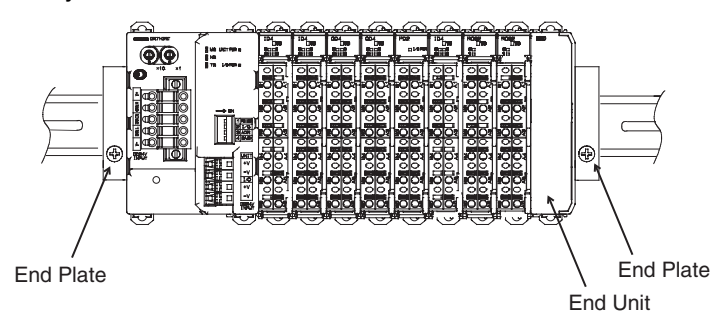

### **4-3-3 Connecting Cables**

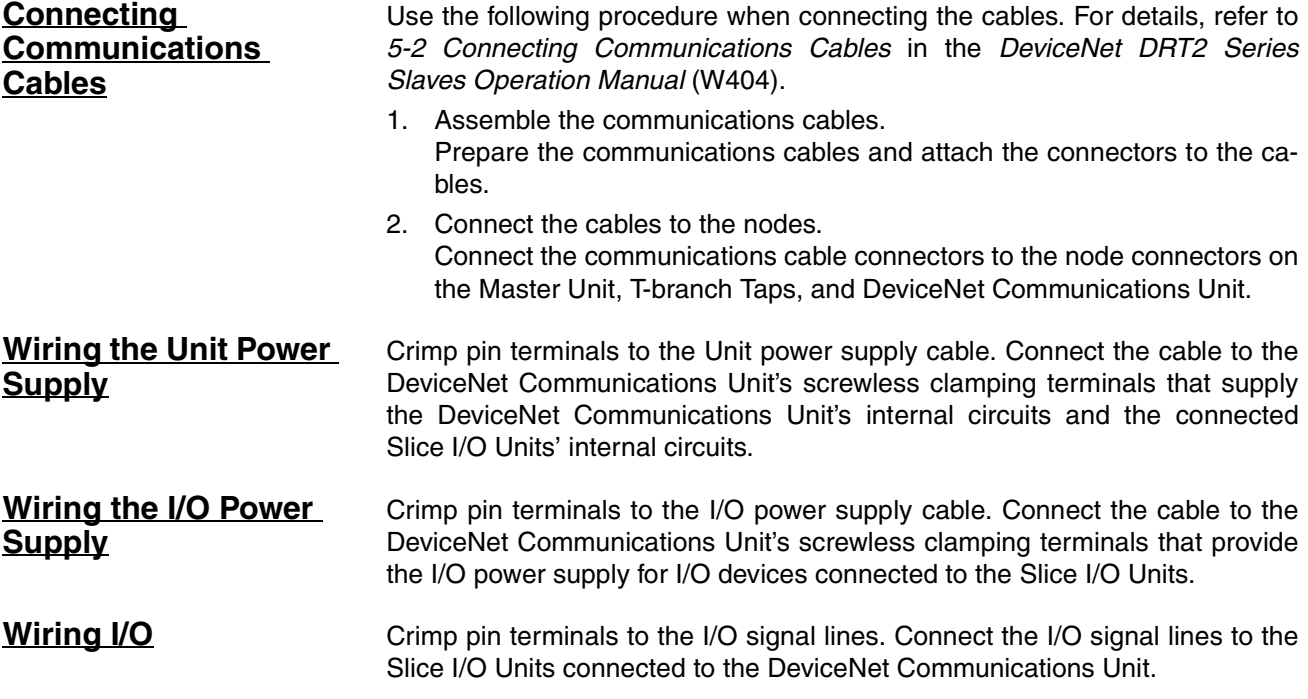

### **4-4 Starting Communications**

After setting and wiring the hardware, turn ON the communications power supply, the internal power supply of each node, and the I/O power supply, and then start communications using the following procedure.

### **4-4-1 Creating I/O Tables for the Master Unit**

I/O tables must be created in the CPU Unit to distinguish between the different Slaves mounted to the PLC. Turn ON the PLC to which the Master Unit is mounted, connect the Peripheral Devices to the PLC, and create the I/O tables. After the I/O tables have been created, turn OFF the power to the PLC.

The following example shows the procedure for creating I/O tables using a Programming Console. For details on creating I/O tables, refer to the operation manual for the Peripheral Device being used.

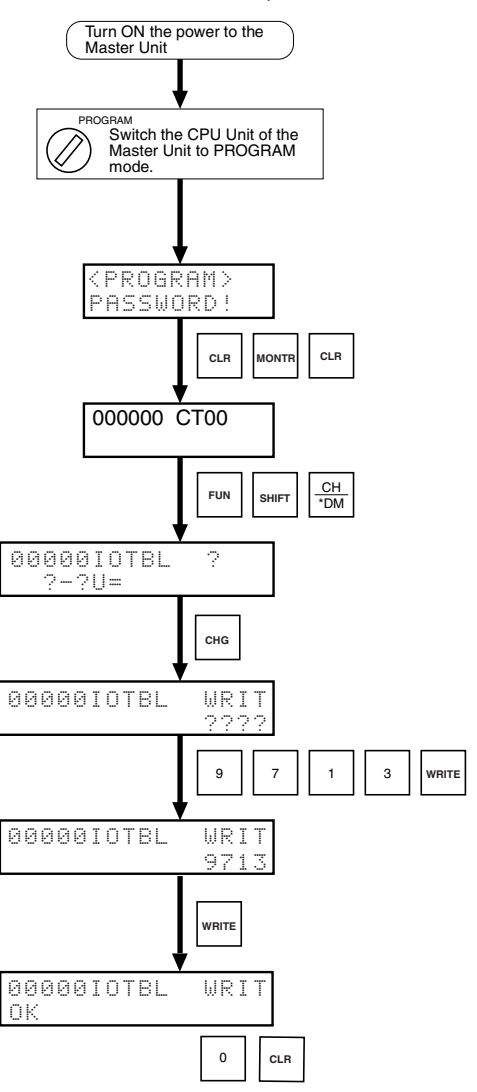

### **4-4-2 Starting the System**

Turn ON the communications power supply and the power to other nodes in the following order.

- *1,2,3...* 1. Turn ON the communications power supply.
	- 2. Turn ON the power to the DeviceNet Communications Unit.
	- 3. Turn ON the power to the Master Unit.
	- **Note** The power supplies listed above can all be turned ON simultaneously. The external I/O power supply can be turned ON at any time.

### **4-4-3 Creating and Registering Scan Lists**

Scan lists are lists that register the information that is transferred between Master Units and Slaves. The Master Unit compares the scan list with the status of the Slave currently being communicated with, so communications with the Slave are always being checked.

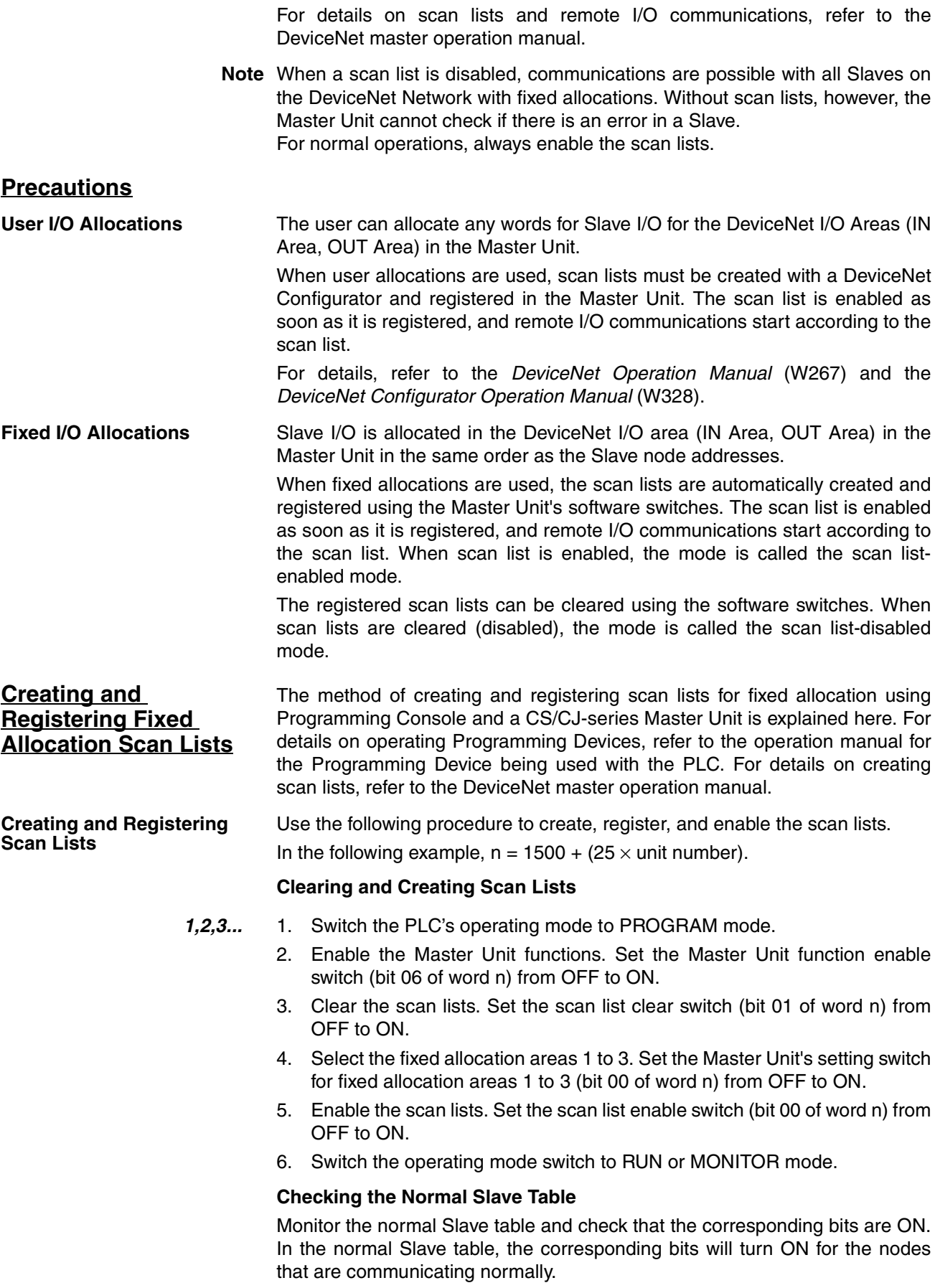

### **4-5 Checking Operation**

Use the procedures provided here to check that I/O communications are operating normally.

#### **4-5-1 Indicator Status**

I/O communications are operating normally if the MS and NS indicators for all nodes are lit green, and the 7-segment indicator on the front panel of the Master Unit is displaying the node address of the Master Unit as shown in the following diagram (when the Master Unit's node address is 00), and the scan list is enabled.

Master Unit 7-segment Display П П  $LI_{\circ}$  = OFF: Operating as a Slave. OFF: Scan list enabled. Master Unit node address 00

Display switches between error code and error node address when an error occurs.

### **4-5-2 Checking I/O Communications**

Connect the Programming Device for the PLC to the Master Unit, write the Master Unit's OUT Area and read the IN Area, and check that the data are the same in the Slaves.

Refer to the DeviceNet master operation manual for details on OUT Area and IN Area addresses and how to allocate Slave I/O.

**Operating the Slice I/O Terminal's I/O Devices** Create the following ladder program in the PLC of the Master Unit, and check that the indicator on the GRT1-OD4 Output Unit goes ON when the switch on the GRT1-ID4 Input Unit is ON.

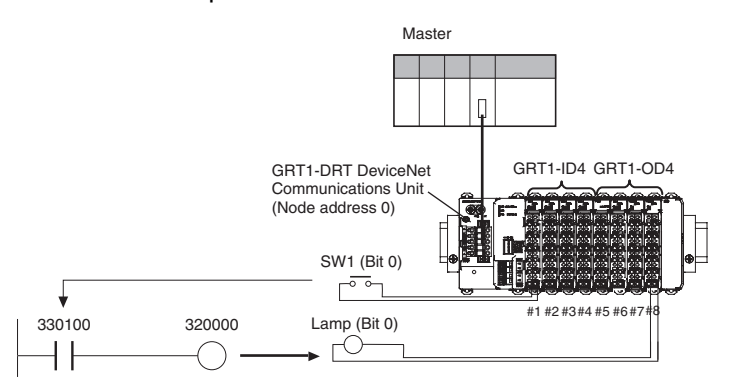

**Note** In the system configuration examples in this section, the Slice I/O Terminals I/ O is allocated in the Master Unit's CIO Area as shown in the following diagram (fixed allocation area 1 of the Master Unit).

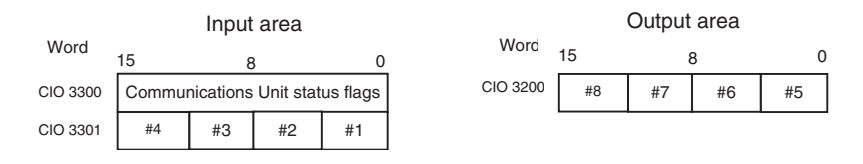

# **SECTION 5 Communications Characteristics**

This section provides information on the time required for communications cycles in remote I/O communications and message communications.

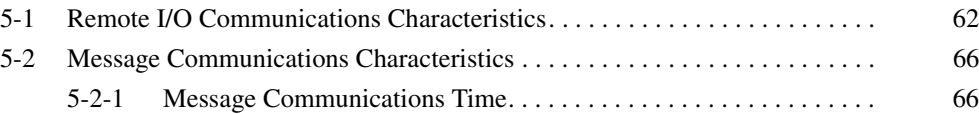

# **5-1 Remote I/O Communications Characteristics**

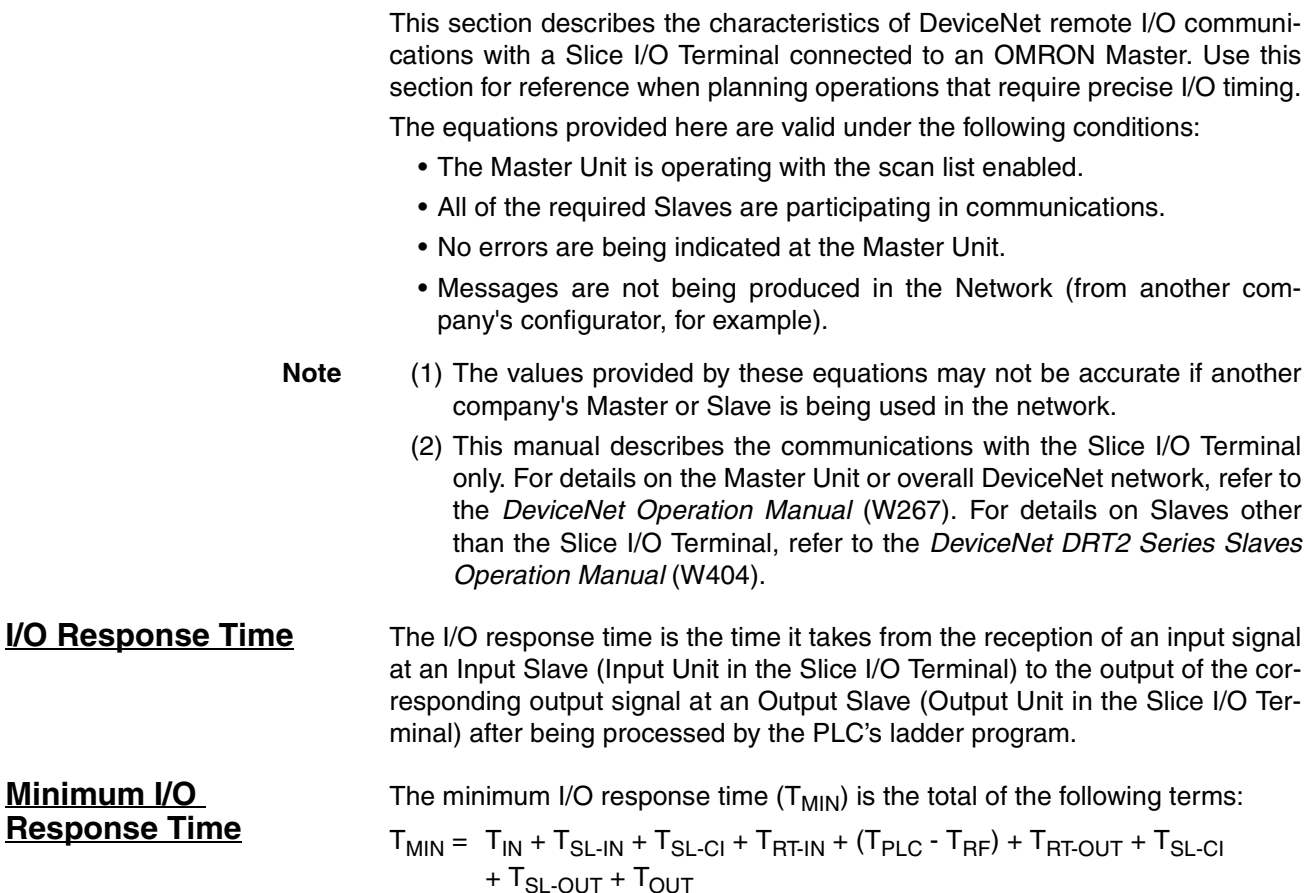

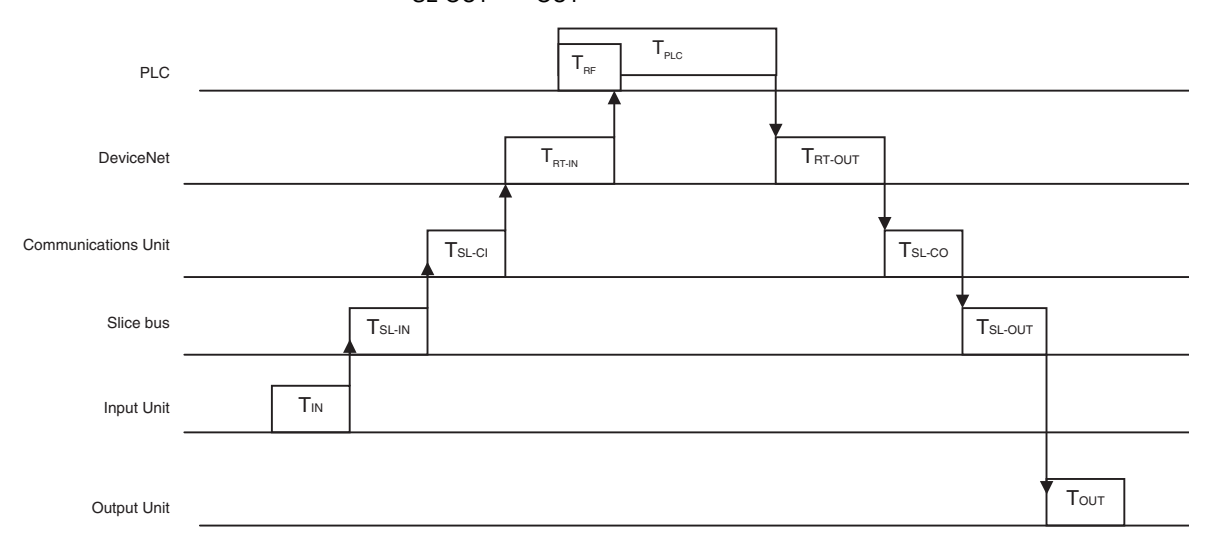

T<sub>IN</sub>: The Input Unit's ON (OFF) delay

T<sub>OUT</sub>: The Output Unit's ON (OFF) delay

 $T_{SL-IN}$ : The Slice bus' communications time (input data)

 $T_{SI-OUT}$ : The Slice bus' communications time (output data)

T<sub>SL-CI</sub>: The Slice Communications Unit's input data processing time

T<sub>SL-CO</sub>: The Slice Communications Unit's output data processing time

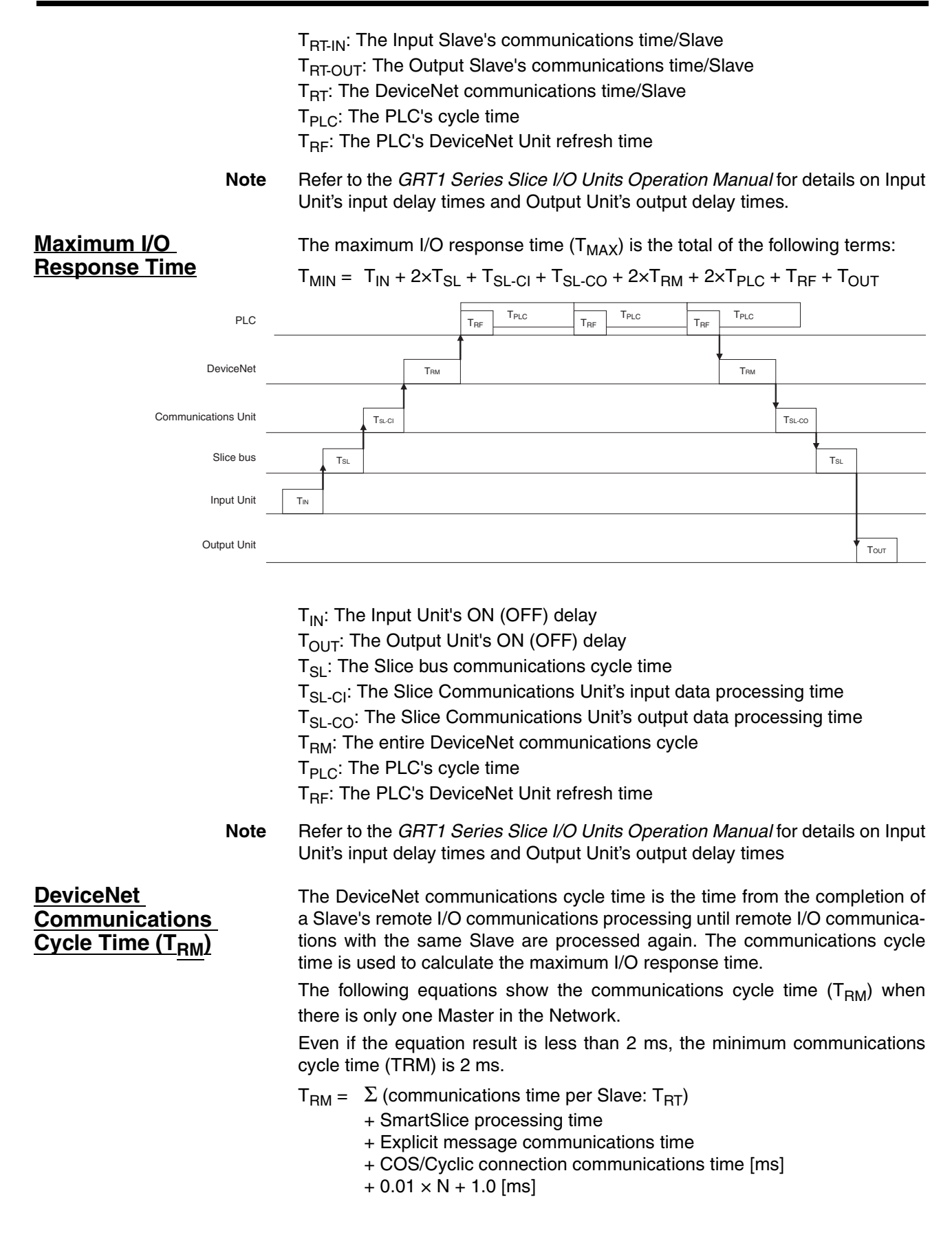

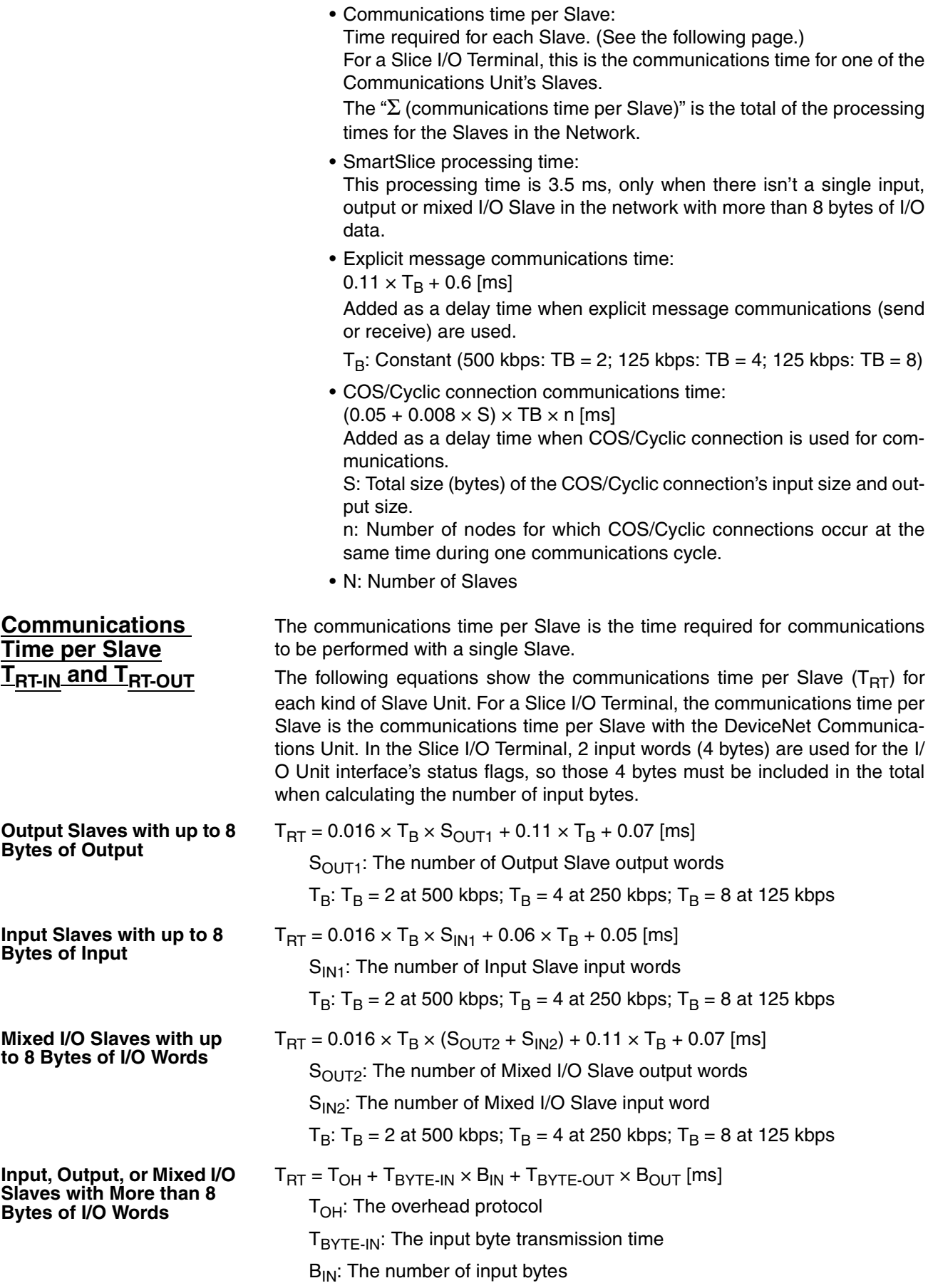

 $T_{\text{BYTF-OUT}}$ : The output byte transmission time

 $B_{\text{OUT}}$ : The number of output bytes

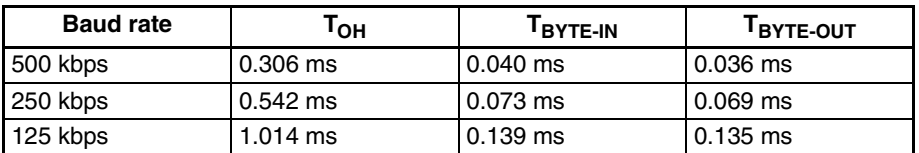

The number of output bytes  $(B<sub>OUT</sub>)$  is 0 for Input Slaves, and the number of input bytes  $(B<sub>IN</sub>)$  is 0 for Output Slaves.

**Refresh Time (T<sub>RF</sub>)** The refresh time is the time required to exchange I/O data between the PLC's CPU Unit and the DeviceNet Master Unit. The PLC's cycle time is increased when a Master Unit is mounted, as shown below.

> **Note** Refer to the PLC's operation manual for more details on the refresh time and the PLC's cycle time.

**Master Units for CS, CJ, C200HX/HG/HE (-Z), and C200HS PLCs**

When a Master Unit is mounted to the PLC, the PLC's cycle time (I/O refreshing) is increased by the amount shown in the following table.

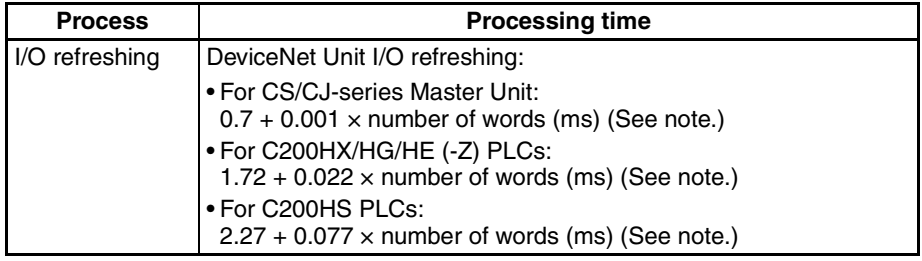

**Note** The number of words refreshed is the total number of words in the I/O Area that are allocated to the Slaves, including any unused words between those words actually used by the Slaves. For example, if there are only two Input Slaves with node addresses 1 and 5, the 5 input words for nodes 1 through 5 would be refreshed even though the input words for nodes 2, 3, and 4 are unused.

> If message communications are being performed, just add the number of words used in message communications to the above number of words for whenever messages are being processed.

The Slice bus communications cycle time is the delay in the Slice I/O Terminal from the end of communications with one I/O Unit until the start of communications with the next Unit.

 $T_{SL} = 0.66$ 

- + (total number of input bytes of word Input Units)  $\times$  0.011
- + (total number of input bits of bit Input Units)  $\times$  0.009
- $+$  (total number of output bytes of word Output Units)  $\times$  0.004
- + (total number of output bits of bit Output Units)  $\times$  0.001 [ms]

#### **Communications Unit Processing Time**  $(T_{\text{SL-Cl}}$  and  $T_{\text{SL-CO}}$

**Slice Bus** 

**Communications Cycle Time (T** 

> The DeviceNet Communications Unit processing time is the time required for software processing in the Communications Unit. The processing time is different for input data and output data, as shown below.

 $T_{SL-Cl}$  = 0.71 + total number of input data bytes  $\times$  0.003 [ms]  $T_{SL-CO}$  = 0.2 + total number of output data bytes  $\times$  0.001 [ms]

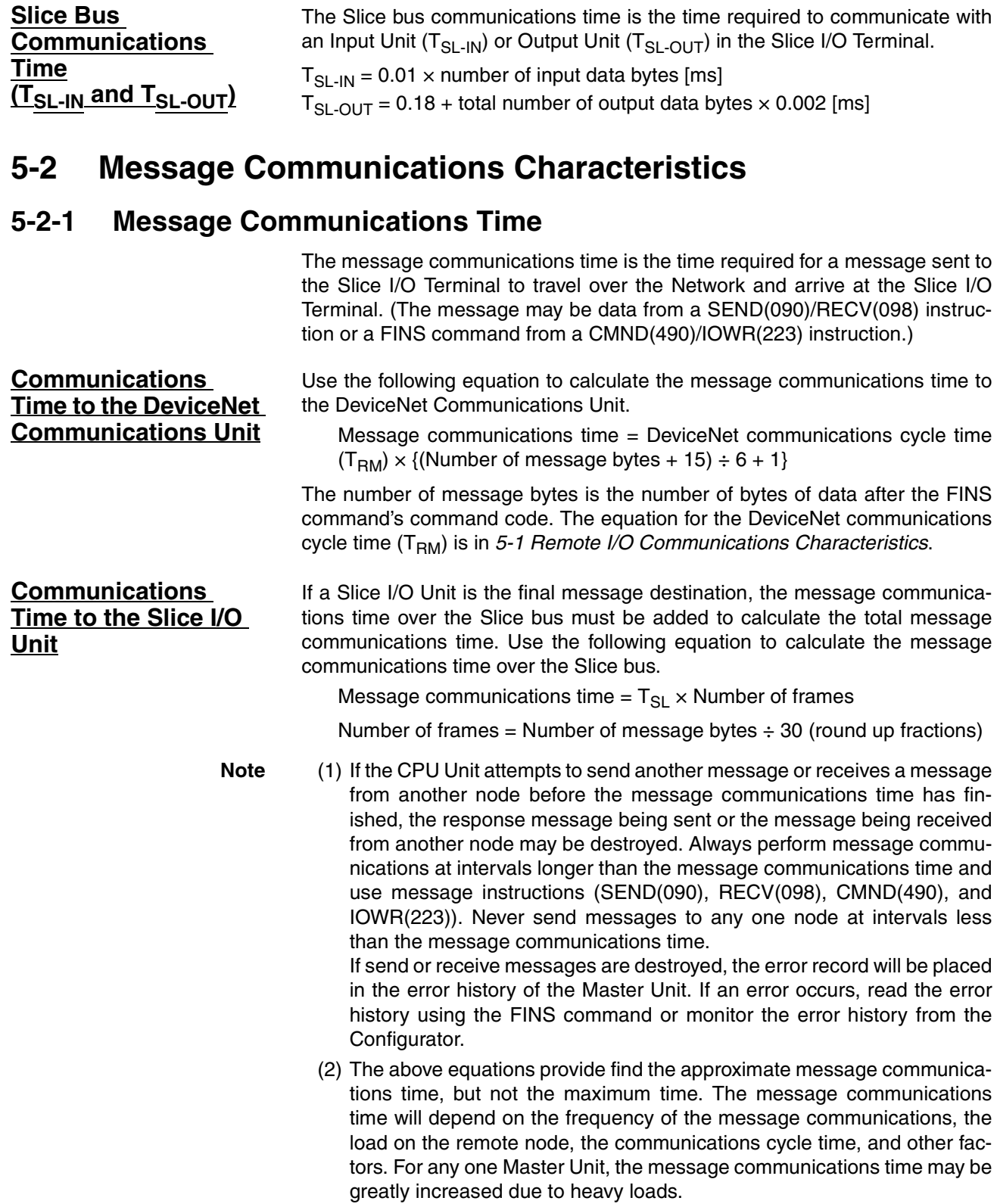

# **SECTION 6 Troubleshooting**

This section describes error processing and troubleshooting procedures needed to keep the DeviceNet Network operating properly.

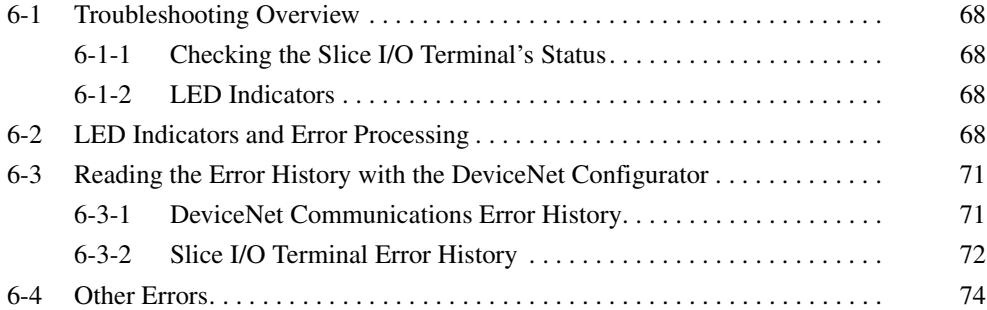

### **6-1-1 Checking the Slice I/O Terminal's Status**

The following two methods can be used to check for Slice I/O Terminal errors. Use the appropriate method for the conditions.

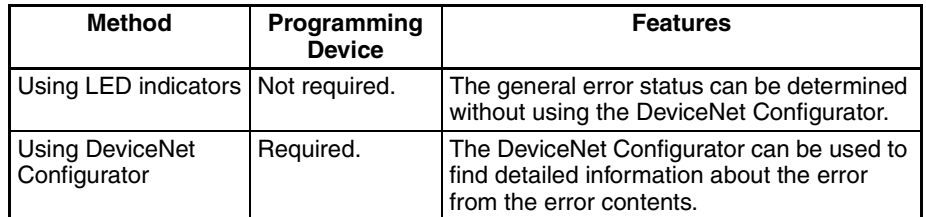

### **6-1-2 LED Indicators**

The following LED indicators in the Slice I/O Terminal show the system status. The Slice I/O Terminal is operating normally when all of the LED indicators are lit green (including indicators on the DeviceNet Communications Unit, Slice I/O Units, Turnback Units, etc.).

MS LED: Indicates the status of the DeviceNet Communications Unit. NS LED: Indicates the status of DeviceNet communications. TS LED: Indicates the status of the entire Slice I/O Terminal. UNIT PWR: Indicates the status of the Unit power supply.

I/O PWR: Indicates the status of the I/O power supply.

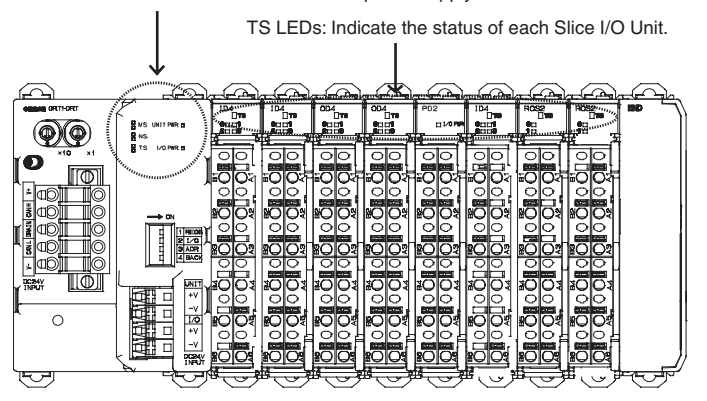

## **6-2 LED Indicators and Error Processing**

The following table shows the meaning of the LED indicators on each Unit used in a Slice I/O Terminal, as well as error processing required when an error is indicated.

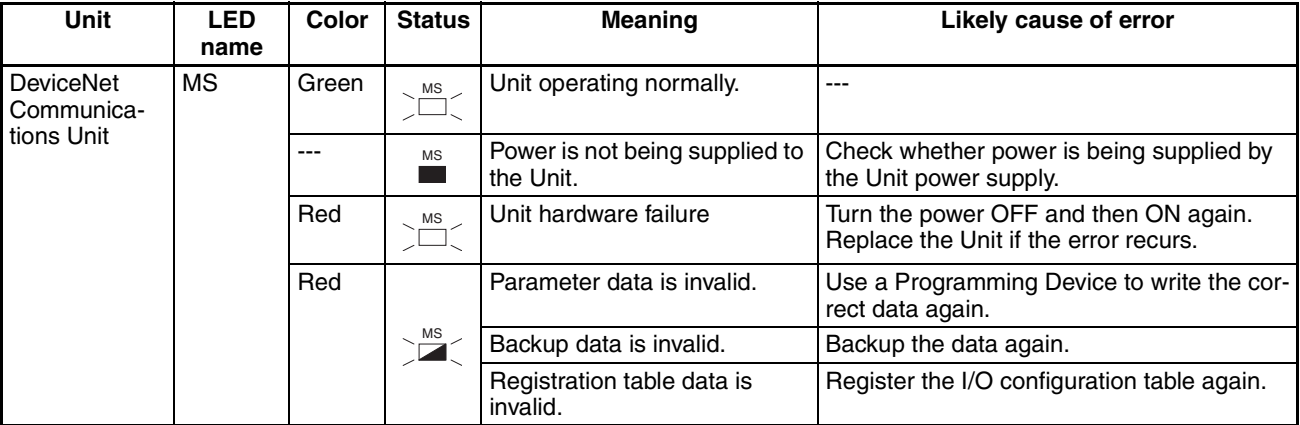

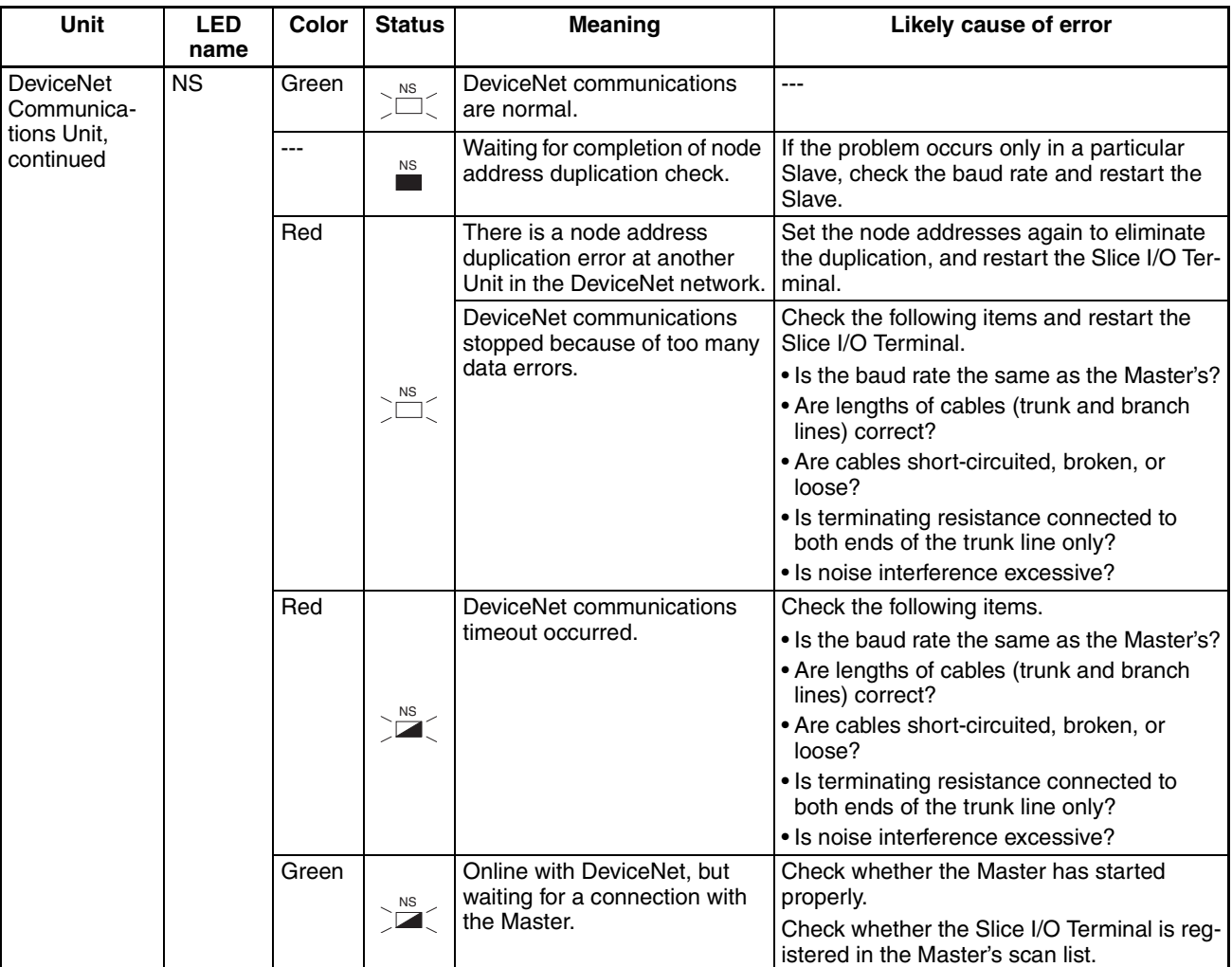

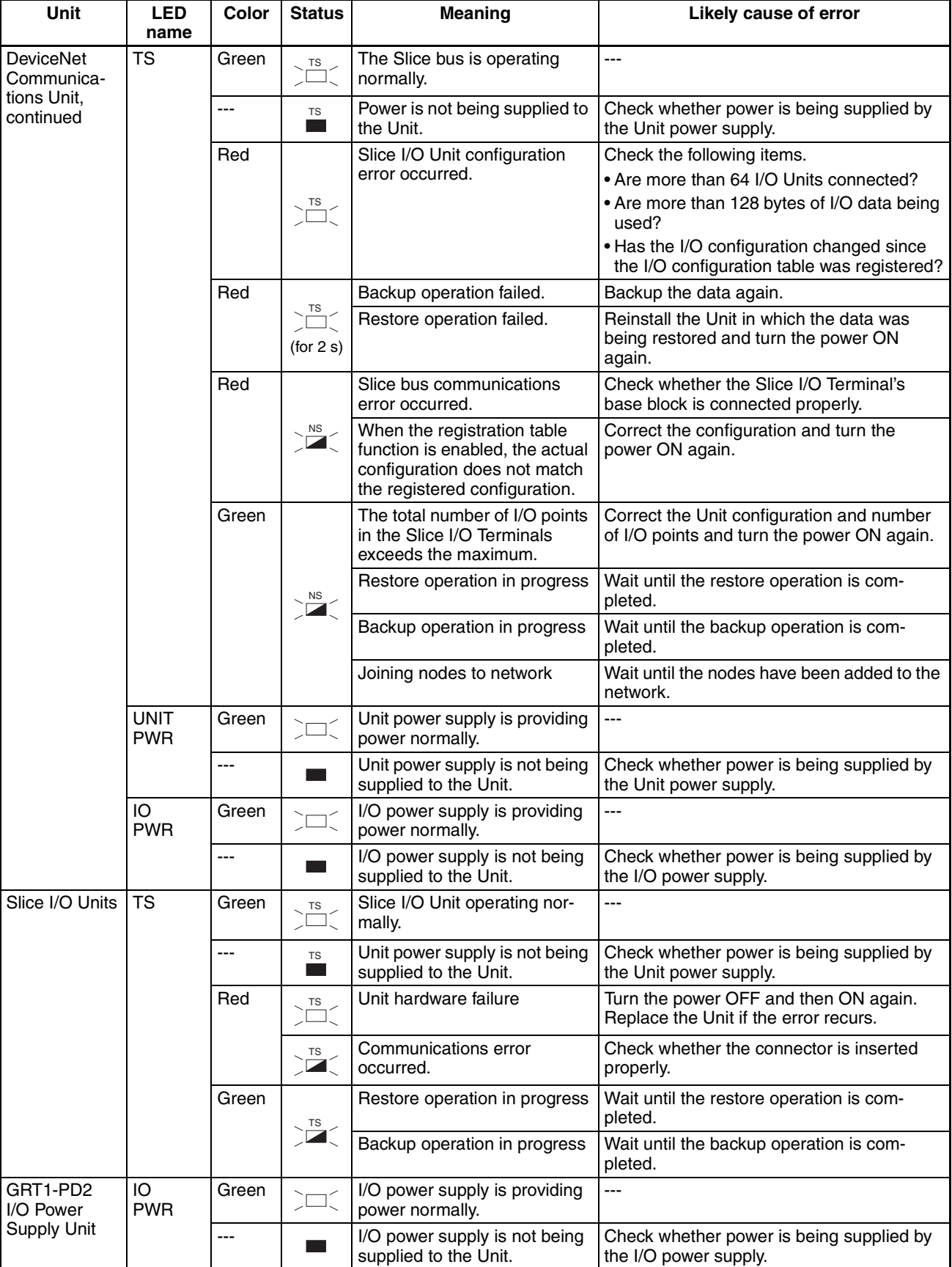

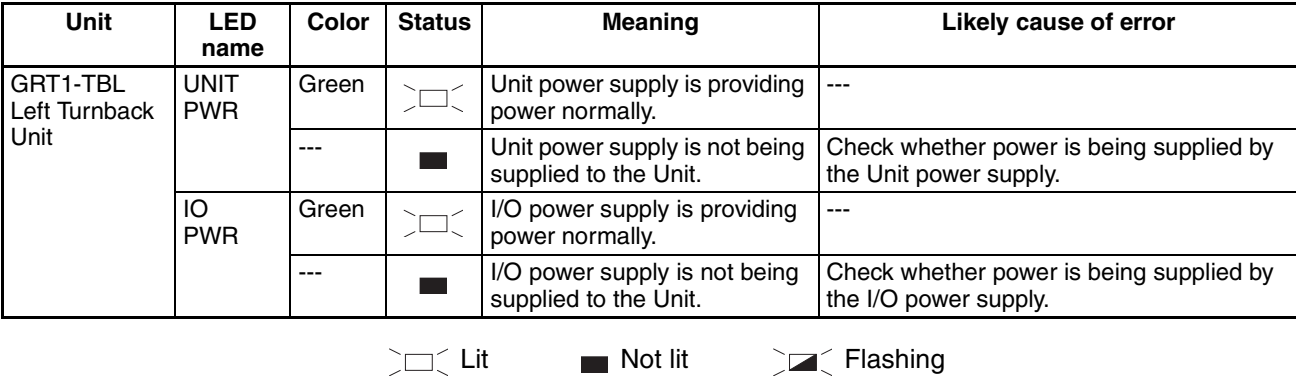

# **6-3 Reading the Error History with the DeviceNet Configurator**

### **6-3-1 DeviceNet Communications Error History**

The DeviceNet Configurator can check the four most recent DeviceNet Communications errors detected by the Communications Unit.

It is also possible to check the network power supply voltage that was being applied when the error occurred. If the network power supply voltage falls below 11 V, check and correct the network power supply system.

#### **Error History Tab Page**

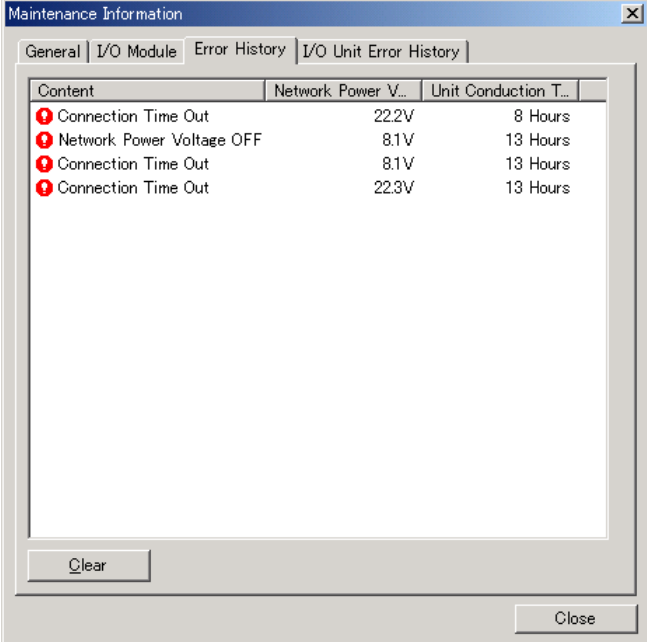

![](_page_90_Picture_162.jpeg)

#### The following table shows the details of each indicated error.

### **6-3-2 Slice I/O Terminal Error History**

The DeviceNet Configurator can read the error history details of the most recent errors that occurred in the Slice I/O Terminal.

![](_page_90_Picture_163.jpeg)

![](_page_90_Picture_164.jpeg)

#### **Communications Unit Error History**

![](_page_91_Picture_370.jpeg)

#### **Slice Bus Error History**

![](_page_91_Picture_371.jpeg)

![](_page_92_Picture_251.jpeg)

# **6-4 Other Errors**

![](_page_92_Picture_252.jpeg)

![](_page_93_Picture_170.jpeg)

![](_page_94_Picture_101.jpeg)

# **Appendix A DeviceNet Explicit Messages**

DeviceNet explicit messages sent from the Master Unit to a GRT1 Series DeviceNet Communications Unit can be used to read or write any parameter of a specified GRT1 Series DeviceNet Communications Unit.

The DeviceNet Communications Units process the commands sent from the Master and then return responses.

# **Basic Format of Explicit Messages**

The basic format of each command and response is shown below.

### **Command Block**

![](_page_95_Picture_176.jpeg)

#### **Destination Node Address**

The node address of the Unit that is sending the explicit messages (commands) is specified as a single-byte hexadecimal.

#### **Service Code, Class ID, Instance ID, Attribute ID**

The parameters used for specifying the command, processing object, and processing content.

**Note** The number of bytes designated for Class ID, Instance ID, and Attribute ID depend on the Master Unit. When sent from an OMRON DeviceNet Master, the Class ID and Instance ID are 2 bytes (4 digits), and Attribute ID is 1 byte (2 digits).

#### **Data**

Data is not required when the read command is used.

### **Response Block**

#### **Normal Response Block**

![](_page_95_Picture_177.jpeg)

#### **Error Response Block**

![](_page_95_Picture_178.jpeg)

#### **Number of Bytes Received**

The number of bytes received from the source node address is returned in hexadecimal. When an error response is returned for an explicit message, the number of bytes is always 0004 Hex.

#### **Source Node Address**

The node address of the node from which the command was sent is returned in hexadecimal.

#### **Service Code**

For normal completion, the value when the leftmost bit of the service code specified in the command turns ON is stored as shown in the following table.

![](_page_96_Picture_193.jpeg)

When an error response is returned for an explicit message, the value is always 94 Hex.

#### **Data**

Read data is included only when a read command is executed.

#### **Error Codes**

The explicit message error code. For details, refer to the list of error codes in the following table.

#### **List of Error Codes**

![](_page_96_Picture_194.jpeg)

## **Explicit Messages Common to All Slaves**

### **Reading General Status**

![](_page_96_Picture_195.jpeg)

**Note** Refer to 2-2-3 I/O Allocation to the Slice I/O Terminal's Master Unit for information on the Generic Status Flags

### **Setting and Monitoring the Unit Conduction Time**

![](_page_97_Picture_333.jpeg)

### **Alarm Information Read**

![](_page_97_Picture_334.jpeg)

**Note** The following tables show the alarm data details.

![](_page_97_Picture_335.jpeg)

The 4 bits allocated to each Slice I/O Node have the following functions:

![](_page_97_Picture_336.jpeg)

**Note** The Warning/Alarm details depend on the Communications Unit. Refer to the Unit's operation manual.

## **Using Explicit Messages**

The following example shows how to use explicit messages with a DeviceNet Communications Unit connected to a CS1W-DRM21 DeviceNet Master Unit.

Example: Sending a "Unit Maintenance Present Value Read" command to the DeviceNet Communications Unit.

### **Example: DeviceNet Master Unit's node address: 05**

### **Unit number: 0**

### **Unit address: FE Hex (or 10 Hex)**

### **DeviceNet Communication Unit's node address: 11**

![](_page_98_Figure_9.jpeg)

#### **Operation**

Reads the Unit maintenance PV of the Slice I/O Terminal's DeviceNet Communications Unit.

The data is read using the EXPLICIT MESSAGE SEND command (2801).

The command data is written in words starting from D01000 in the PLC and the response data is stored in words starting from D02000.

If the command does not end normally, the end code is stored in D00006 and the send command is re-executed.

#### **Command Details**

• [CMND S D C] S: D01000 D (first response word): D02000 C: D00000

Contents of S

![](_page_99_Picture_130.jpeg)

Contents of C

![](_page_99_Picture_131.jpeg)

#### **Response**

Contents of D

![](_page_99_Picture_132.jpeg)

# **Appendix B**

# **Using Another Company's Master Unit**

This appendix explains how to operate an OMRON Slave when the Slave is connected to a Master manufactured by another company.

**Note** If the Slave has outputs, do not communicate with the Master through a bit strobe connection.

There are several DeviceNet I/O communications methods, including poll and bit strobe connections, but DeviceNet specifications allow the bit strobe connection with inputs only.

OMRON Master Units conform to these specifications and communicate with Output Slaves through a poll connection, but some other company's Masters allow bit strobe connections with Output Slaves. Before connecting an OMRON Slave to another company's Master, verify the Master's connection specifications.

When connecting an OMRON Communications Unit to another company's Master, it may be necessary to install the OMRON Communications Unit's EDS file in the other company's configurator to set the Communications Unit's information in the Master. With some companies' Masters, the Communications Units can be connected without making settings.

With some other companies' configurators and depending on the Communications Unit being used, installing the OMRON Communications Unit's EDS file in the configurator will allow you to make various parameter settings from the configurator.

**Note** If you cannot obtain a copy of the EDS file or the other company's configurator does not support EDS files, settings such as the connection type and data size must be input directly.

# **Installing EDS Files**

EDS files are provided by the manufacturer for each Communications Unit and contain settings such as the Communications Unit's ID and I/O data sizes. If the EDS file is installed in the configurator, the Communications Unit's settings can be changed and the I/O size will be input automatically when the Master's scan list is created.

EDS files for the Communications Units described in this manual can be downloaded from the product catalog at the following website:

→http://www.odva.astem.or.jp/

Locate the EDS file for the desired Communications Unit and install that EDS file in the configurator. Refer to the Configurator's operation manual for details on the installation procedure.

### **More Detailed DeviceNet Specifications for Communications Units**

The following device profiles contain more detailed DeviceNet specifications for Communications Units if more information needs to be registered in the scan list.

### **DeviceNet Communications Unit's Device Profile**

![](_page_102_Picture_184.jpeg)

# **Object Mounting**

# **Identity Object (0x01)**

![](_page_102_Picture_185.jpeg)

![](_page_102_Picture_186.jpeg)

### **Message Router Object (0x02)**

![](_page_102_Picture_187.jpeg)

## **DeviceNet Object (0x03)**

![](_page_102_Picture_188.jpeg)

![](_page_103_Picture_124.jpeg)

**Note** SET condition for MAC ID: MAC ID No. 64 to 99.

### **Assembly Object (0x04)**

![](_page_103_Picture_125.jpeg)

![](_page_103_Picture_126.jpeg)

The following table shows the assembly instance.

#### **Communications Unit (Input)**

![](_page_104_Picture_182.jpeg)

### **General-purpose Communications Unit (Output)**

![](_page_104_Picture_183.jpeg)

# **Connection Object (0x05)**

![](_page_104_Picture_184.jpeg)

![](_page_105_Picture_200.jpeg)

![](_page_106_Picture_268.jpeg)

**Note** See the following table.

![](_page_106_Picture_269.jpeg)

![](_page_107_Picture_247.jpeg)

#### **Note** See the following table.

![](_page_107_Picture_248.jpeg)
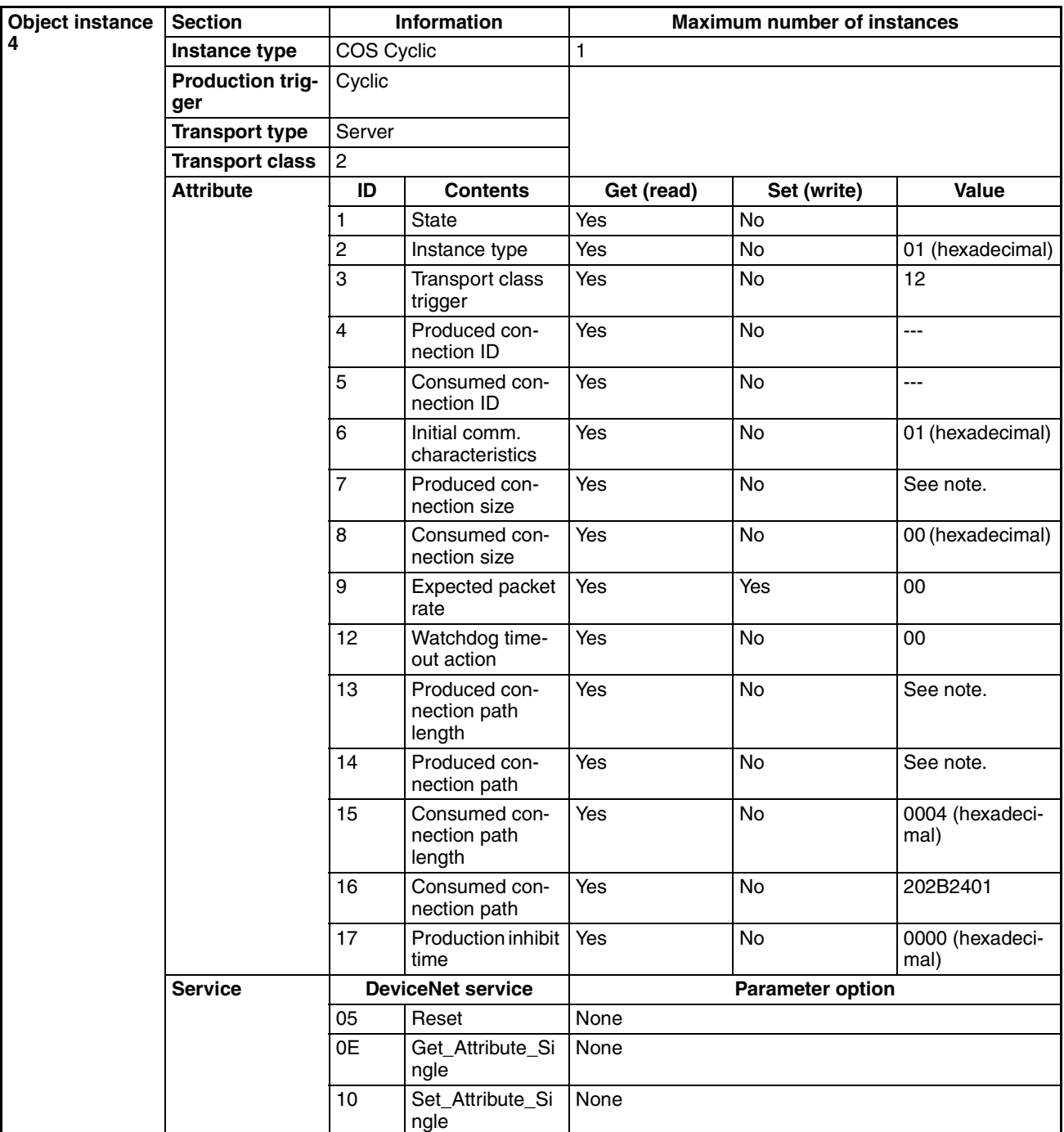

**Note** See the following table.

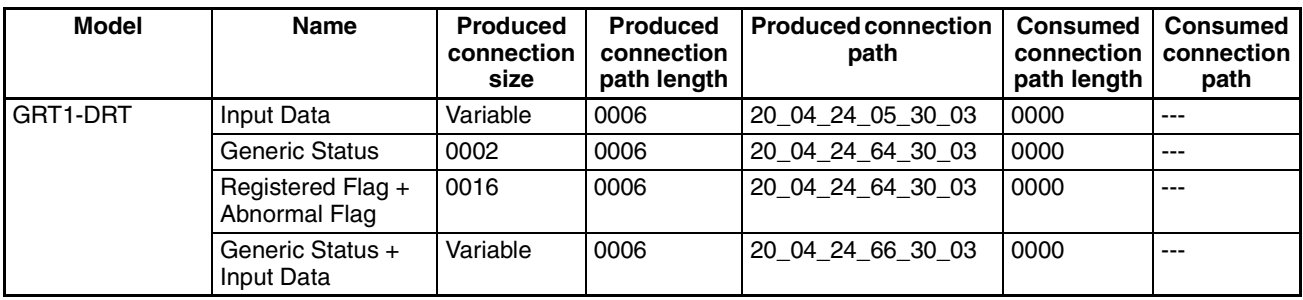

# **Appendix C Standard Models**

# **DeviceNet Communications Unit**

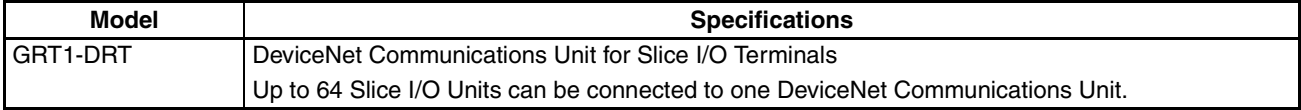

# **Slice I/O Units**

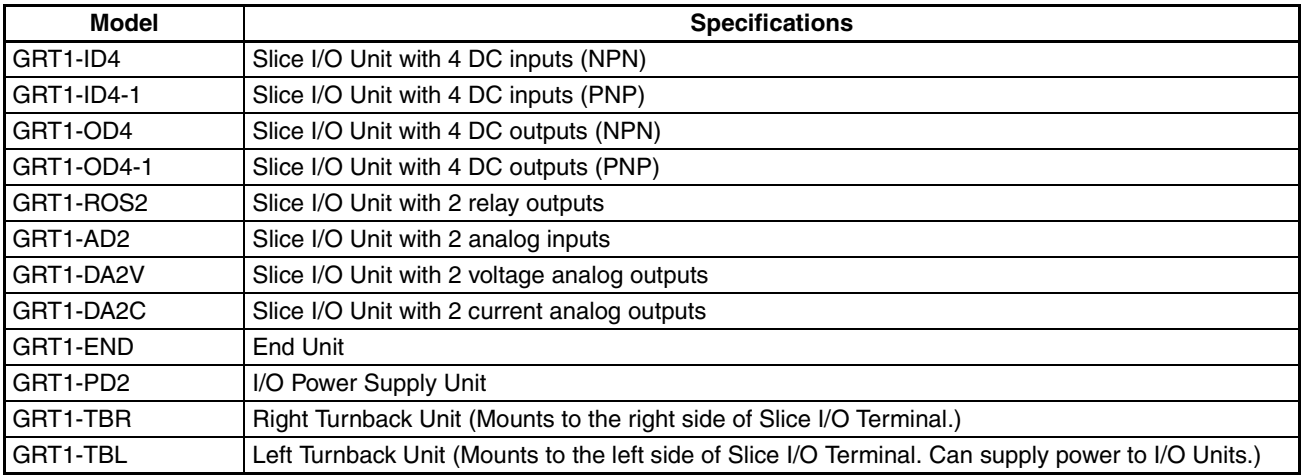

# **Connecting Cable for Slice I/O Terminal Turnback Units**

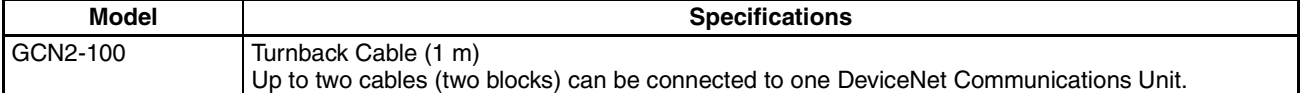

# **DeviceNet Communications Cables**

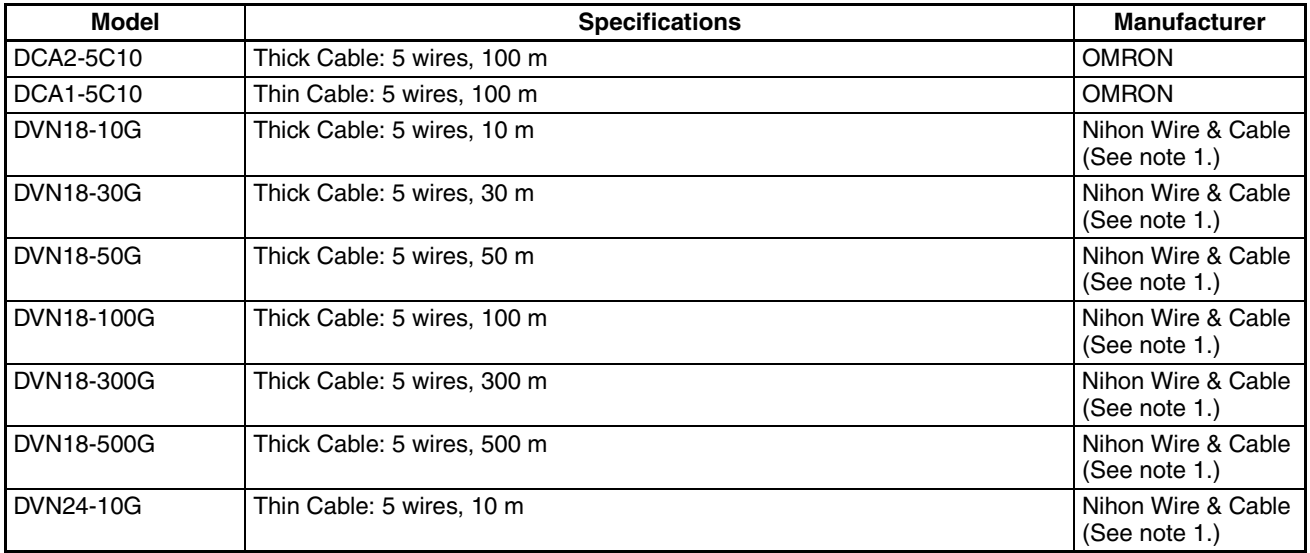

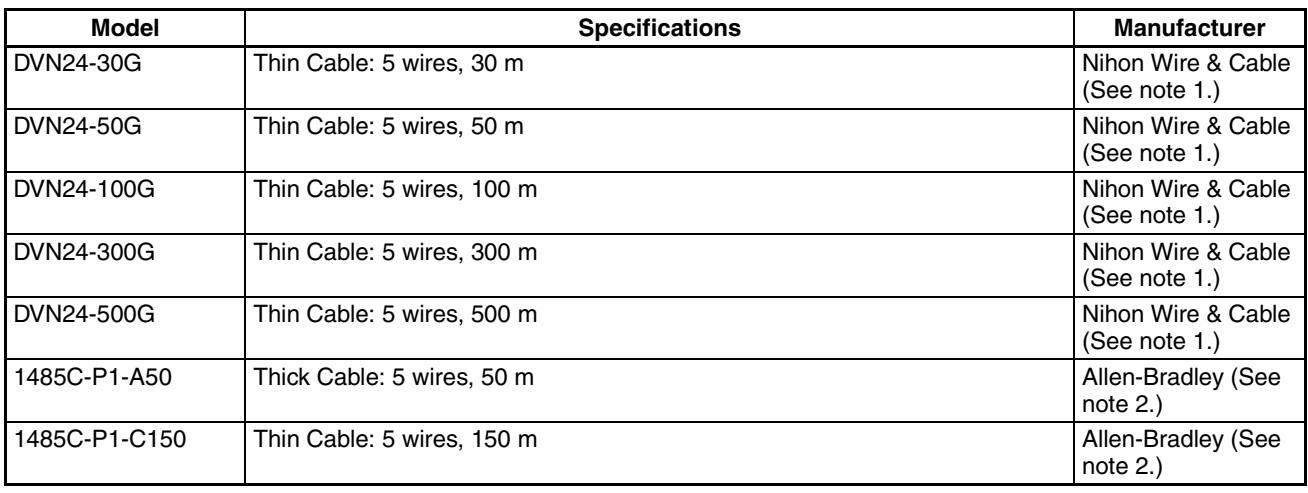

**Note** 1. The cables made by Nihon Wire & Cable Company Ltd. Are sold through the OMRON 24 Service Co., Ltd. The product specifications are identical to the OMRON cable specifications.

2. The cables made by Allen-Bradley are stiffer than the cables made by OMRON and Nihon Wire & Cable Company Ltd., so do not bend the Allen-Bradley cables as much as the others.

### **DeviceNet Connectors**

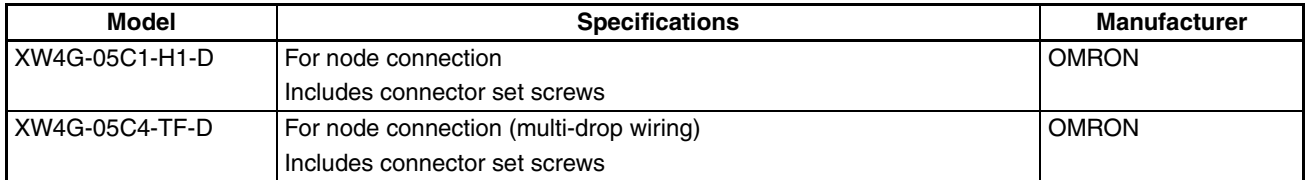

# **DeviceNet Crimp Terminals for Communications Cables**

#### **PHOENIX CONTACT: AI Series and A1 Series**

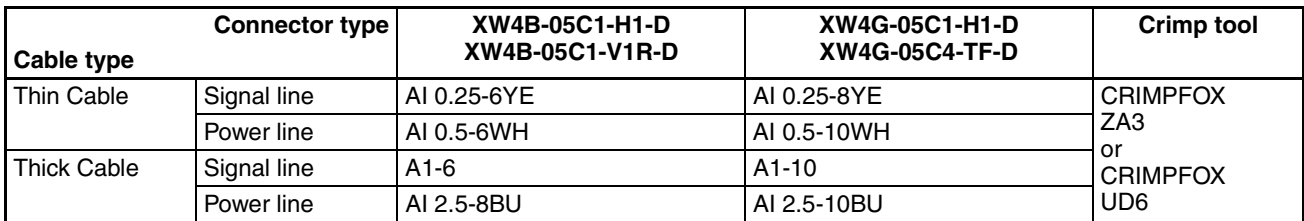

### **Screwdrivers for Connectors**

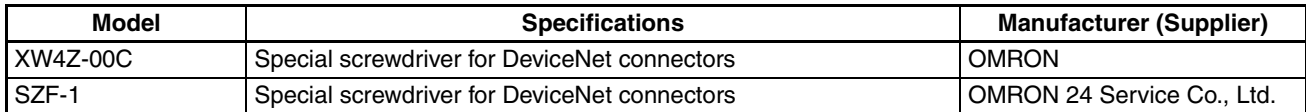

### **DeviceNet Terminating Resistors**

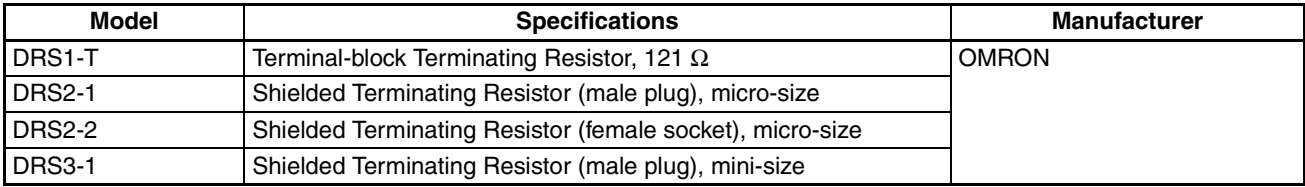

**Note** A Terminating Resistor can also be connected to a T-branch Tap.

# **DeviceNet T-branch Taps**

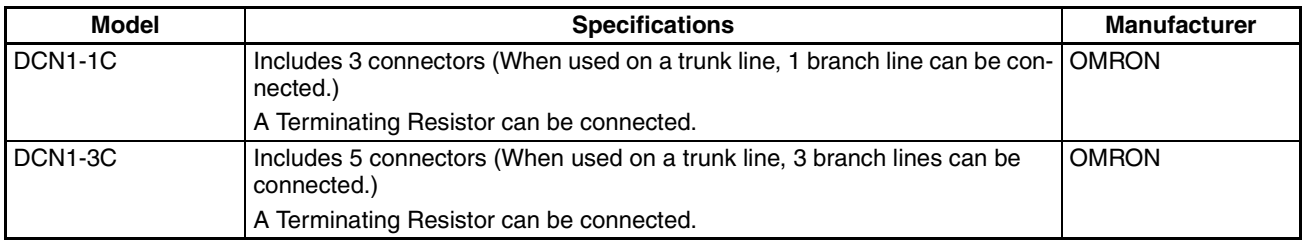

### **DeviceNet T-branch Connectors**

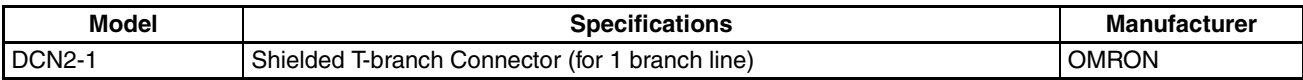

# **DeviceNet Power Supply Sharing Taps**

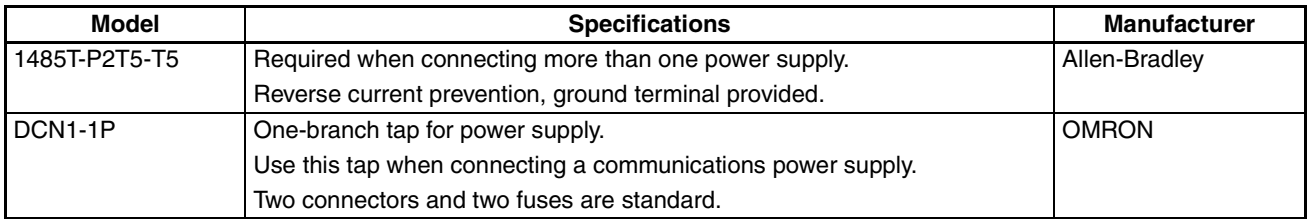

**Note** The Power Supply Sharing Taps are sold through the OMRON 24 Service Co., Ltd.

#### **Applicable Pin Terminals**

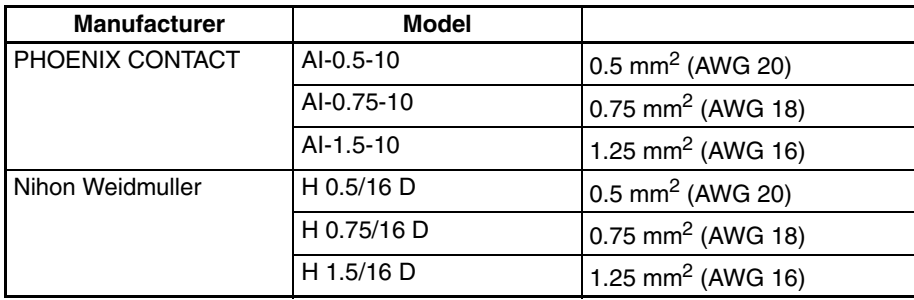

# **Appendix D Power Consumption Tables**

# **DeviceNet Communications Unit**

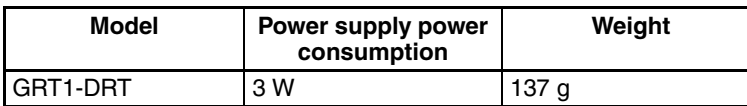

# **Slice I/O Units**

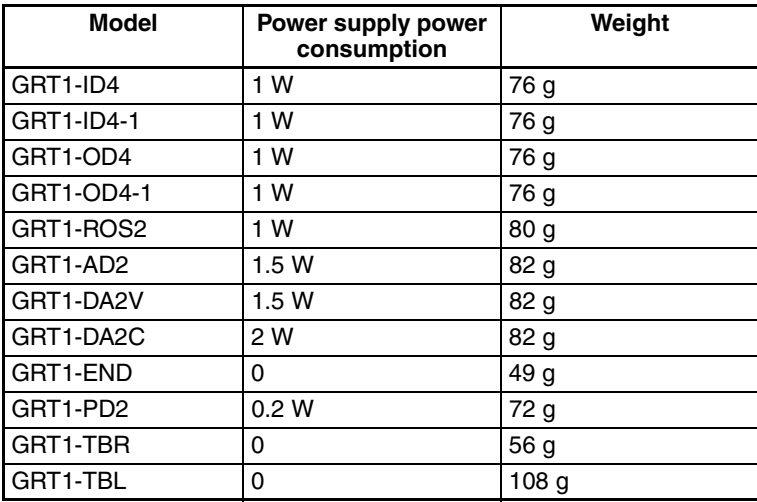

# **Appendix E I/O Current Consumption**

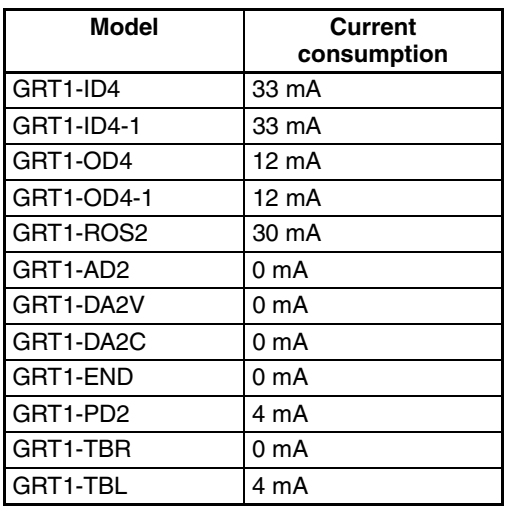

# **Glossary**

The following table provides a list of commonly used DeviceNet terms.

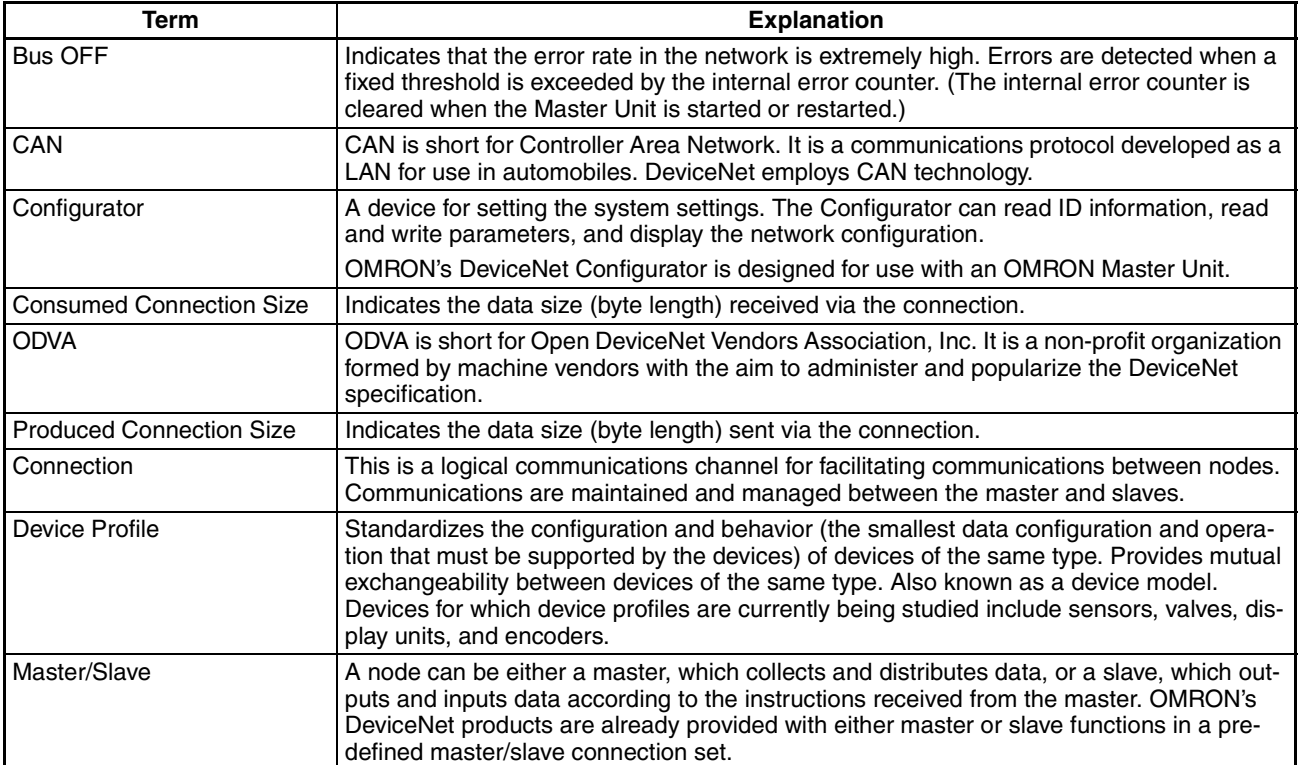

#### *Glossary*

# **Index**

# **C**

cables communications cables, xix models, 91 precautions, xviii, xix changing present values, xvii circuits precautions, xviii comments Slave comments, 32 communications errors history monitor, 34 starting, 57 Configurator reading communications error history, 34 writing maintenance dates, 37 connectors models, 92 precautions, xviii crimp terminals, xviii models, 92

# **D**

DeviceNet explicit messages, 77

# **E**

EC Directives, xix Environment-resistive Slaves precautions, xvii

# **F**

FALS instruction, xvi fixed I/O allocations precautions, 59

# **G**

General-purpose Slaves precautions, xvii grounding precautions, xviii

# **I**

I/O tables for Masters, 57 indicators status, 60

#### **M**

maintenance, 37 writing maintenance dates, 37

### **N**

Network Power Voltage Error Flag, 29

#### **O**

outputs precautions, xvii

#### **P**

packing precautions, xix power supply communications power supply, xviii network voltage monitor, 29 precautions, xviii Power Supply Sharing Taps models, 93 precautions application, xviii cables, xviii, xix circuits, xviii connectors, xviii EC Directives, xix environment, xvii general, xvi grounding, xviii packing, xix power supply, xviii safety, xvi scan list, xix switches, xviii wiring, xviii Programming Console creating I/O tables, 58

# **R**

refreshing data, xvii

# **S**

scan lists creating, 58 precautions, xix registering, 59 screwdrivers models, 93 slave comments, 32 switches rotary switches precautions, xviii software switches, 59

# **T**

T-branch Connectors models, 93 T-branch Taps models, 93 Terminating Resistors models, 93 transferring I/O memory data, xvii transferring I/O memory files, xvii

# **U**

Unit Maintenance Flag, 30 user I/O allocations precautions, 59

### **W**

wiring precautions, xviii

#### **Revision History**

A manual revision code appears as a suffix to the catalog number on the front cover of the manual.

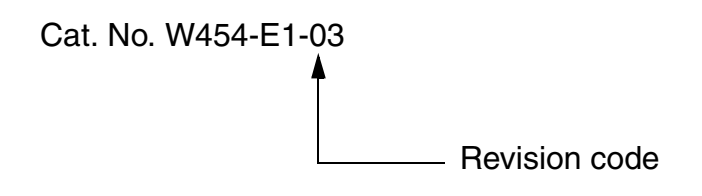

The following table outlines the changes made to the manual during each revision. Page numbers refer to the previous version.

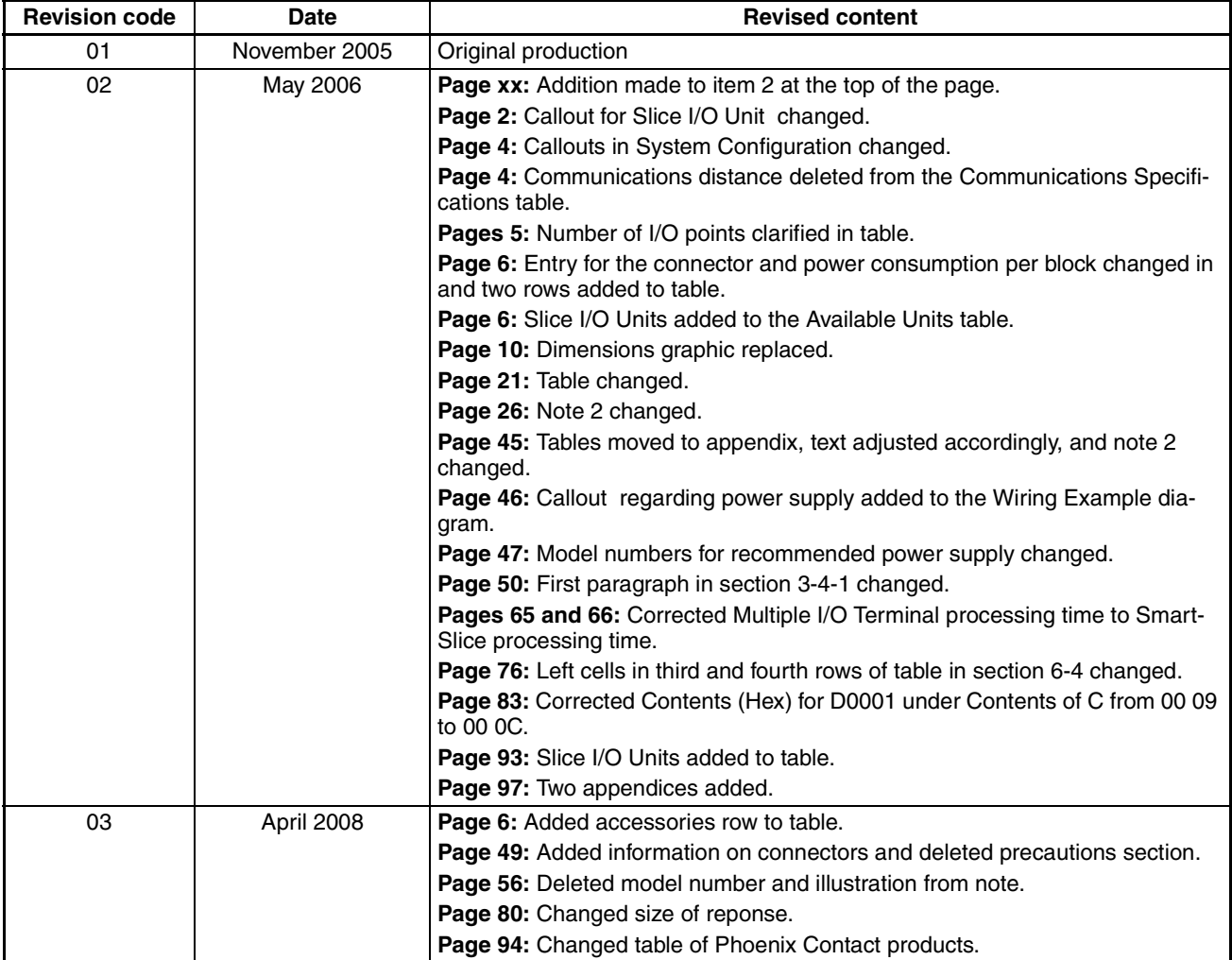

#### *Revision History*

**OMRON Corporation Industrial Automation Company Control Devices Division H.Q. Network Devices Department<br>Shiokoji Horikawa, Shimogyo-ku,<br>Kyoto, 600-8530 Japan<br>Tel: (81) 75-344-7116/Fax: (81) 75-344-7149** 2-2-1 Nishikusatsu, Kusatsu-shi, Shiga, 525-0035 Japan Tel: (81) 77-565-5219/Fax: (81) 77-565-5569

**Regional Headquarters OMRON EUROPE B.V.** Wegalaan 67-69-2132 JD Hoofddorp The Netherlands

OMRON Industrial Automation Global: www.ia.omron.com **Cat. No. W454-E1-03** Tel: (31)2356-81-300/Fax: (31)2356-81-388

**OMRON ELECTRONICS LLC** One Commerce Drive Schaumburg, IL 60173-5302 U.S.A.

Tel: (1) 847-843-7900/Fax: (1) 847-843-7787 **OMRON ASIA PACIFIC PTE. LTD.**

No. 438A Alexandra Road # 05-05/08 (Lobby 2), Alexandra Technopark, Singapore 119967 Tel: (65) 6835-3011/Fax: (65) 6835-2711

**OMRON (CHINA) CO., LTD.** Room 2211, Bank of China Tower, 200 Yin Cheng Zhong Road, PuDong New Area, Shanghai, 200120, China Tel: (86) 21-5037-2222/Fax: (86) 21-5037-2200 **Authorized Distributor:**

In the interest of product improvement, specifications are subject to change without notice.

Printed in Japan